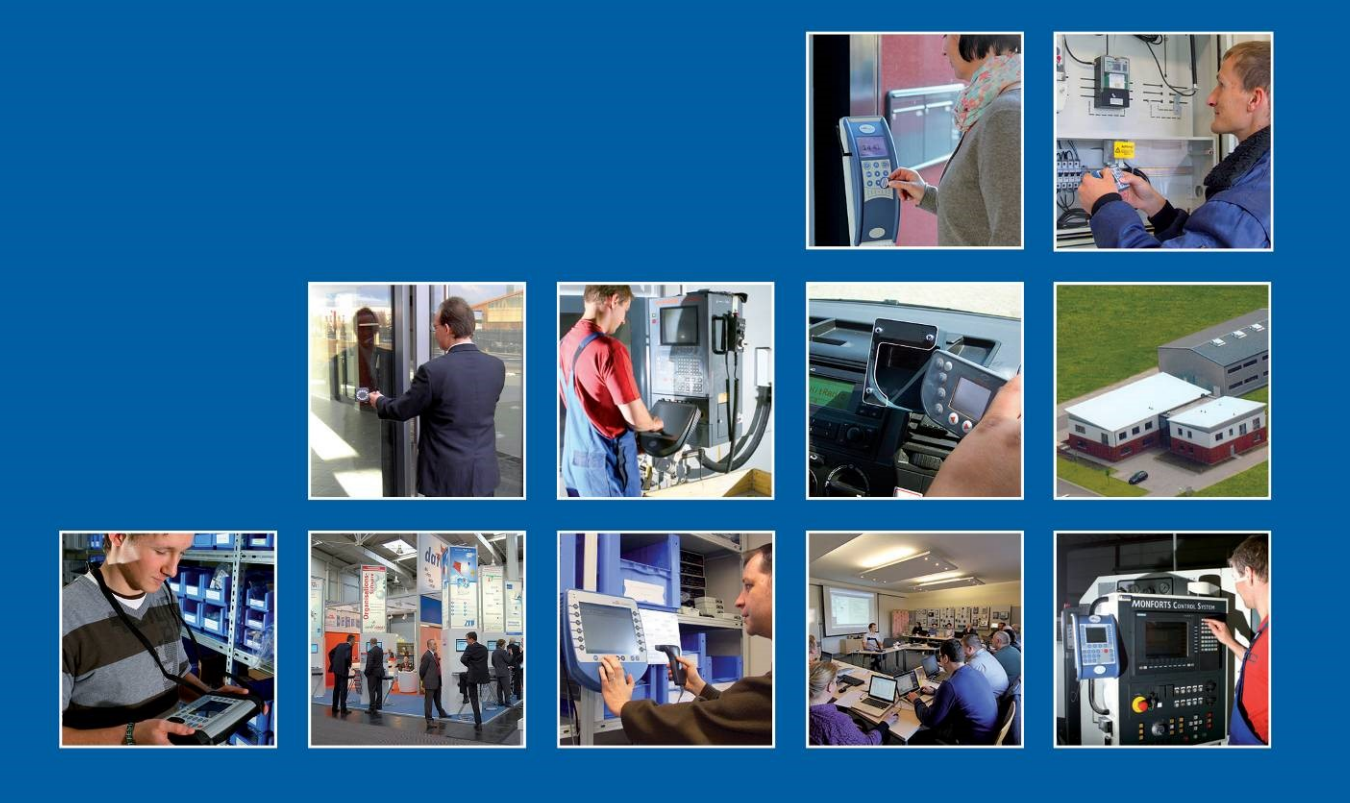

Datafox GmbH . Dermbacher Straße 12-14 . D-36419 Geisa . www.datafox.de

# **Handbuch Datafox EVO-PC**

Flexible Datenerfassung mit Methode

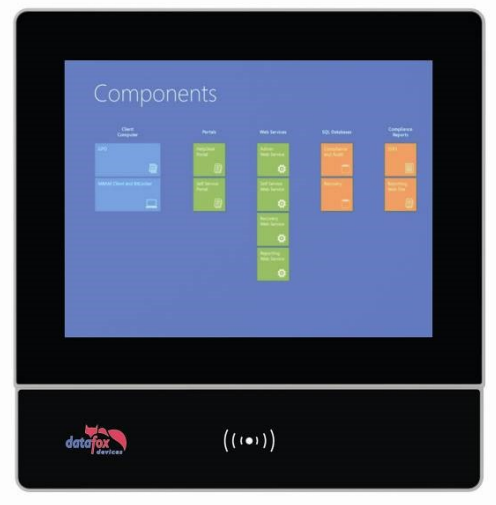

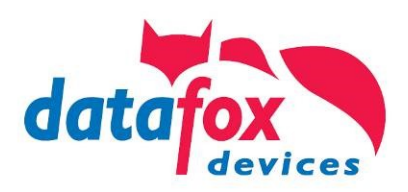

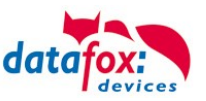

# **Änderungen**

#### **Datum Kapitel Beschreibung**  $22.09.2014$  Alle Neuauflage 12.01.2018 Anpassung an 04.03.09 09.07.2018 Anpassung an 04.03.10 |<br>|06.09.2021 Alle Android Anpassung an 04.03.17 Umgang mit Android 26.01.2024 Alle Anpassung 04.03.21

#### **Änderungen in diesem Dokument**

Bitte beachten Sie weiterhin auch die Hinweise bei den einzelnen Kapiteln im Handbuch. Updates stehen auf unserer Internetseite [www.datafox.de](http://www.datafox.de/) im Downloadbereich zur Verfügung.

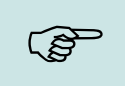

#### **Hinweis:**

Hier erhalten Sie nützliche Hinweise, die Ihnen helfen bei der Installation, Konfiguration und Inbetriebnahme mögliche Fehler zu vermeiden.

#### **© 2024 Datafox GmbH**

Dieses Dokument wurde von der Datafox GmbH erstellt und ist gegenüber Dritten urheberrechtlich geschützt. Die enthaltenen Informationen, Kenntnisse und Darstellungen betrachtet die Datafox GmbH als ihr alleiniges Eigentum. Alle Rechte, auch die der Übersetzung, des Nachdrucks oder der Vervielfältigung des gesamten Dokumentes oder Teile daraus, bedürfen der schriftlichen Zustimmung durch die Datafox GmbH. Die Geltendmachung aller diesbezüglichen Rechte, insbesondere für den Fall der Erteilung von Patenten, bleibt der Datafox GmbH vorbehalten. Die Übergabe der Dokumentation begründet keinerlei Anspruch auf Lizenz oder Benutzung der Soft- oder Hardware. Kopien der Disketten und CDs dürfen lediglich zum Zweck der Datensicherung angefertigt werden.

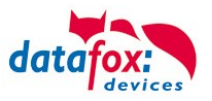

# Inhalt

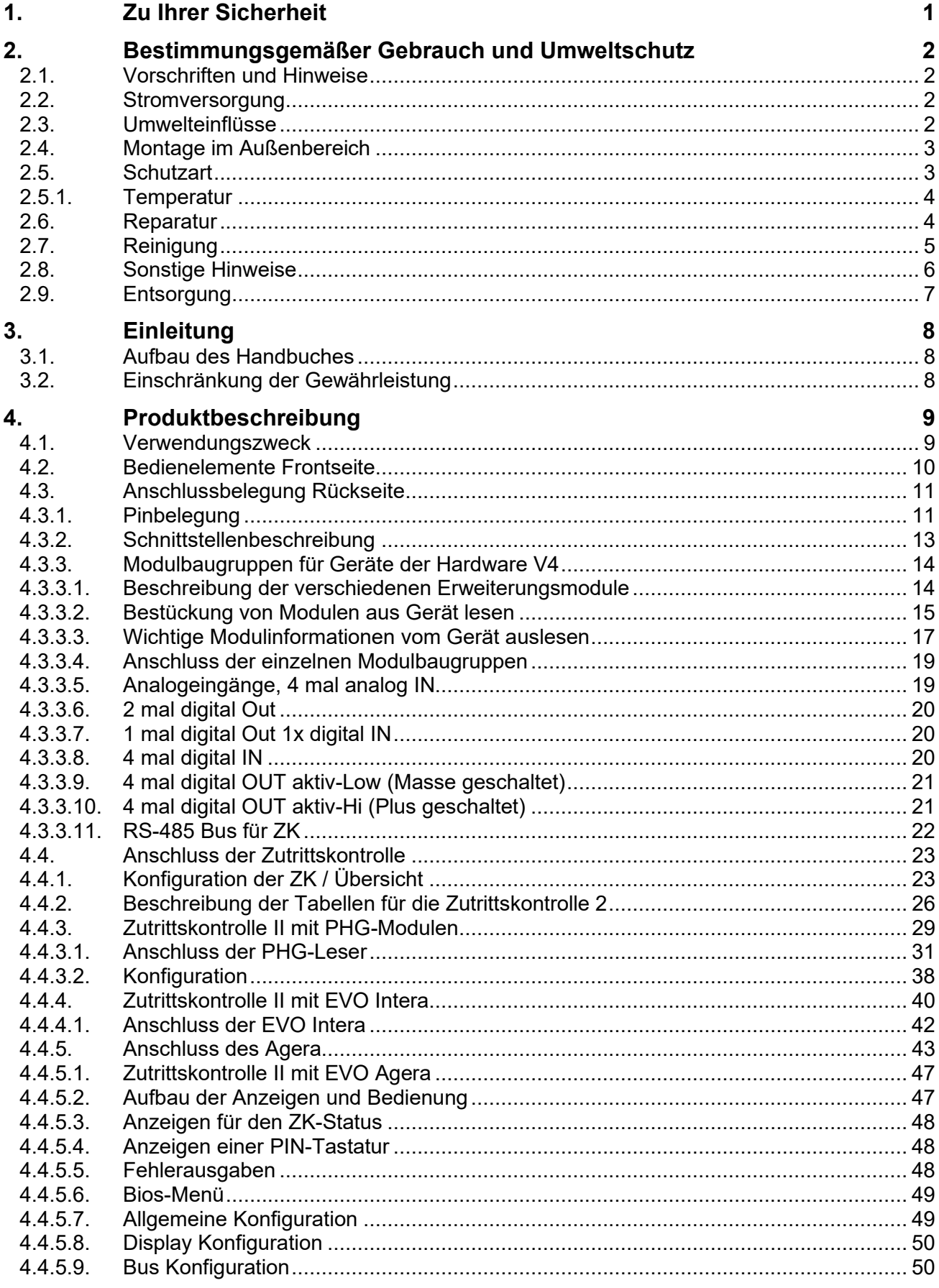

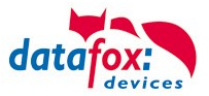

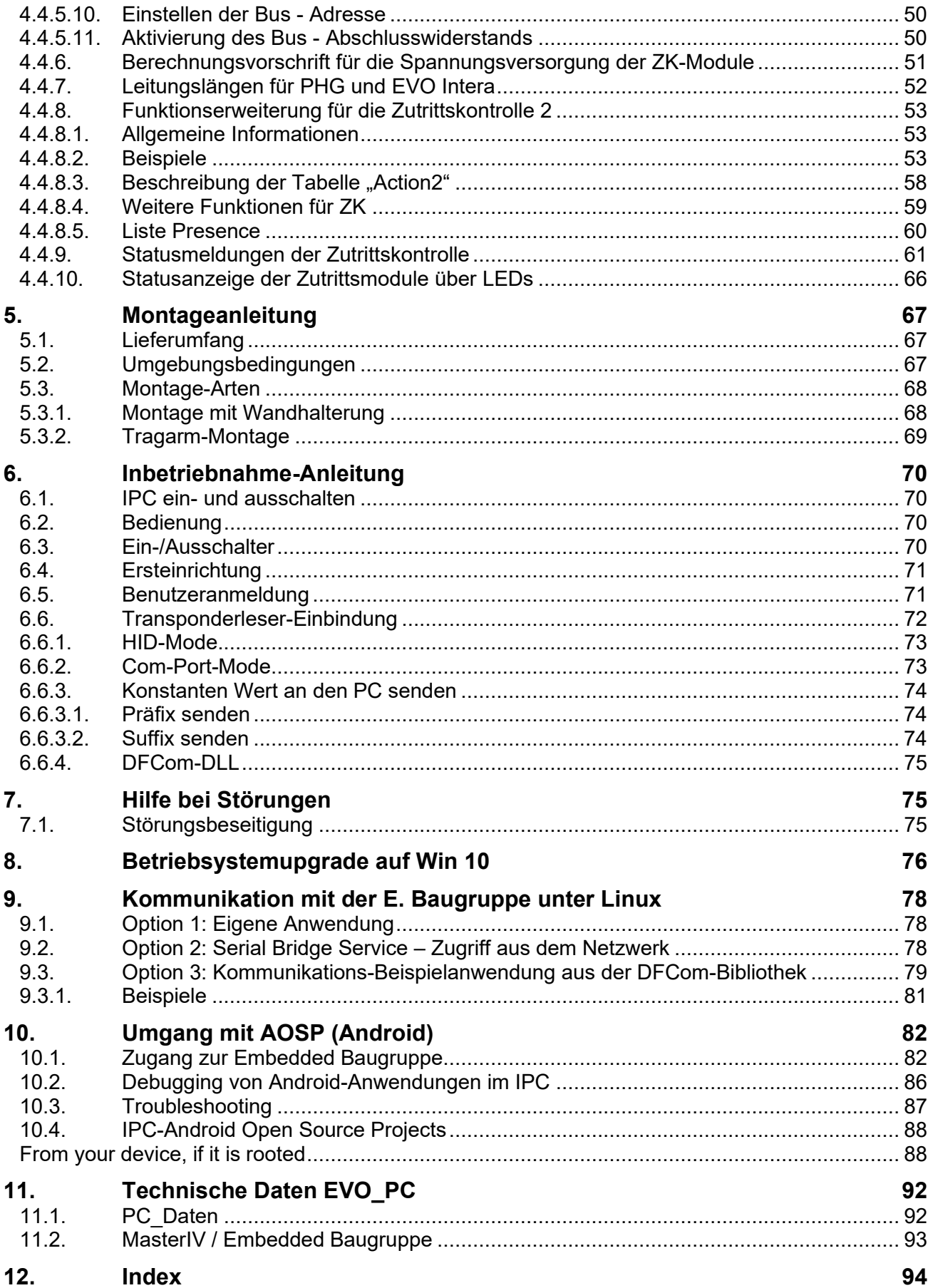

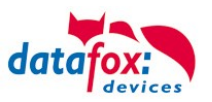

# <span id="page-4-0"></span>**1. Zu Ihrer Sicherheit**

# **Sicherheitshinweise für den Umgang mit den Datafox Produkten**

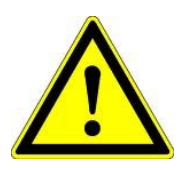

Das EVO-PC darf nur bestimmungsgemäß entsprechend den Angaben im Benutzerhandbuch betrieben werden. Führen Sie keinerlei Fremdgegenstände in Öffnungen und Anschlüsse ein. Das Gerät darf nicht geöffnet werden. Sämtliche Wartungs- und Instandsetzungsarbeiten dürfen nur durch autorisiertes Fachpersonal durchgeführt werden.

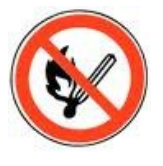

 **Achtung!**

Manche Geräte enthalten einen Lithium-Ionen Akku oder eine Lithium Batterie.

Nicht ins Feuer werfen!

Stromversorgung: 12 Volt DC Siehe jeweiliges Typenschild / technische Daten. Das Gerät darf extern nur mit einer leistungsbegrenzten Stromquelle nach EN 60950-1 betrieben werden. Werden diese Hinweise nicht eingehalten, kann das zur Zerstörung des Gerätes führen. Folgende Temperaturbereiche sind zu beachten: Arbeitsbereich / Lagertemperatur: -20° C bis +60° C<br>Mit Mobilfunkmodem: -20° C bis +55° C Mit Mobilfunkmodem:

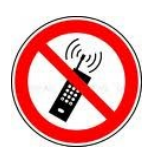

In Bereichen, in welchen Handyverbot besteht, müssen Mobilfunk und WLAN und gegebenenfalls auch andere Funkmodule abgeschaltet werden. Träger von Herzschrittmachern:

Halten Sie bei der Benutzung des Gerätes einen Sicherheitsabstand von mindestens 20 cm zum implantierten Herzschrittmacher ein, um eventuelle Störungen zu vermeiden. Schalten Sie das Gerät sofort aus, wenn Beeinträchtigungen zu vermuten sind.

**Schutzklasse:** Beachten Sie die technischen Daten zum jeweiligen Gerät.

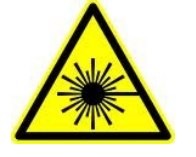

Bei Lasergeräten der Klasse 2 ist das Auge bei zufälligem, kurzzeitigem Hineinschauen in die Laserstrahlung durch den Lidschlussreflex und/oder Abwendreaktionen geschützt. Diese Geräte dürfen deshalb ohne weitere Schutzmaßnahmen eingesetzt werden. Trotzdem sollte man nicht in den Laserstrahl des Laserscanners blicken.

**Beachten Sie die zusätzlichen Hinweise im Kapitel.** "**[Bestimmungsmäßer Gebrauch und Umweltschutz".](file:///C:/Users/mkirchner/AppData/Roaming/Microsoft/Word/-Bestimmungsgemäßer%20Gebrauch.docx)**

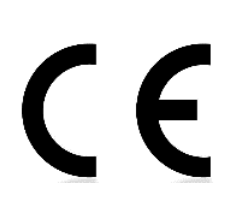

Wir erklären in alleiniger Verantwortung, dass das bezeichnete Produkt die Schutzanforderungen der Europäischen Richtlinie 89/336/EWG, geändert durch 91/236/EWG, 92/31/EWG, 93/97/EWG und 93/68/EWG, erfüllt. Der Nachweis erfolgt durch die Einhaltung der folgenden Normen:

- EN 55022 : 2010
- EN 55024 : 2010 + A1 : 2015
- $EN 61000 6 2: 2005$
- IEC 61000-3-2 : 2014
- IEC 61000-3-3 : 2013
- IEC EN 60950-1 : 2006 + A11 : 2009 + A1 : 2010

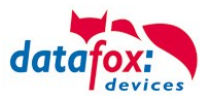

# <span id="page-5-0"></span>**2. Bestimmungsgemäßer Gebrauch und Umweltschutz**

# <span id="page-5-1"></span>**2.1. Vorschriften und Hinweise**

Es wurde nach heutigem Stand der Technik und der Möglichkeiten sichergestellt, dass das Gerät die technischen und gesetzlichen Vorschriften und Sicherheitsstandards erfüllt. Dennoch sind Störungen auf Grund von Beeinträchtigungen durch andere Geräte möglich.

Beachten Sie bei der Nutzung des Gerätes stets die örtlichen Vorschriften und Regelungen.

### <span id="page-5-2"></span>**2.2. Stromversorgung**

Das Gerät darf extern mit einer Stromquelle mit begrenzter Leistung, entsprechend EN 60950-1 betrieben werden.

Anschlussspannung des EVO-PC: 12 Volt über Holstecker DC

Sofern die Geräte Akkus enthalten, beachten sie die jeweiligen Hinweise im Kapitel "Akku".

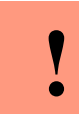

**Achtung:** Bei Nichteinhaltung können das Gerät bzw. der Akku (sofern vorhanden) beschädigt oder zerstört werden!

# <span id="page-5-3"></span>**2.3. Umwelteinflüsse**

Extreme Umwelteinflüsse können das Gerät beschädigen oder zerstören und sind daher zu vermeiden. Dazu gehören Feuer, extreme Sonneneinstrahlung, Wasser, extreme Kälte und extreme Hitze. Beachten Sie bitte das jeweilige Typenschild des Gerätes.

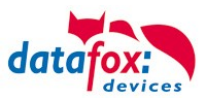

# <span id="page-6-0"></span>**2.4. Montage im Außenbereich**

#### <span id="page-6-1"></span>**2.5. Schutzart**

#### **Schutzart**

Der Datafox EVO-PC im Alugehäuse ist mit dem entsprechenden Dichtungskit **IP65**.

An der Stelle wird davon ausgegangen, dass die Anschlussabdeckung montiert ist und die abzudichtenden Kabel herausgeführt sind.

- 1. O-Ring über die Kabel führen und diesen in die Dichtungsnut einlegen.
- 2. Je nach Bedarf und Größe des Kabels, Kabeldurchführungstüllen auswählen, auf die Kabel aufstecken und bis an die Anschlussabdeckung schieben.
- 3. Entsprechend der übrig gebliebenen Öffnungen Blindtüllen rückseitig in den Spanndeckel einführen.
- 4. Spanndeckel über die mit Kabel versehenen Durchführungstüllen stecken und bis zur Anschlussabdeckung schieben.
- 5. Dichtscheiben auf die Schrauben aufstecken und den Spanndeckel handfest damit verschrauben.

#### **Hinweis:**

Die Kabeldurchführungstüllen eignen sich auch zur Aufnahme geringer Zugkräfte. Sollte Ihnen diese Kraft nicht ausreichend sein, empfehlen wir auf der Innenseite der Anschlussabdeckung einen Kabelbinder direkt hinter der Tülle um das zu Kabel zu montieren.

#### **Vorteil:**

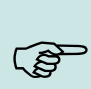

(8

#### **Vorteil:**

Das Dichtungskit erlaubt, aufgrund der großen Durchführung und der geschlitzten Tüllen, die Montage der Kabel ohne dass die Stecker abgeschnitten werden müssen. Dies ist ein großer Vorteil gegenüber den sonst meist verwendeten PG-Verschraubungen.

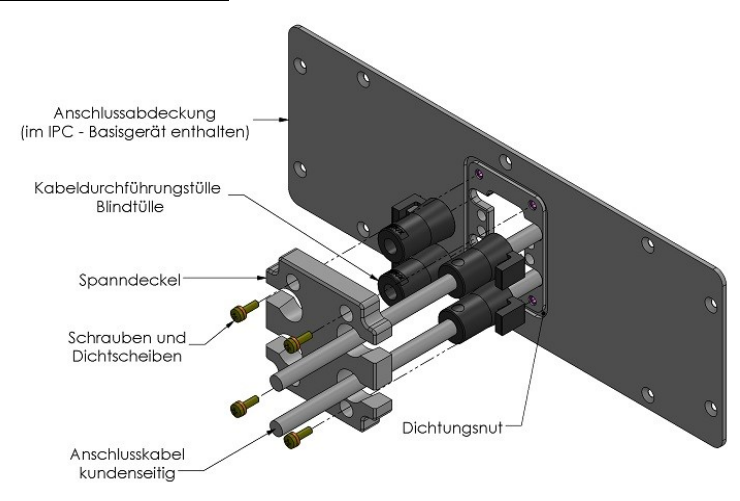

#### Explosionsansicht Zusammenbauansicht

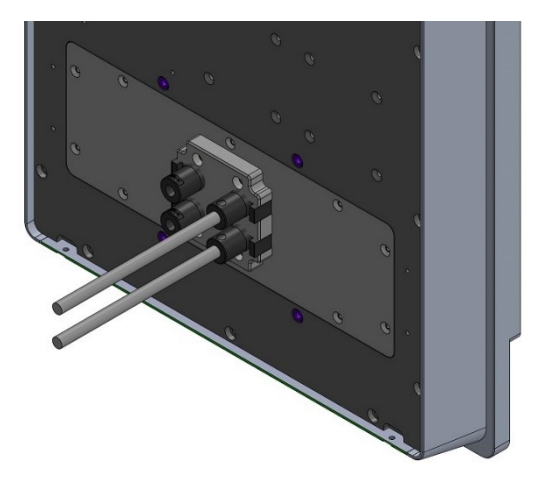

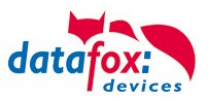

# <span id="page-7-0"></span>**2.5.1. Temperatur**

Eine Heizung ist auch für den Einsatz im Außenbereich nicht notwendig.

Durch die Eigenwärme von Elektronik und Netzteil sind auch bei Außentemperaturen kleiner -20°C die Temperaturen im Gerät höher.

Schwitzwasser tritt nur auf, wenn ein kalter Gegenstand ins Warme kommt und wäre damit nur bei Geräten ein Thema, die mobil betrieben werden.

Sowohl in Bezug auf das Thema Temperatur, als auch Schwitzwasser ist es zu empfehlen, Geräte die im Außenbereich genutzt werden, immer durchlaufen zulassen.

### <span id="page-7-1"></span>**2.6. Reparatur**

Die Datafox Geräte sind bis auf den Austausch wartungsfrei. Die Geräte die über ein Garantie-Siegel verfügen dürfen nur von autorisiertem Fachpersonal geöffnet werden. Kontaktieren Sie im Falle eines Defektes Ihren Fachhändler oder die Datafox Service-Hotline. Liegt ein definitiver Defekt vor, können Sie das Gerät auch direkt zu Datafox einsenden.

Zum einsenden verwenden Sie bitte den Reparatur-Begleitschein. [https://www.datafox.de/reparaturen.de.html?file=files/Datafox\\_Devices/PDF/Support/Datafox\\_Repa](https://www.datafox.de/reparaturen.de.html?file=files/Datafox_Devices/PDF/Support/Datafox_Reparaturbegleitformular_V3_D-EN_2018.01.05.pdf)[raturbegleitformular\\_V3\\_D-EN\\_2018.01.05.pdf](https://www.datafox.de/reparaturen.de.html?file=files/Datafox_Devices/PDF/Support/Datafox_Reparaturbegleitformular_V3_D-EN_2018.01.05.pdf)

<https://www.datafox.de/reparaturen.de.html>

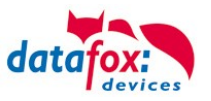

# <span id="page-8-0"></span>**2.7. Reinigung**

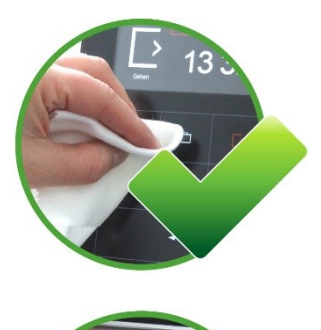

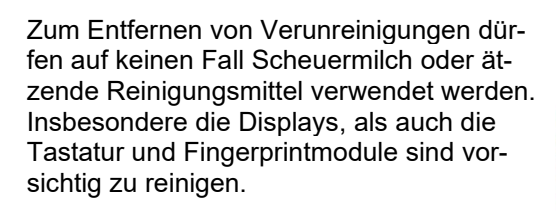

Zulässig sind feuchte Tücher mit:

- Wasser
- Seifenlauge
- Glasreiniger
- Sagrotan
- antifect® N liquid (Desinfektionsmittel für Geräte im medizinischen Bereich.)

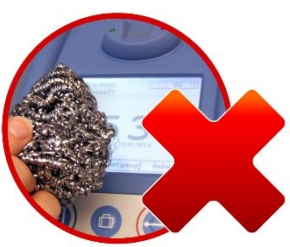

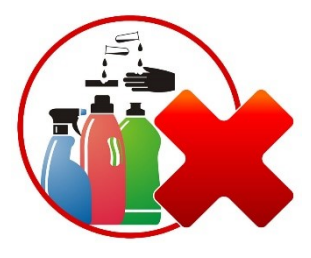

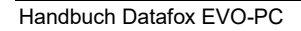

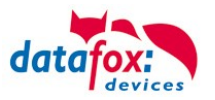

# <span id="page-9-0"></span>**2.8. Sonstige Hinweise**

Setzen Sie das Gerät keinen starken magnetischen Feldern aus, insbesondere während des Betriebes. Die Steckplätze und Anschlüsse des Gerätes sind nur mit den jeweils dafür vorgesehenen Versorgungen und Zusatzgeräten zu betreiben.

Achten Sie beim Transport des Gerätes auf eine sichere Lagerung. Als Fahrer eines Kraftfahrzeuges benutzen Sie das Gerät zu Ihrer eigenen Sicherheit nicht selbst während der Fahrt. Achten Sie auch darauf, dass technische Einrichtungen Ihres Fahrzeuges nicht durch das Gerät beeinträchtigt werden.

Um einen Missbrauch der SIM-Karte zu vermeiden, denken Sie bei Verlust oder Diebstahl des Gerätes daran, die SIM-Karte sofort sperren zu lassen.

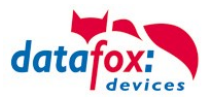

# <span id="page-10-0"></span>**2.9. Entsorgung**

Beachten Sie unbedingt die örtlichen Vorschriften für die Entsorgung von Verpackungsmaterialien, verbrauchten Akkus / Batterien und ausgedienten Elektrogeräten. Dieses Produkt stimmt mit der EG-Richtlinie 2002/95/EG, deren Anhängen und dem Beschluss des Rates der EG zur Beschränkung der Nutzung von gefährlichen Stoffen in elektrischen und elektronischen Geräten überein. Das Gerät fällt unter das am 13. Februar 2003 in Kraft getretene und in der Bundesrepublik Deutschland am 18. August 2005 umgesetzte europäische Gesetz zur Vermeidung von Elektro- und Elektronikmüll (ElektroG).

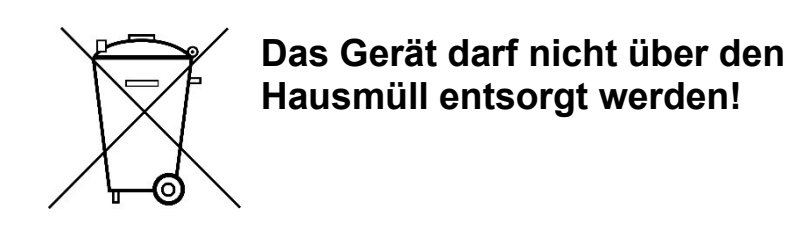

Sie als Benutzer sind dafür verantwortlich, dass jeder Elektro- oder Elektronikmüll über die entsprechenden Stellen, zum Beispiel den Werkstoffhof, entsorgt wird. Das korrekte Entsorgen von Elektround Elektronikmüll schützt das menschliche Leben und die Umwelt.

Für mehr Informationen über die Entsorgung von Elektro- und Elektronikmüll wenden Sie sich bitte an die lokalen Stellen, wie Rathaus oder Müllentsorgungsunternehmen.

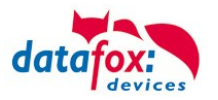

# <span id="page-11-0"></span>**3. Einleitung**

Datafox Datenterminals wurden speziell für die Anforderungen an eine moderne Personalzeiterfassung entwickelt, deren Nutzer hohe Ansprüche an ein flexibles und edles Design stellen. Durch das Datafox Embedded-Konzept wird zusätzlich auch die Funktion der Zutrittskontrolle abgedeckt. Alle relevanten Daten können mit neuester Technik erfasst und sofort an die Auswertesoftware übertragen werden. Abrechnungen, Kalkulationen oder andere Auswertungen können zeitnah erfolgen, Prozesse gezielt verfolgt und gesteuert werden. Dies spart Zeit und sorgt für die notwendige Datenqualität und Datenaktualität.

Datafox Datenterminals basieren auf dem Datafox Embedded-System, welches ausgerüstet ist mit modernster Technik für die Datenerfassung und natürlich auch für die Datenübertragung. Ihre Eingaben erledigen Sie bequem über Tastatur, Touch Display, RFID oder per Barcode. Das Gerät ist erhältlich mit: GPS, GSM, GPRS, USB, etc. Es erfüllt alle Voraussetzungen, um absolut flexibel eingesetzt zu werden. Nicht nur zur Personal- und Auftragszeiterfassung sondern für deutlich mehr Anwendungen. Das bedeutet einen echten Mehrwert. Die leistungsfähigen Tools DatafoxStudioIV und DLL ermöglichen eine schnelle und einfache Integration in beliebige IT-Lösungen. Durch die Skalierbarkeit stehen vielfältige Optionen zur Verfügung. Hierbei wählen und bezahlen Sie nur die, die Sie auch wirklich brauchen.

# <span id="page-11-1"></span>**3.1. Aufbau des Handbuches**

Das Handbuch besteht aus einer Änderungshistorie, einem allgemeinen Teil mit Sicherheitshinweisen, der Einleitung, den Systemvoraussetzungen sowie Informationen zum Systemaufbau. Dem allgemeinen Teil folgt der Hauptteil des Handbuches. Er besteht aus dem Kapitel "Produktbeschreibung" Gerät". Hier werden die gerätespezifischen Komponenten beschrieben. Ebenso werden die Funktionen des Gerätes beschrieben, d. h. was kann das Gerät.

Im Schlussteil des Handbuches finden Sie die technischen Daten zum Gerät sowie eine Begriffsklärung (Glossar), die dem einheitlichen Verständnis zwischen Anwender und Hersteller dienen soll.

# <span id="page-11-2"></span>**3.2. Einschränkung der Gewährleistung**

Alle Einrichter sind dafür verantwortlich, dass das Gerät und dessen Zubehör nur unter Beachtung der geltenden Gesetze, Normen und Richtlinien bestimmungsgemäß eingesetzt werden. Alle Angaben in diesem Handbuch wurden sorgfältig geprüft. Trotzdem sind Fehler nicht auszuschließen. Es können somit weder eine Garantie noch die juristische Verantwortung für Konsequenzen, die auf Fehler dieses Handbuches zurückzuführen sind, übernommen werden. Natürlich sind wir für Hinweise auf Fehler jederzeit dankbar. Änderungen im Sinne des technischen Fortschritts behalten wir uns vor. Es gelten unsere allgemeinen Geschäftsbedingungen.

#### **Hinweis:**

Die Datafox-Geräte bieten durch das DatafoxStudioIV sehr viele Funktionen und Funktionskombinationen, wodurch es bei Updates nicht möglich ist, alle Funktionen und Funktionskombinationen zu testen. Dies gilt insbesondere nicht mit allen von Ihnen als Kunden erstellten Setups. Bevor Sie das Update auf Ihre Geräte übernehmen, stellen Sie durch Tests bitte sicher, dass Ihr individuelles Setup fehlerfrei arbeitet. Wenn Sie ein Problem feststellen, teilen Sie uns das bitte umgehend mit. Wir werden uns dann kurzfristig um die Klärung des Sachverhaltes kümmern.

ເອ

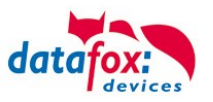

# <span id="page-12-0"></span>**4. Produktbeschreibung**

# <span id="page-12-1"></span>**4.1. Verwendungszweck**

Der EVO-PC ist ein multifunktional einsetzbarer Industrie-PC. Er ist geeignet für umfangreiche Anwendungen der Datenerfassung und Informationswiedergabe. Durch das robuste und geschlossene Aluminiumgehäuse eignet er sich auch für den Einsatz unter extremen Umgebungsbedingungen, wie z.B. in der Industrieproduktion oder Logistik.

Der EVO-PC vereinigt eine komplette PC-Plattform mit einem Datafox-MasterIV-Gerät (Embedded Baugruppe).

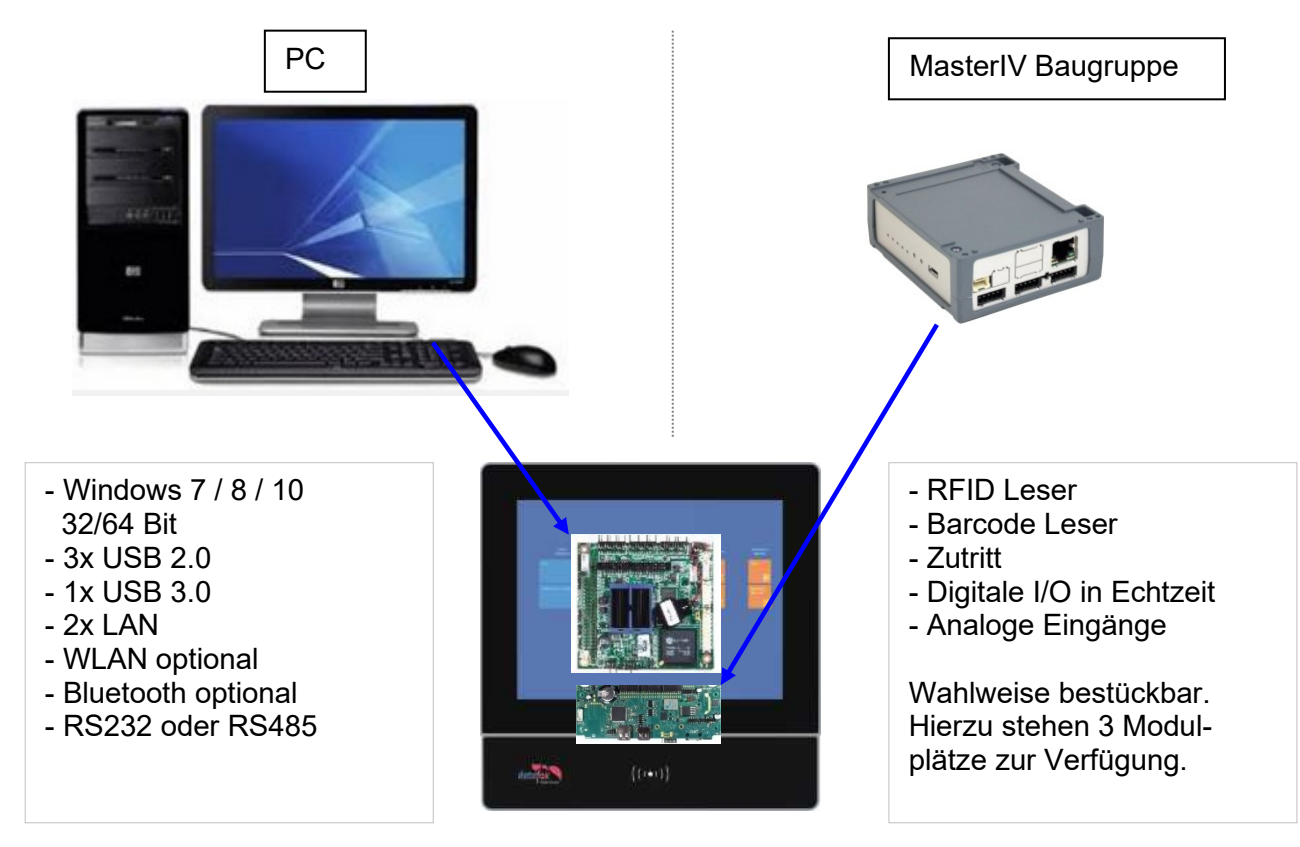

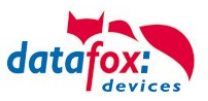

# <span id="page-13-0"></span>**4.2. Bedienelemente Frontseite**

### EVO-PC-Serie

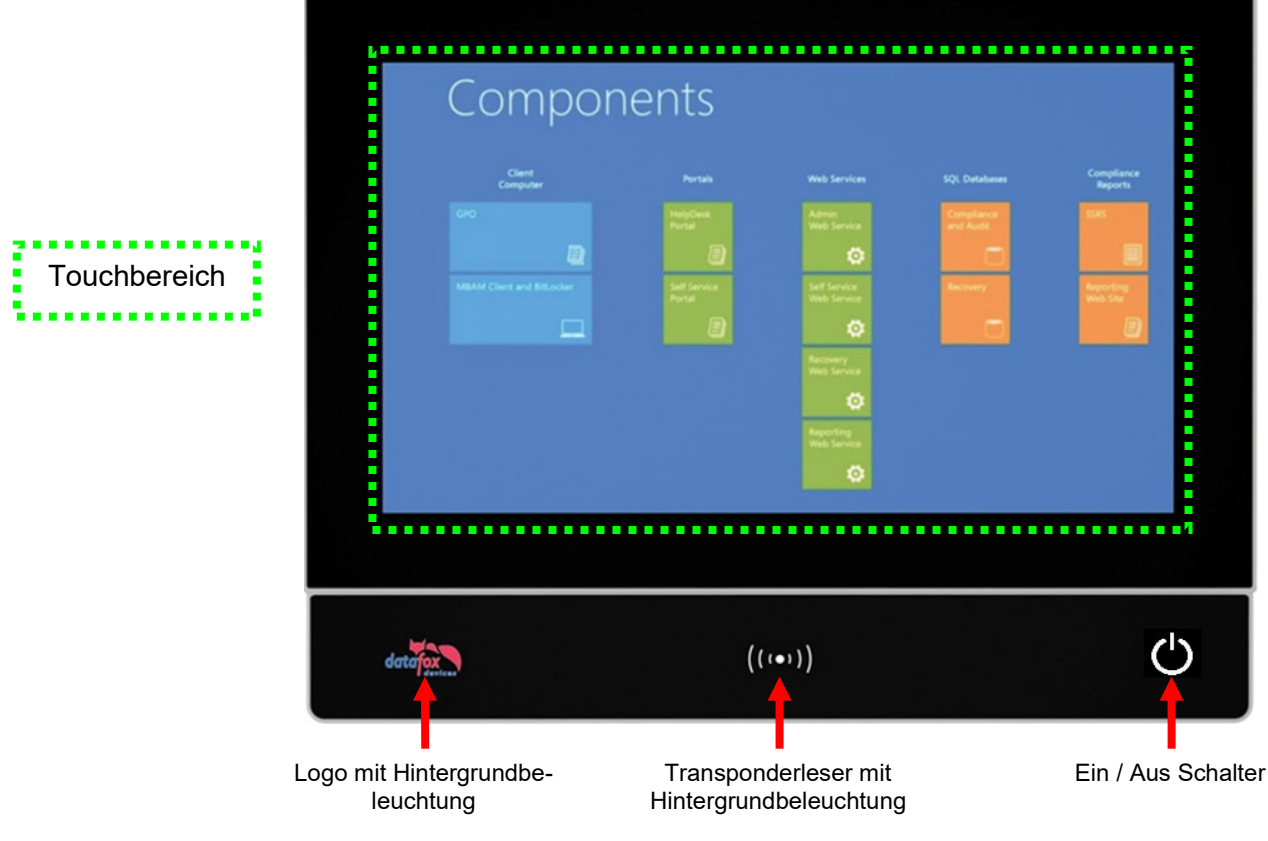

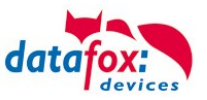

# <span id="page-14-0"></span>**4.3. Anschlussbelegung Rückseite**

Anschlussvariante Quad-Core:

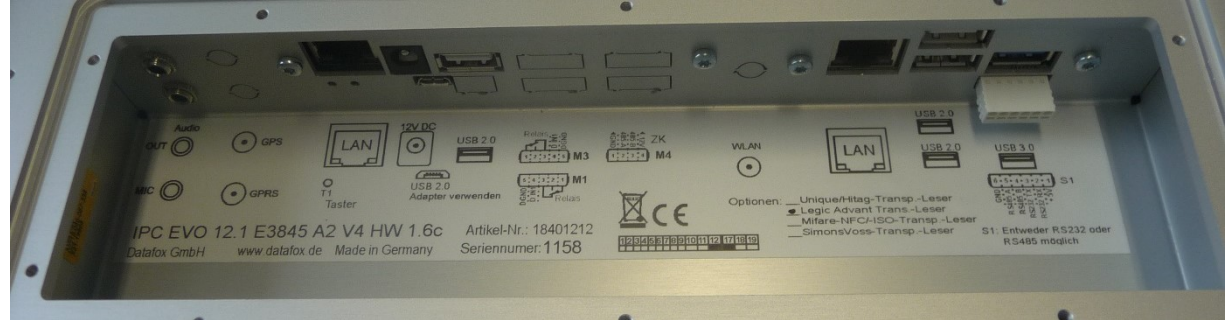

### Anschlussvariante Dual-Core:

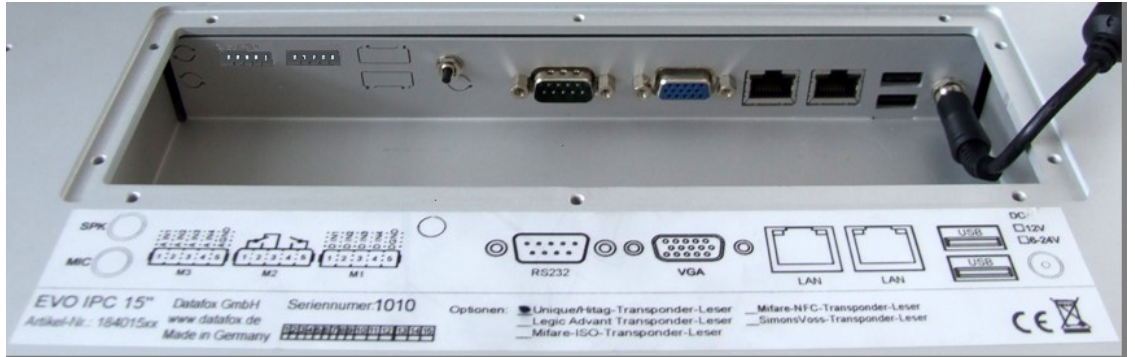

# <span id="page-14-1"></span>**4.3.1. Pinbelegung**

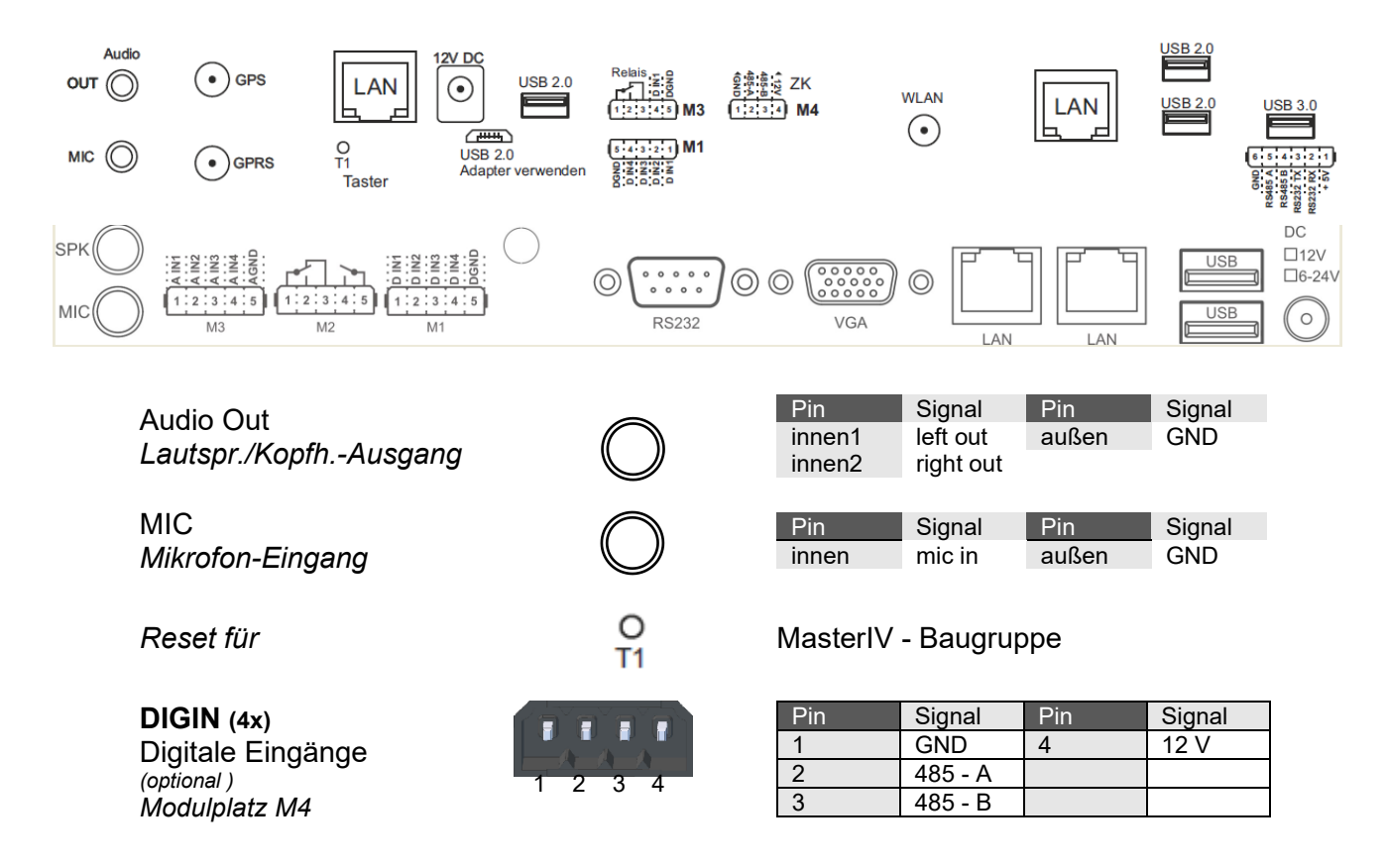

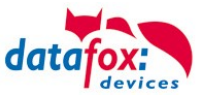

**DIG OUT / Dig IN(1x)** Digitale Ausgänge *(optional ) Modulplatz M3*

 1 2 3 4 5 F F F

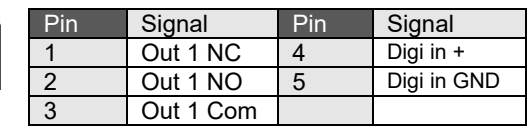

**DIGIN (4x)** Digitale Eingänge *(optional ) Modulplatz M1*

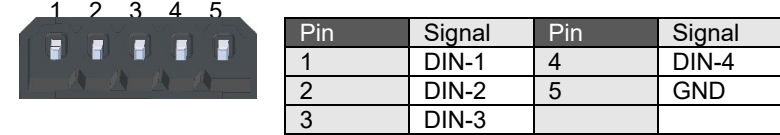

**RS232** *Serielle Schnittstelle (COM1)*

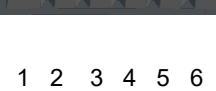

E

 $1111$ 

П

LAN $(2 x)$ *Netzwerkanschluss 10 / 100 / 1000 Mbit*

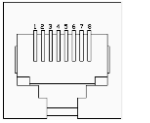

Pin Signal Pin Signal<br>
1 D1+ 5 D3-<br>
2 D1- 6 D2-D1+ 5 D3-<br>D1- 6 D2-2 D1- 6 D2- 3 D2+ 7 D4+ 4 D3+ 8 D4-

Pin Signal Pin Signal 1 + 5 V 4 RS485 B<br>2 RXD 5 RS485 A 2 RXD 5 RS485 A<br>3 TXD 6 GND

 $\overline{6}$  GND

Spannungs-versorgung

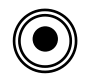

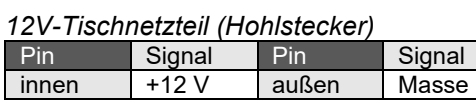

USB (2 x) *USB 2.0 Anschluss*

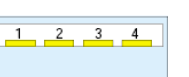

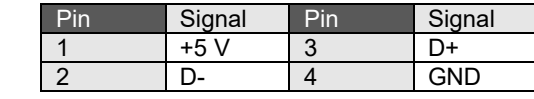

SPK *Lautspr./Kopfh.-Ausgang*

MIC *Mikrofon-Eingang*

**DIGIN (4x)** Digitale Eingänge *(optional ) Modulplatz M3*

**DIG OUT(2x)** Digitale Ausgänge *(optional ) Modulplatz M2*

**DIGIN (4x)** Digitale Eingänge *(optional ) Modulplatz M1*

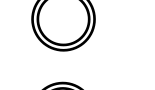

 $\rightarrow$ 

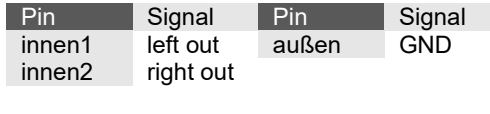

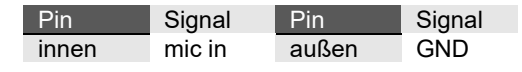

# **Reset für** MasterIV - Baugruppe

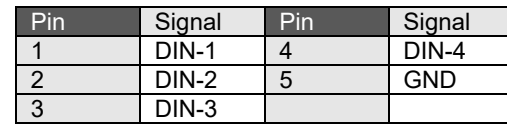

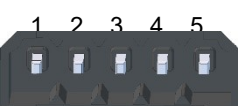

1 2 3 4 5

E

H H F

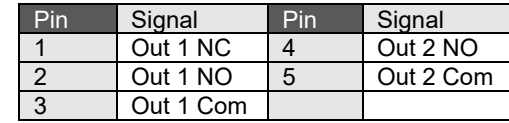

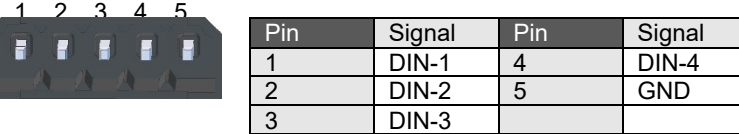

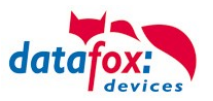

# <span id="page-16-0"></span>**4.3.2. Schnittstellenbeschreibung**

#### **Audio Out** (Kopfhörer- / Lautsprecheranschluss)

Über diese Klinkenbuchse kann ein Kopfhörer oder Lautsprecher mittels 3,5 mm Klinkenstecker (Stereo) angeschlossen werden.

#### **MIC** (Mikrofonanschluss)

Diese Klinkenbuchse dient zum Anschluss eines Mikrofons über einen 3,5 mm Klinkenstecker.

**USB** (Universal Serial Bus Anschluss) Über die beiden USB 2.0 - Anschlüsse können externe USB-Geräte angeschlossen werden.

#### LAN (Local Area Network Anschluss)

Über die beiden RJ45-Buchsen kann das Gerät z.B. an ein Ethernet-Netzwerk angeschlossen werden. Hierzu ist ein Gigabit-Ethernet taugliches Kabel zu verwenden.

#### **RS232** (Serielle Schnittstelle – COM1)

Serielle Peripheriegeräte werden über diese Schnittstelle mit dem Gerät verbunden.

#### **DIGIN** (Digital Input;

Über bis zu vier optional vorhandene potentialfreie Eingänge können digitale Daten (z.B. Produktion / Stillstand) erfasst werden.

#### **RELOUT** (Relais Output;

Diese bis zu vier optional vorhandenen potentialfreien Relais-Ausgänge ermöglichen das Schalten von externen Spannungen.

#### **Spannungsversorgung**

Anschluss der zentralen Versorgungsspannung des Gerätes.

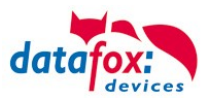

# <span id="page-17-0"></span>**4.3.3. Modulbaugruppen für Geräte der Hardware V4**

## <span id="page-17-1"></span>**4.3.3.1. Beschreibung der verschiedenen Erweiterungsmodule**

Die Datafox Geräte der Gerätegeneration V4 zeichnen sich besonders durch die variable Bestückung von einzelnen Modulen aus.

Je nach Gerät steht eine bestimmte Anzahl von Modulplätzen zur Verfügung.

Diese können nun individuell mit den einzelnen zur Verfügung stehenden Modulen bestückt werden.

Abhängig von der Größe des Moduls belegen die einzelnen Module ein oder zwei Modulplätze. So benötigt z.B. das GPRS (Mobilfunk) 2 Modulplätze und ein Relais-Modul nur einen Modulplatz.

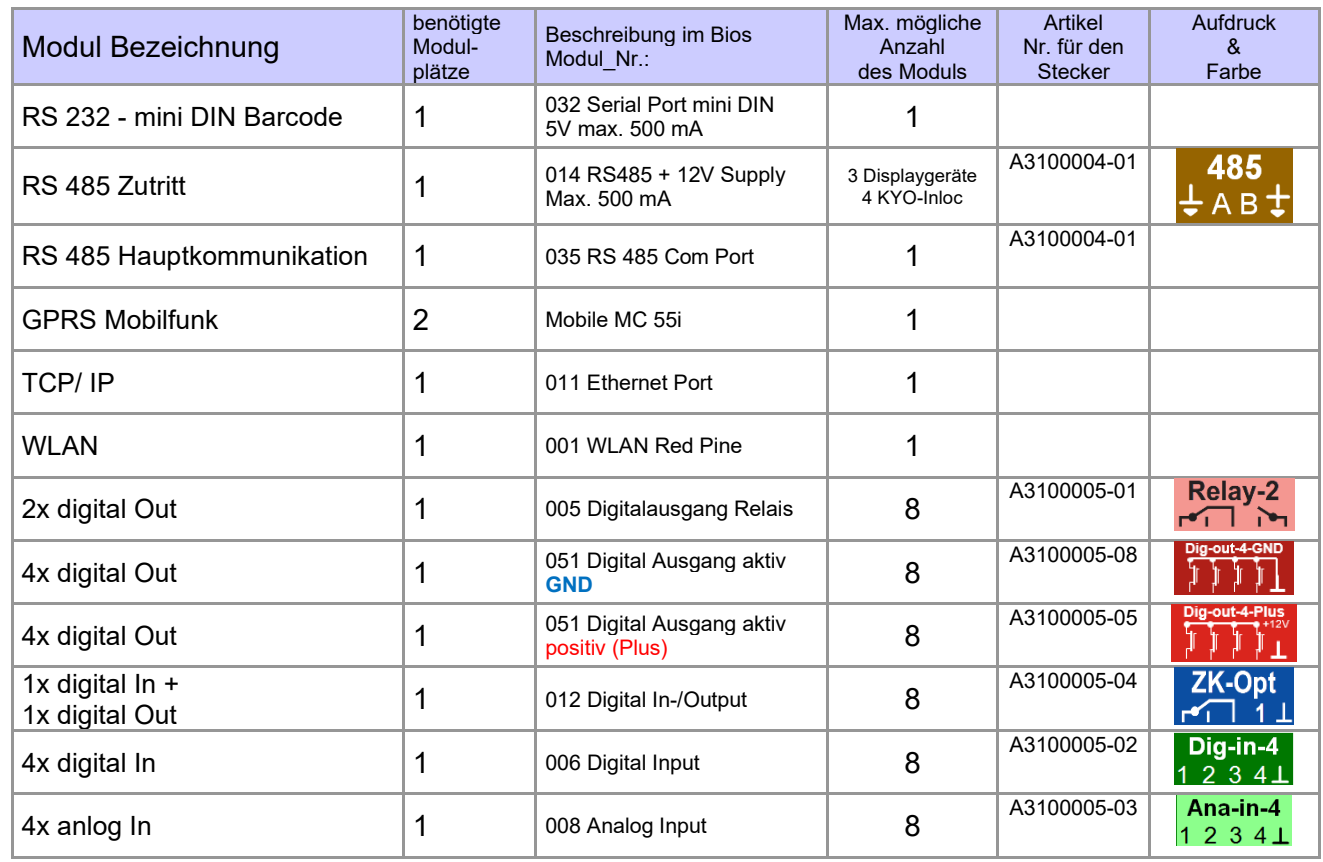

#### **Übersicht über die Modulbaugruppen:**

Wie viele Modulplätze in dem jeweiligen Datafox Gerät zur Verfügung stehen, finden Sie im Gerätehandbuch unter dem Kapitel "Geräte-Anschluss".

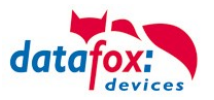

# <span id="page-18-0"></span>**4.3.3.2. Bestückung von Modulen aus Gerät lesen**

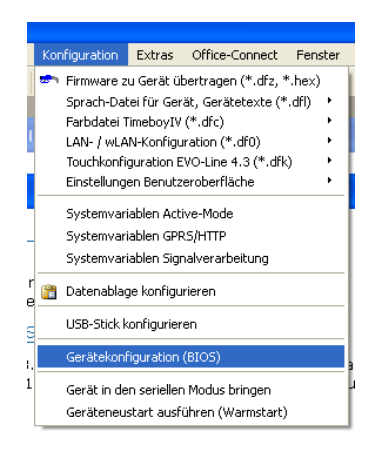

Klicken Sie auf: "Konfiguration → Gerätekonfiguration Bios" dann klicken Sie auf "Lesen".

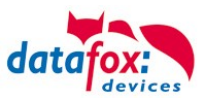

#### Anzeige im Bios:

Hier werden Ihnen alle Module angezeigt, die im Gerät eingebaut sind.

Gleichzeitig erhalten Sie die Information, an welchem Modulplatz was bestückt ist und wo sich welcher Ein- Ausgang befindet.

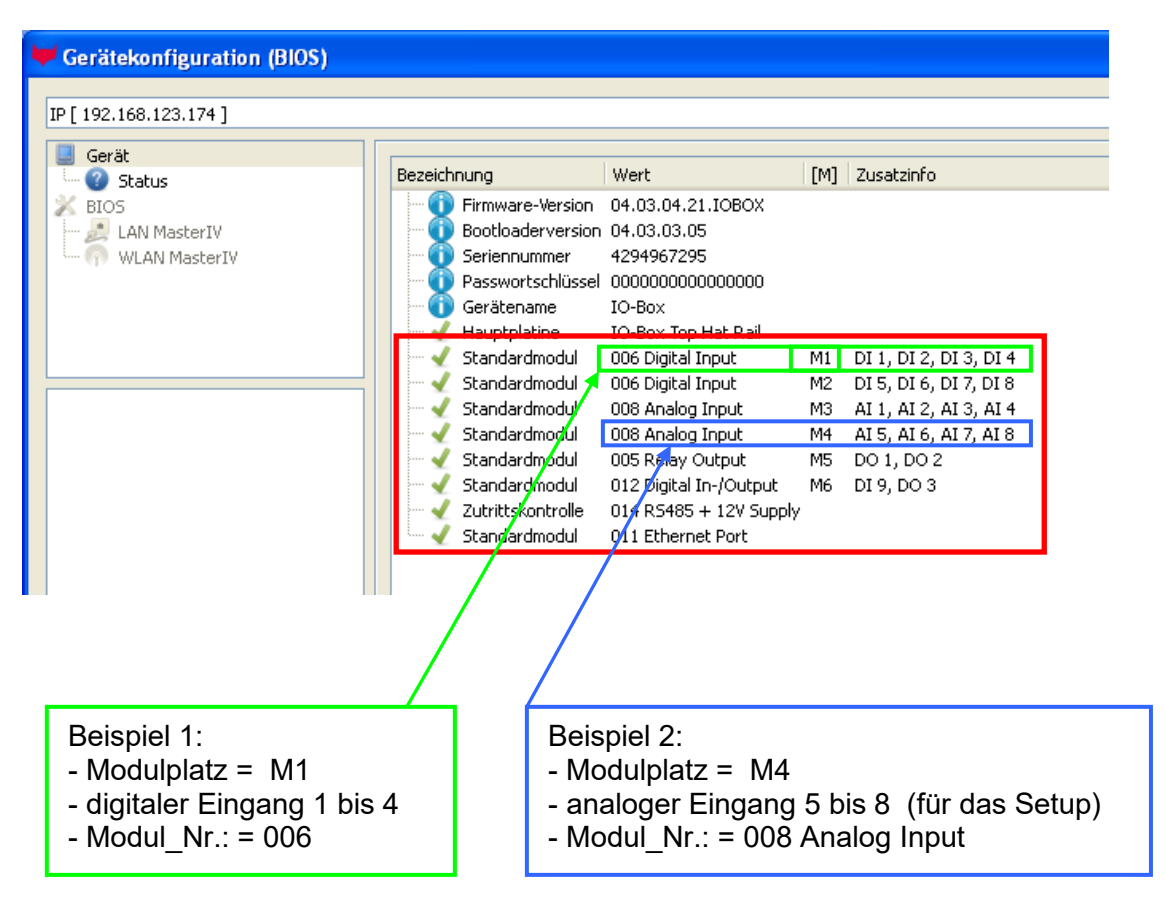

# **Beispiel Typenschild einer IO-Box V4:**

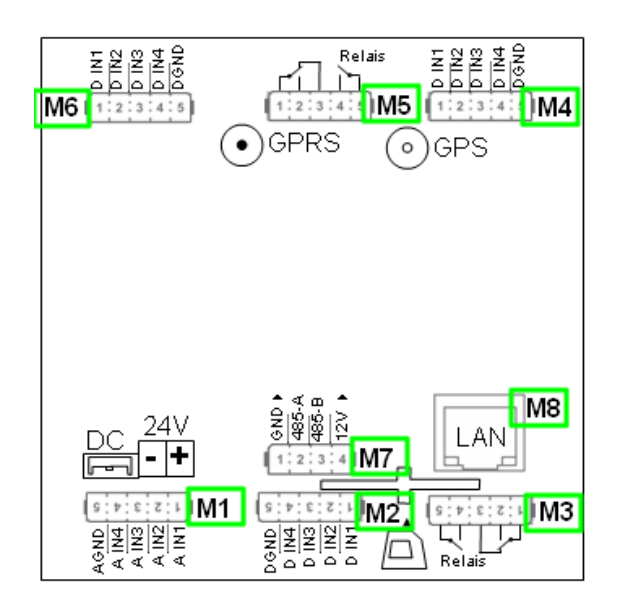

Hier sehen Sie, dass die IO.Box V4 über **8** Modulplätze verfügt. Diese können nun individuell bestückt werden. Ausnahmen:

- Modulplatz 8, nur an diesem geht TCP/IP
- Wird auf TCP/IP verzichtet, kann hier auch ein anderes Modul bestückt werden.
- RS 485 für Zutritt können max. 4 Module bestückt werden.

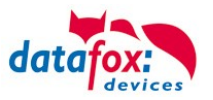

# <span id="page-20-0"></span>**4.3.3.3. Wichtige Modulinformationen vom Gerät auslesen**

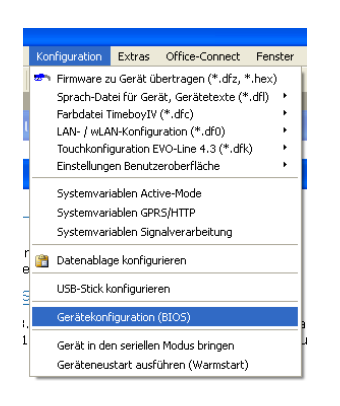

Klicken Sie auf: "Konfiguration → Gerätekonfiguration Bios" dann auf "Status" danach klicken Sie auf "Lesen".

#### Device configuration (BIOS)

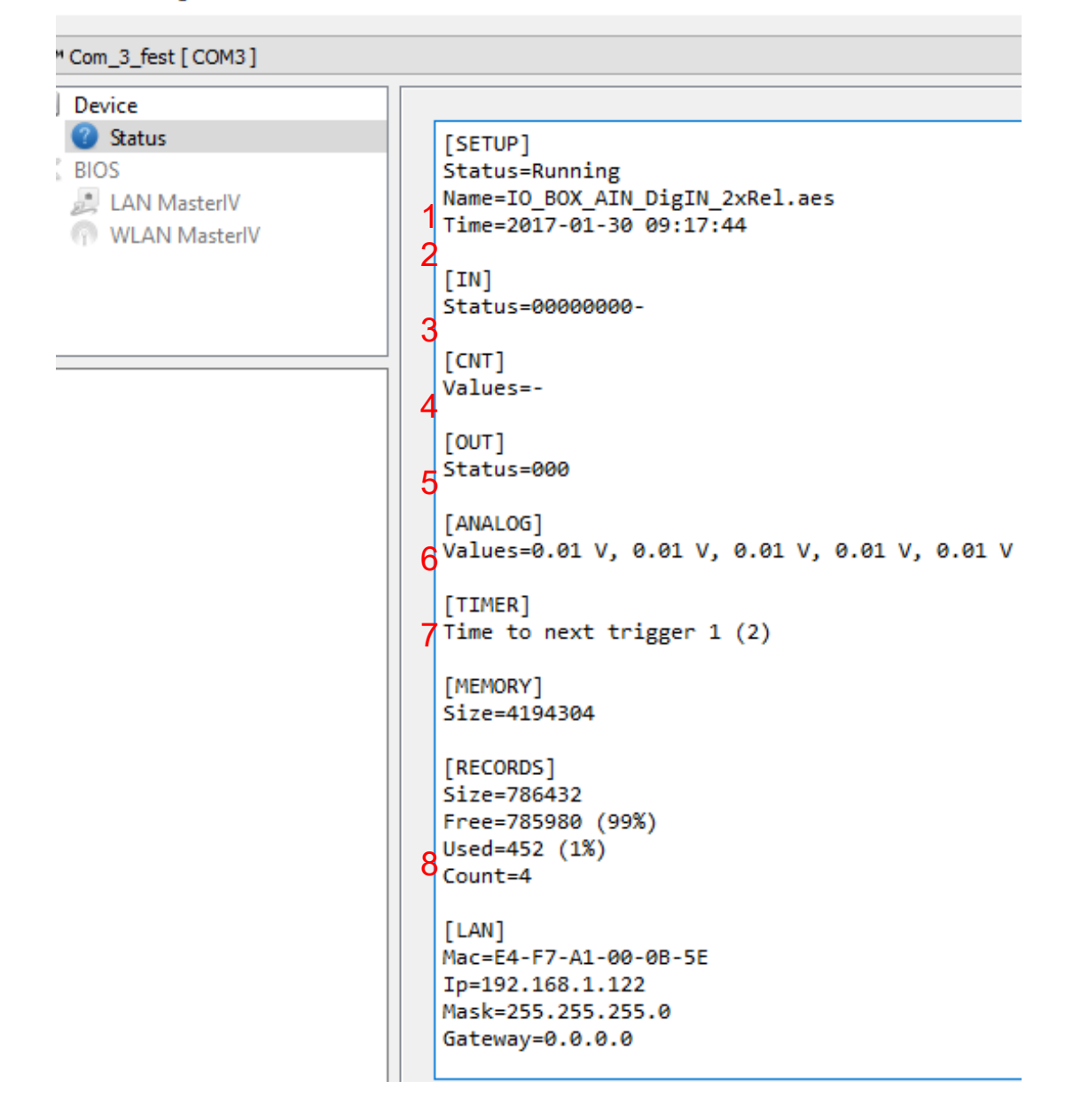

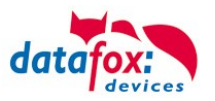

Hier werden Ihnen eine ganze Reihe wichtiger Informationen zum Terminal ausgegeben. Hier einige Erläuterungen zu den einzelnen Zeilen:

- 1) Name des Setup, diesen erhalten Sie auch beim Auslesen wieder.
- 2) Datum, an dem das Setup in das Gerät eingespielt wurde.
- 3) Zustand der digitalen Eingänge. Alle Eingänge die physikalisch vorhanden sind und im Setup definiert sind, werden hier mit den Zustand angezeigt.
	- a. 00000000 = Im Setup definierte digitale Eingänge
	- b.  $0 =$  Eingang auf low (logisch 0)
	- c.  $1 =$  Eingang auf hi (logisch 1)

4)Sind im Setup Zähler über digitale Eingänge definiert, so wird hier der aktuelle Zählwert angezeigt 5)Zustand der digitalen Ausgänge: Ausgang 1 ist hier links nach rechts fortlaufend.

- 6)Analogeingänge von links nach rechts mit jeweilig aktuell anliegender Spannung.
- 7)Zustand / Laufzeit von verwendeten Timern
- 8)Anzahl der gespeicherten Datensätze im Gerät und belegter Speicher.

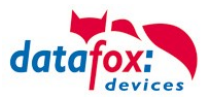

# <span id="page-22-0"></span>**4.3.3.4. Anschluss der einzelnen Modulbaugruppen**

In den nachfolgenden Bildern wird der Stecker für die verschiedenen Anschlüsse in schwarz dargestellt. Die mitgelieferten Stecker sind mit Beschriftung und weiß.

Der Anschlussstecker / Buchse für die Modulbaugruppe hat immer folgende Belegung:

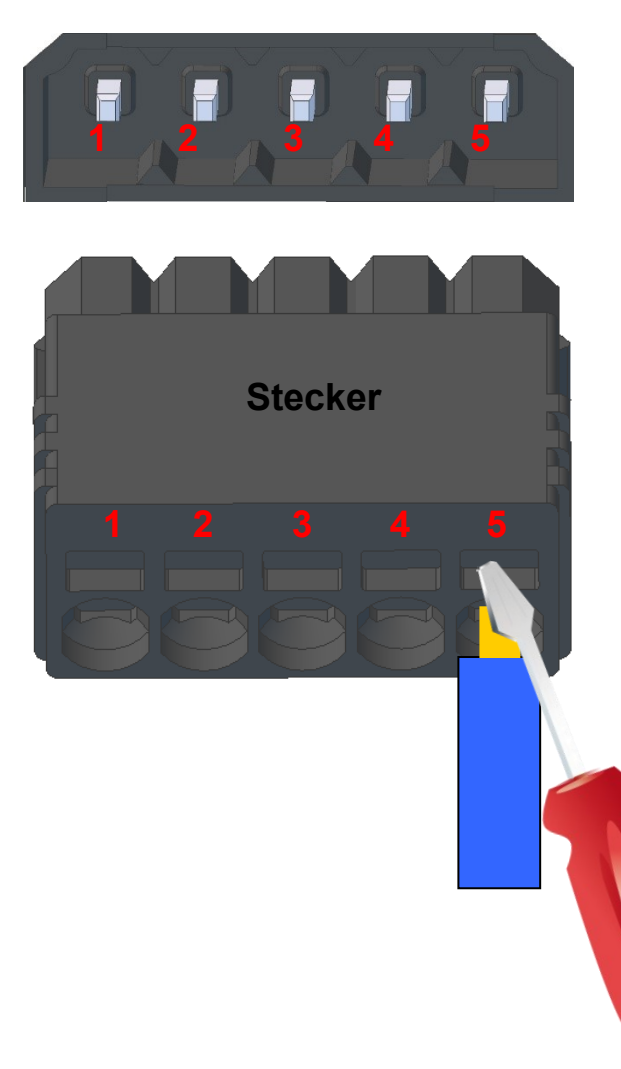

Buchse am Gerät

Der Stecker kann nur in einer Richtung eingesteckt werden und ist somit verpolungssicher.

An diesem Stecker können folgende Querschnitte angeschlossen werden: Massive Drähte = 0,8mm² Flexible Drähte = 0,6mm²

**1 2 3 4 5** Zum Lösen der Leitung nutzen Sie bitte einen kleinen Schraubendreher. Massive Drähte können durch leichtes hinund herdrehen am Draht und Stecker gelöst werden.

<span id="page-22-1"></span>**4.3.3.5. Analogeingänge, 4 mal analog IN**

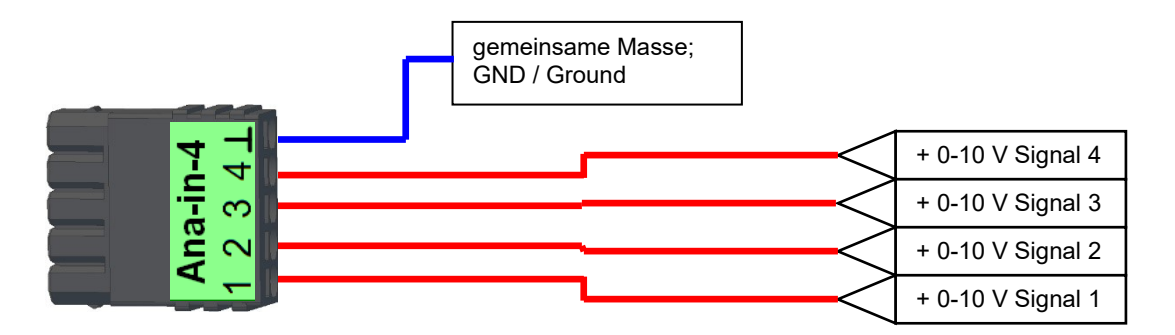

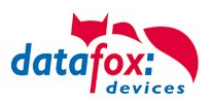

# <span id="page-23-0"></span>**4.3.3.6. 2 mal digital Out**

#### **Anschlussbeispiel:**

(Anschluss einer Signalleuchte und einer Signalhupe über einen potentialfreien Kontakt):

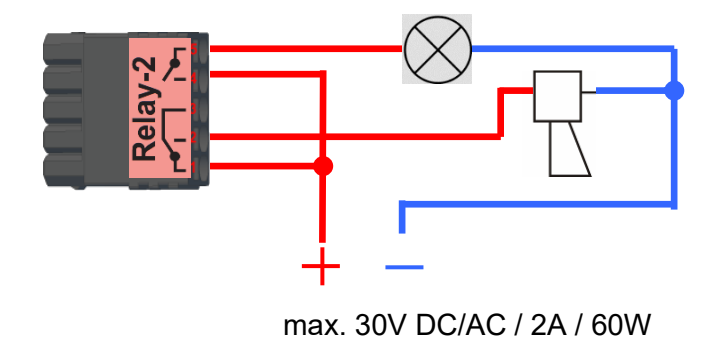

# <span id="page-23-1"></span>**4.3.3.7. 1 mal digital Out 1x digital IN**

**Anschlussbeispiel** (Anschluss einer Signalleuchte und eines Türkontakts):

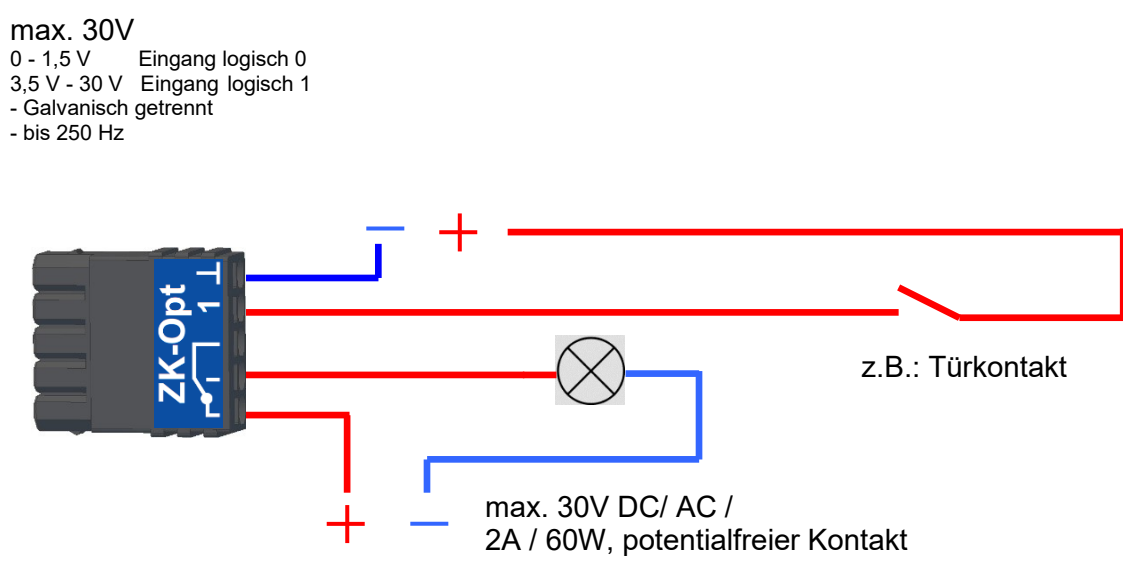

# <span id="page-23-2"></span>**4.3.3.8. 4 mal digital IN**

**Anschlussbeispiel** (Anschluss von 4 Kontakten):

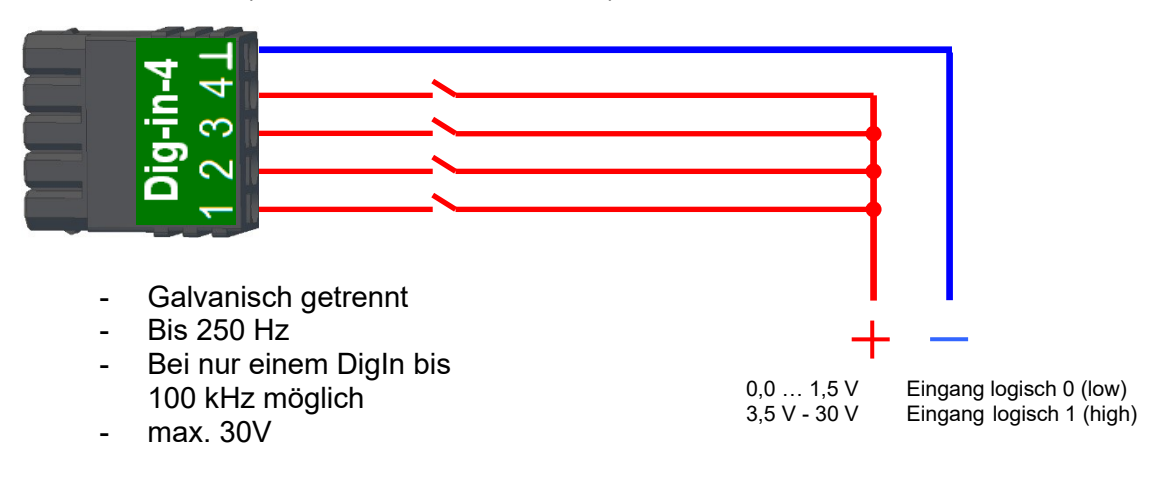

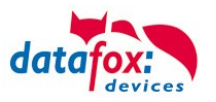

# <span id="page-24-0"></span>**4.3.3.9. 4 mal digital OUT aktiv-Low (Masse geschaltet)**

Die digitalen Ausgangsmodule stellen 4 Schaltausgänge auf einem einzigen Modul bereit. Das Modul 51 (Art.-Nr. xxx 172) kann aktiv 12 V DC an jedem Ausgang ausgeben, das Modul 105 (Art.-Nr. xxx 173) schaltet die Ausgänge gegen Masse (Open Drain).

Durch das Schalten gegen Masse, kann das Modul 105 recht große Ströme schalten, z.B. für Schließfächer oder elektrische Türöffner.

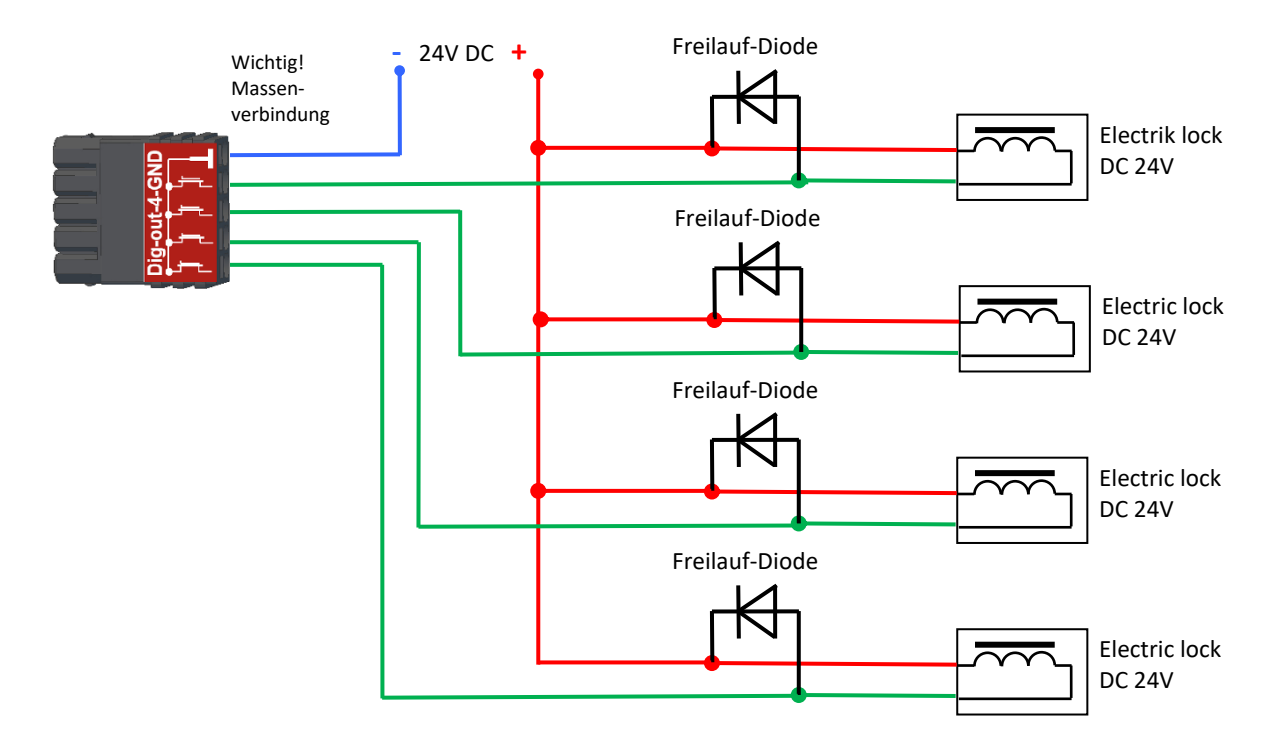

# <span id="page-24-1"></span>**4.3.3.10. 4 mal digital OUT aktiv-Hi (Plus geschaltet)**

#### **Beispiel Anschluss Meldelampe, Modul 51**

Die Störungs-Meldelampe kann auf diese Weise mit nur einem einzigen Stecker angeschlossen werden.

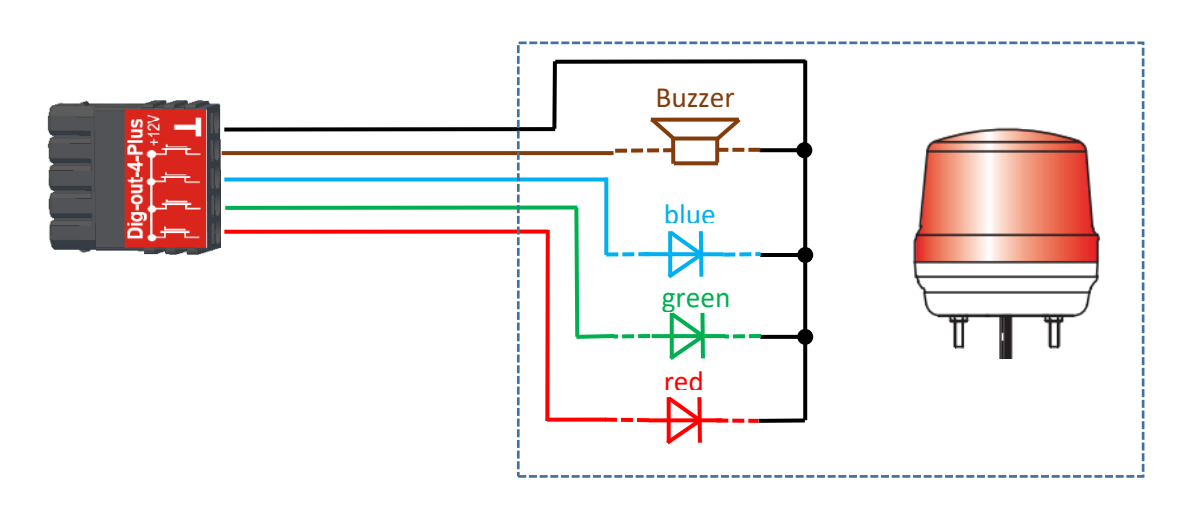

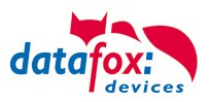

# <span id="page-25-0"></span>**4.3.3.11. RS-485 Bus für ZK**

ි

Mit der Option Zutrittskontrolle ist der Anschluss für Externe Leser am Gerät vorhanden. Die Belegung des Steckers sieht wie folgt aus:

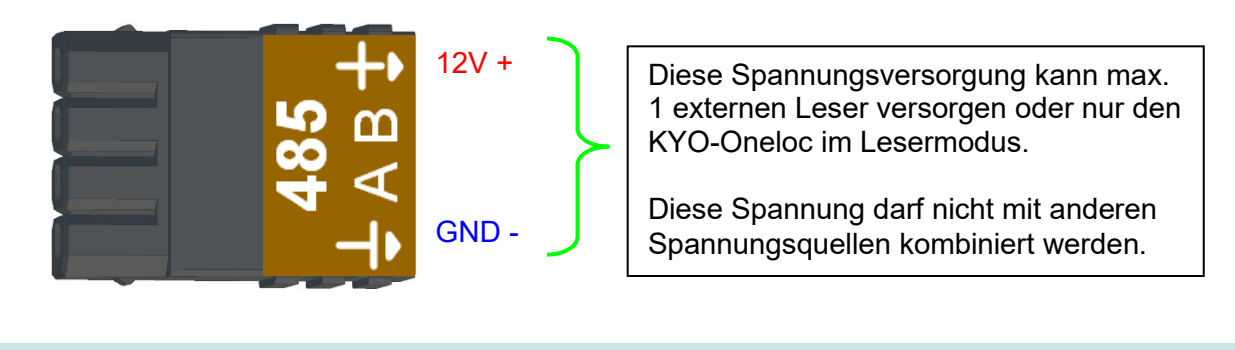

**Hinweis:** Die 12 V liegen sofort nach einschalten der KYO-Inloc an. Die Zutrittskontrolle wird aber erst aktiv, wenn die Zutrittslisten übertragen wurden.

Weiterhin ist der Anschluss für einen digitalen Ein- und Ausgang vorhanden. Die Belegung des Steckers sieht wie folgt aus:

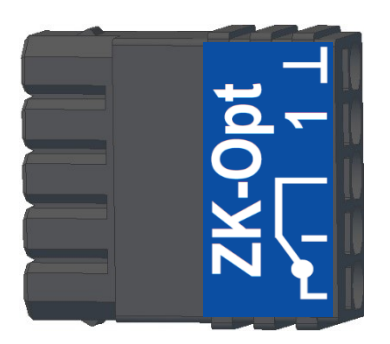

Wie die einzelnen Zutrittskomponenten angeschossen bzw. verdrahtet werden, finden Sie im Kapi-tel "[Zutrittskontrolle](#page-11-0)"

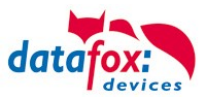

# <span id="page-26-0"></span>**4.4. Anschluss der Zutrittskontrolle**

# <span id="page-26-1"></span>**4.4.1. Konfiguration der ZK / Übersicht**

**Grundlage** der Zutrittskontrolle II sind Tabellen. In ihnen werden alle Informationen über die Hardwarekonfiguration des Zutrittskontrollsystem, Zutrittsberechtigung des Personals, Zeiträume (Aktivierung, Sperrzeiten, Feiertage, ...) hinterlegt. Dabei besteht folgender Zusammenhang zwischen den einzelnen Tabellen:

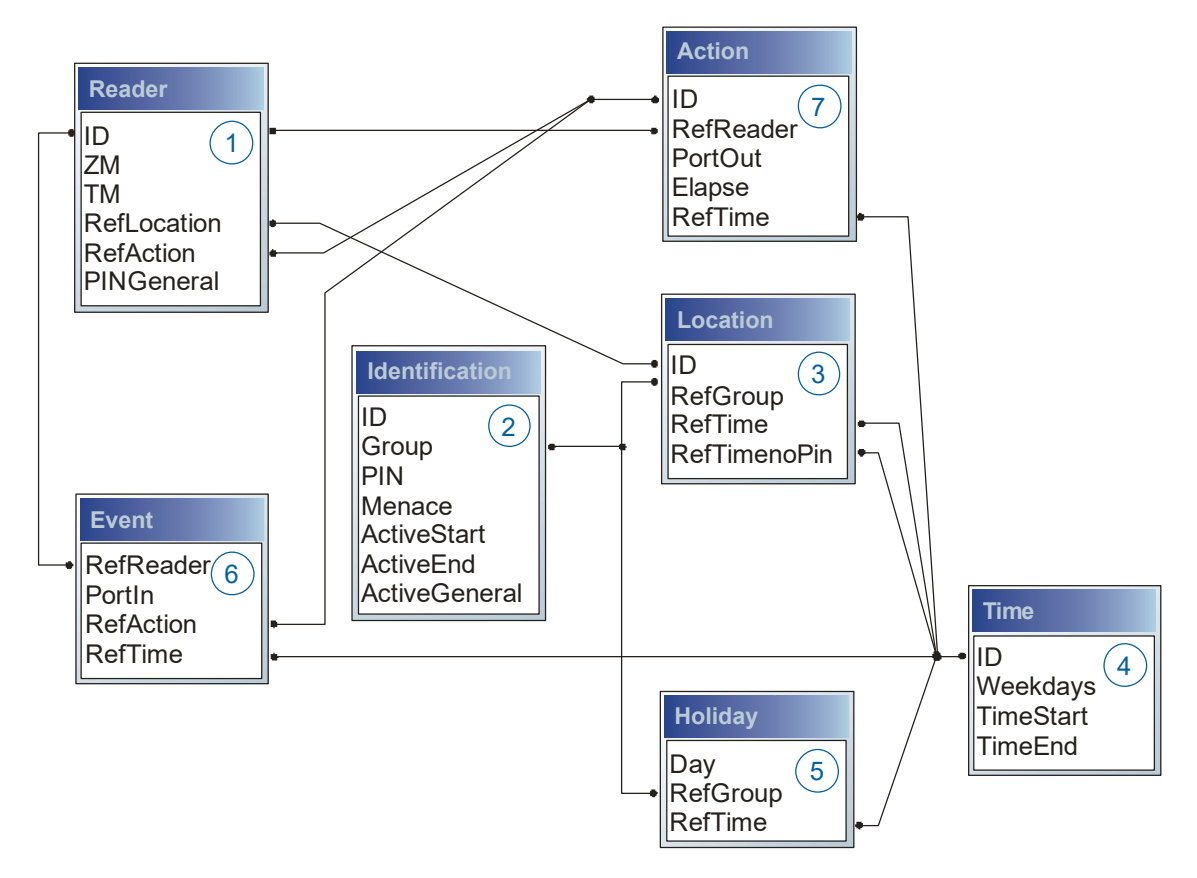

Die Tabellen werden in Form von Text-Dateien erstellt. Innerhalb der Dateien können Sie zur leichteren Administration Kommentare einfügen.

Beim Einsatz von Kommentaren ist zu beachten, dass innerhalb einer Kommentarzeile keine Feldwerte angegeben werden können und die Kommentarzeile mit einem Semikolon beginnen muss.

Eine Reader.txt (Reader Tabelle) könnte wie folgt aussehen:

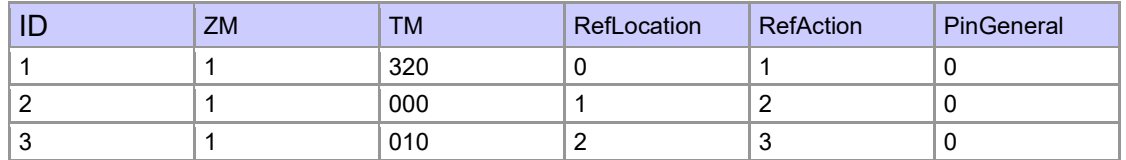

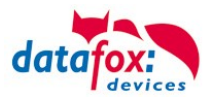

### **Feiertagssteuerung**

Es ist jetzt in der ZK-II möglich, Feiertage beim Schalten der Relais zu berücksichtigen. Um Kompatibilität mit den älteren Versionen zu erreichen, muss auf der Setupseite Zutrittskontrolle 2 die Funktion, "Feiertage bei der Zeitsteuerung der Relais" berücksichtigen, aktiviert werden. Um den Tabellenaufbau der Holiday-Liste nicht ändern zu müssen, werden nun in der Spalte Group statt einer Gruppen-ID die Action-ID des geschalteten Relais-Ausgangs angegeben. In die Spalte RefTime ist das für diesen Tag geltende Zeitmodell hinterlegt. Damit das MasterIV-Terminal die Action-ID von der Gruppen-ID unterscheiden kann, muss ein Minuszeichen (-) vor die "Action-ID" eingefügt werden, was zur Folge hat, dass diese Action-IDs nur noch 3-stellig sein dürfen.

#### **Beispiel:**

Action

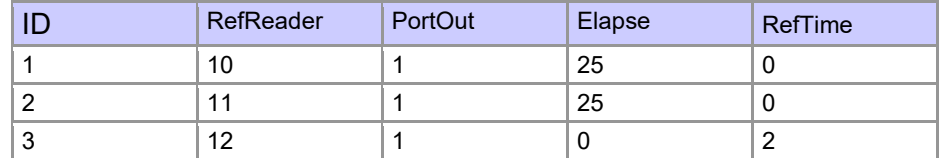

**Holiday** 

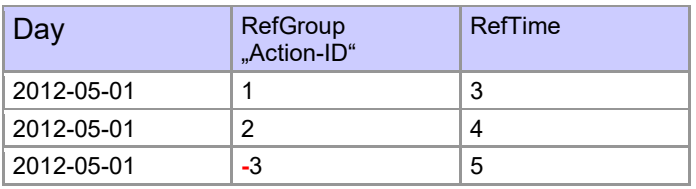

In der o.g. Action-Liste ist dem Türmodul mit der ID 12 das Zeitmodell 2 zugeordnet, welches den Port 1 des Moduls schaltet. Ist die separate Feiertagssteuerung im Setup aktiviert worden, wird nun in diesem Beispiel am 1. Mai 2012 nicht das Zeitmodell 2 auf den Relais-Ausgang angewendet, sondern das Zeitmodell 5.

#### **Erweiterte Parametrierung ZK-II**

Der Wertebereich des Parameters 'ActiveGeneral' wurde um den Wert 8 erweitert. Zusätzlich zur Generalberechtigung (Wert 9) wird, falls beim Benutzer hinterlegt und beim Leser aktiviert, eine PIN-Abfrage durchgeführt. Weiterhin wird bei beiden Konfigurationen der Ausweise mit dem ActiveGeneral-Werten 8 und 9 der Gültigkeitszeitraum des Ausweises geprüft.

Für die ZK-II stehen die Betriebsarten online, offline oder online/offline nach Timeout zur Verfügung. Beim Onlinebetrieb werden, im Gerät hinterlegte Konfigurationslisten nicht berücksichtigt. Ein Datensatz wird vom Server gelesen, ausgewertet und eine Aktion ausgelöst. Beim Offlinebetrieb werden die Konfigurationslisten des Terminals verwendet, um einer Person Zutritt zu gewähren oder zu verweigern. Online/Offline nach Timeout ist eine Kombination. Ist der Server nicht erreichbar, kann das Terminal über seine Listen entscheiden, ob eine Person Zutritt erhält oder nicht.

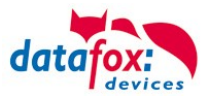

# **Zeitsteuerung der digitalen Ausgänge für die MasterIV-Geräteserie**

Es ist möglich die digitalen Ausgänge der MasterIV-Geräteserie zeitlich über Tabellen zu steuern. So kann beispielsweise eine Nachtabsenkung der Heizanlage, eine Hupensteuerung und vieles mehr realisiert werden.

Folgende Tabellen müssen dazu konfiguriert werden:

- ►Action
- ►Reader
- $\blacktriangleright$  Time
	- **Achtung:**

In der Tabelle "Time" empfehlen wir max. 64 Einträge für eine Zeitsteuerung zu verwenden.

#### **Beschreibung:**

**!**

Jede auszulösende Aktion muss in der Tabelle "Action" eingetragen werden. Die Tabelle "Action" referenziert auf die Tabellen "Reader" und "Time". In der Tabelle "Reader" wird das Modul hinterlegt, auf dem das Relais oder der Open Collector geschaltet werden soll.

Die Referenz auf die Tabelle "Time" gibt an, wann geschaltet werden soll. Werden Start und Stoppzeitpunkt eingetragen, wird das Relais beim Überschreiten der Startzeit **ein-** und bei Überschreiten der Stoppzeit **ausgeschaltet**. Der Eintrag der Dauer **Elapse** in der Tabelle Action wird hierbei ignoriert.

Soll das Relais nur ein paar Sekunden auslösen, zum Beispiel für eine Hupensteuerung, muss die Stoppzeit auf " 00:00" gestellt werden. Wird nun die Startzeit überschritten, wird der entsprechende Ausgang für x Sekunden (RefTime in Action-Tabelle) geschaltet. Der Eintrag **Elapse** in der Tabelle "Action" gibt jetzt die Einschaltdauer an.

#### **Beispiel:**

Eine Hupe soll Montag bis Freitag morgens um **10.00** Uhr und nachmittags um **16.00** Uhr für **3** Sekunden auslösen. Die Hupe wird über das interne Relais des EVO-PC angesteuert. Eine Heizungssteuerung soll an allen Wochentagen morgens um 07.00 Uhr in den "Tagbetrieb" und abends um 19.00 Uhr in den "Nachtbetrieb" geschaltet werden. Das entsprechende Relais befindet sich am Türmodul mit der Busnummer **2**.

#### **Reader.txt**

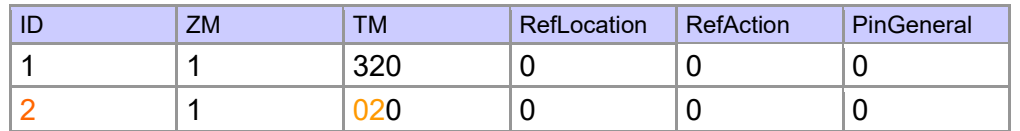

#### **Time.txt**

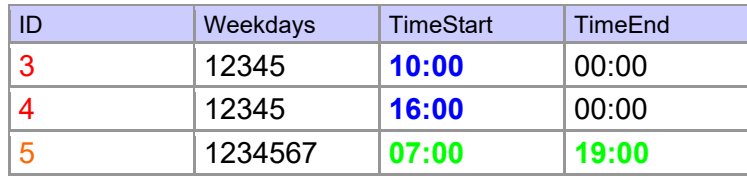

#### **Action.txt**

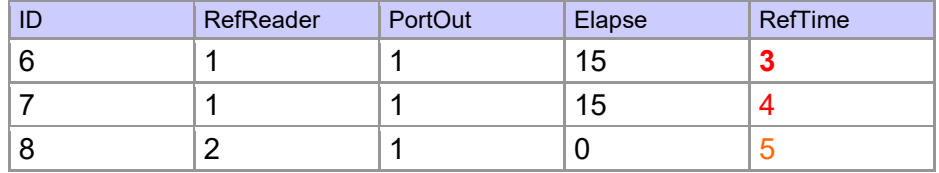

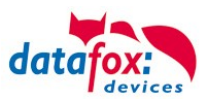

# <span id="page-29-0"></span>**4.4.2. Beschreibung der Tabellen für die Zutrittskontrolle 2**

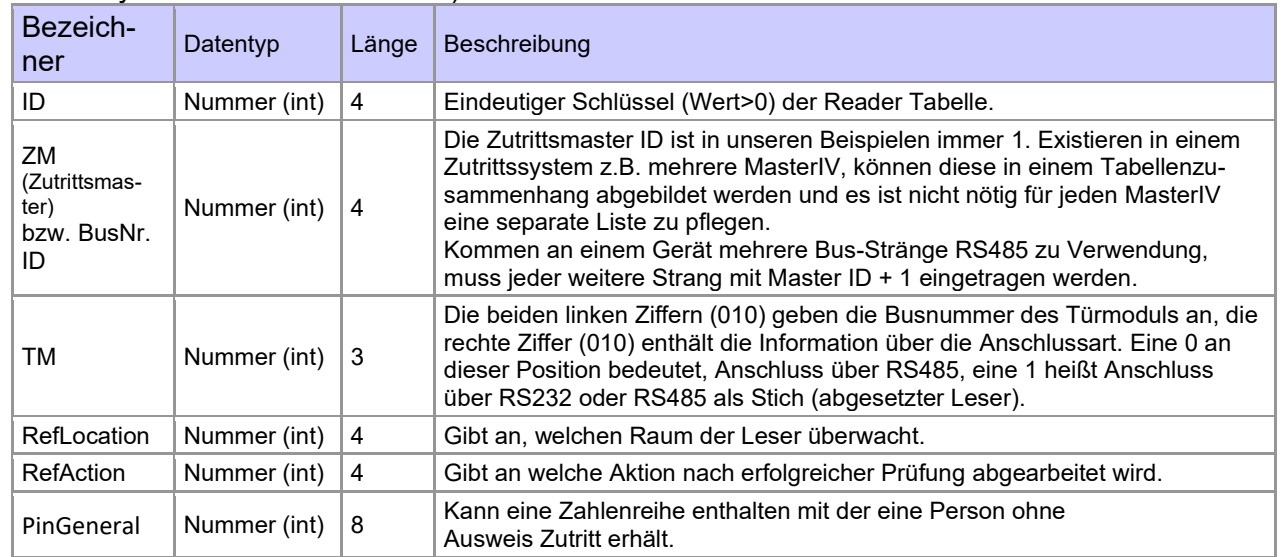

TabelleD:\DocToHelp\Handbücher\_V04.03.xx.Deutsch\Documents\\_D2HLink\_77673 **Reader** (Liste aller im System installierten Geräte)

# **Tabelle Identification** (Liste aller bekannten Ausweise)

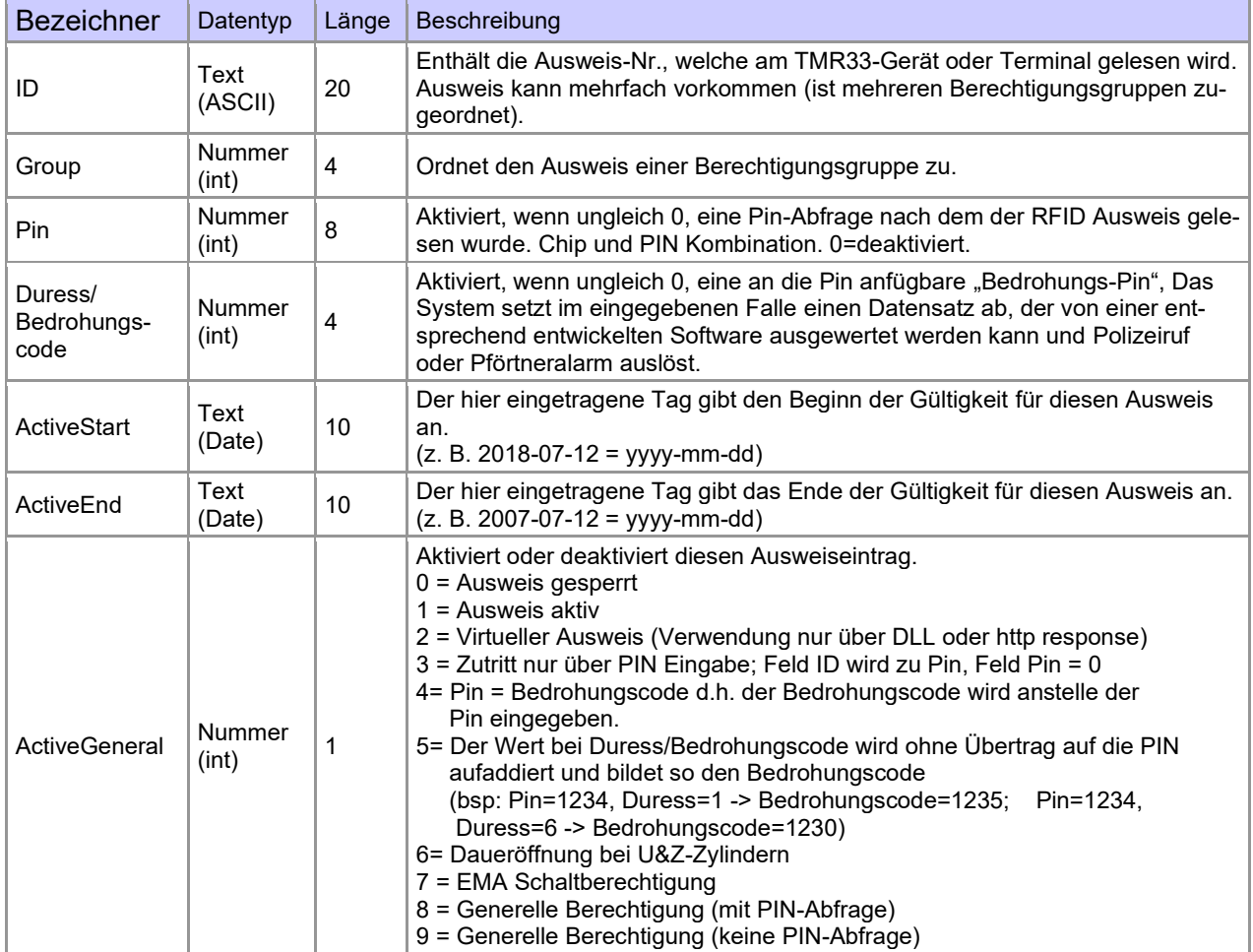

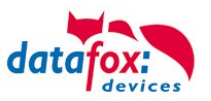

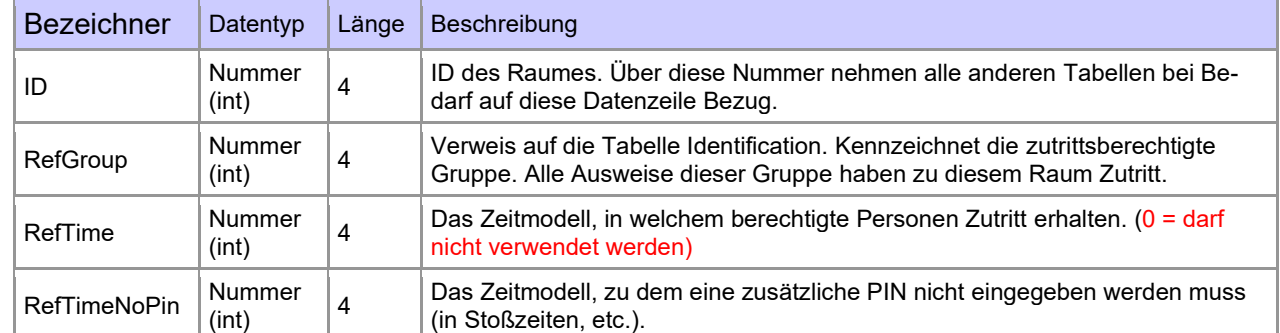

#### **Tabelle Location** (legt fest, welche Ausweisgruppe zu welcher Zeit in welchen Raum Zutritt erhält)

#### **Tabelle Time** (legt Zeitmodelle unter einer Nummer fest mit Wochentag und Gültigkeit von - bis)

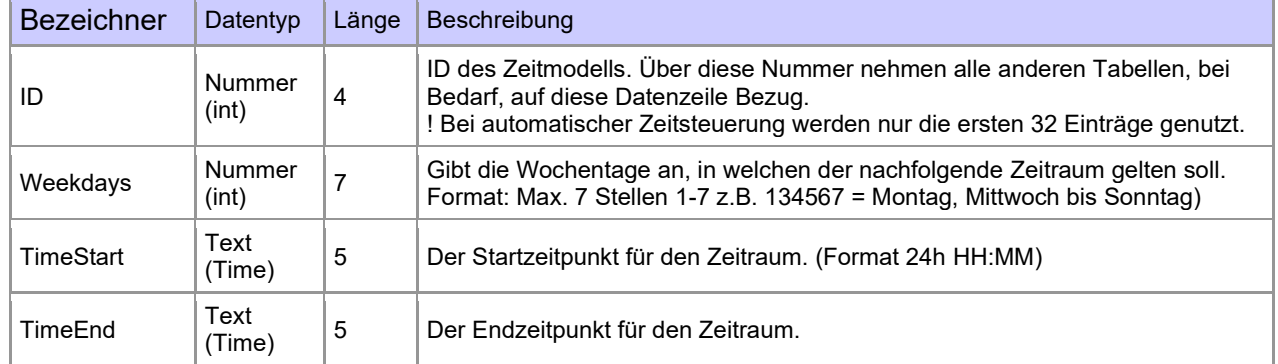

#### **Tabelle Holiday** (Festlegung von Sperrtagen, Feiertage und Betriebsurlaub)

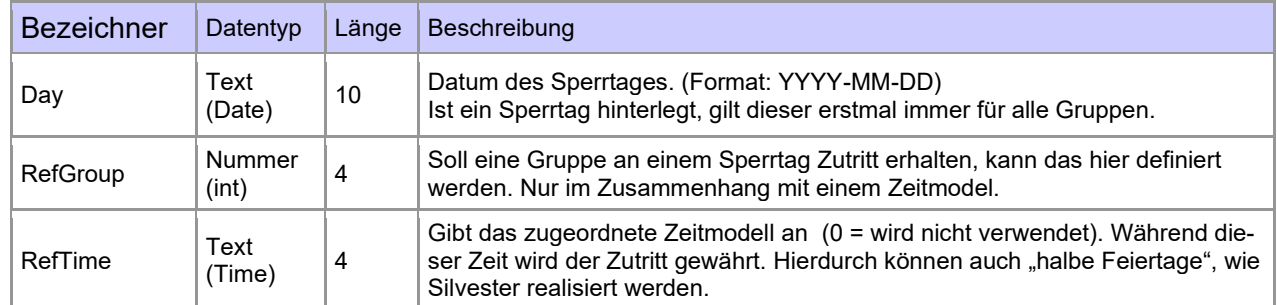

#### **Tabelle Event** (Zuordnung einer Action zu einem Signal an einem digitalen Eingang)

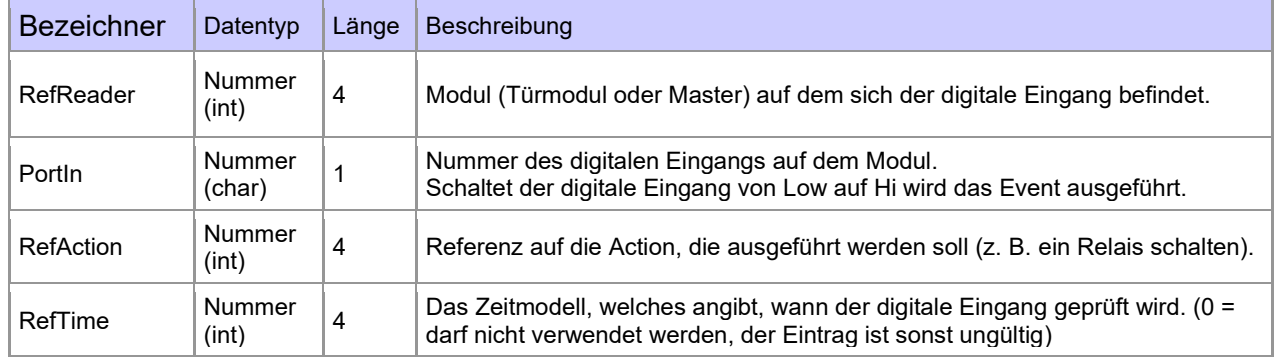

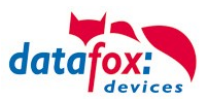

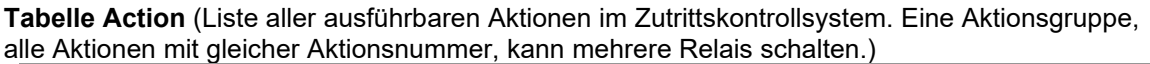

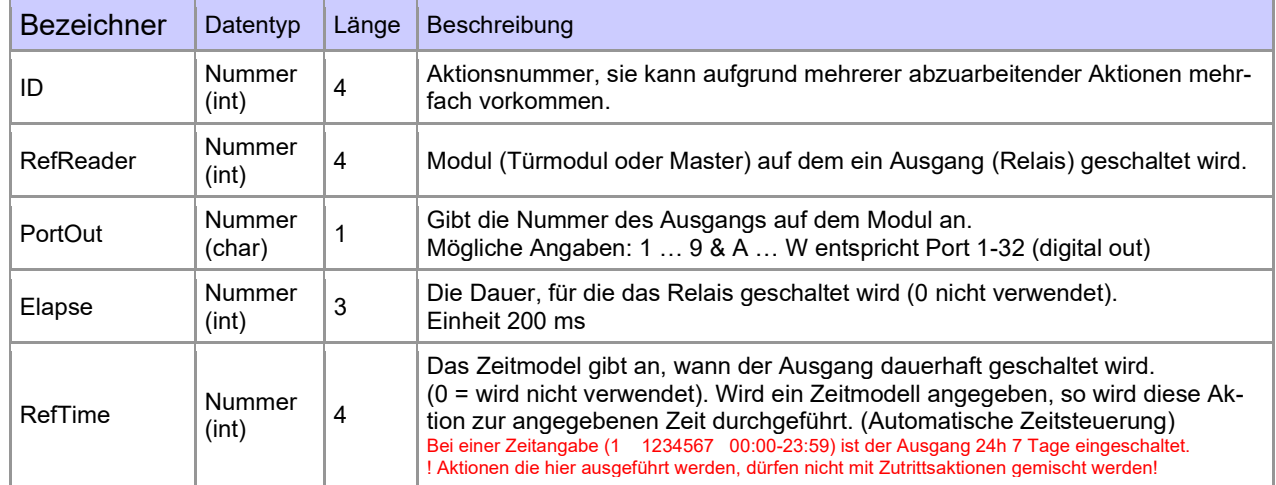

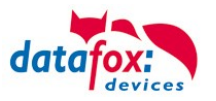

# <span id="page-32-0"></span>**4.4.3. Zutrittskontrolle II mit PHG-Modulen**

Folgende Hardware steht für den Aufbau einer Zutrittskontrolle mit PHG-Modulen zur Verfügung. Entsprechend der Hardwareanforderung der einzelnen Geräte können diese in verschiedenen Varianten miteinander kombiniert werden.

EVO-PC

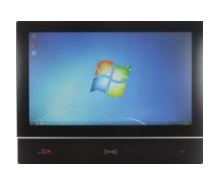

Wird das MasterIV-Gerät für die Zutrittskontrolle, Türbzw. Fernüberwachung eingesetzt, können mit einem Gerät bis zu 8 / 16 Türen überwacht und gesteuert werden.

**VOXIO VOXIO T-Z**

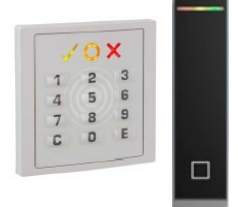

Unterputz: 81 x 81 x 11 mm (BxHxT) Aufputz: 81 x 81 x 40 mm (BxHxT)

Der VOXIO kann mit Legic bzw. Mifare eingesetzt werden. Er ist als Unterputz- oder Aufputzvariante mit oder ohne Tastatur erhältlich. Jeder Leser besitzt eine Sabotageerkennung, drei Leuchtfelder zur Visualisierung des Status und einen Buzzer zur akustischen Signalisierung.

**RELINO & Relino B**

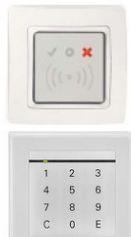

50 x 50 x 43 mm (BxHxT)

Der RELINO (B) Leser kann mit Legic bzw. Mifare eingesetzt werden. Er ist als reine Unterputzvariante erhältlich. Jeder Leser besitzt drei Leuchtfelder zur Visualisierung des Status sowie einen Buzzer zur akustischen Signalisierung.

**Siedle**

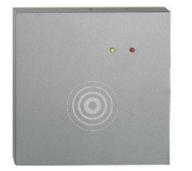

100 x 100 x 20 mm (BxHxT)

Der Siedle Leser kann mit 125 kHz, Legic bzw. Mifare eingesetzt werden. Er wird in die Siedle Vario 611 Gehäuseumgebung eingebunden und ist mit und ohne Tastatur erhältlich. Jeder Leser besitzt drei Leuchtfelder zur Visualisierung des Status sowie einen Buzzer zur akustischen Signalisierung.

**IO-Box**

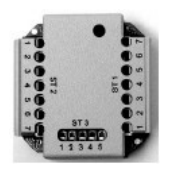

51 x 48 x 22 mm (LxBxH) Die IO-Box als Zubehör für den RFID-Wandleser bzw. RELINO Leser besitzt zwei digitale Eingänge und zwei digitale Ausgänge. Als Schnittstelle kommt der I<sup>2</sup>C-Bus zum Einsatz.

Ab Firmware Version 69806D der PHG Leser wird die Autologinfunktion für Mifare unterstützt. Hierfür können 5 der max. 6 im Setup einstellbaren Keys verwendet werden.

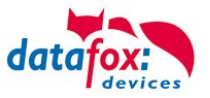

# **Achtung:**

**!**

Technische Daten für die PHG Zutrittsmodule finden Sie auf der Datafox DVD oder in

unserem Downloadbereich. Beachten Sie bitte den Stromverbrauch der Module und der Spannungsabfall bei großen Kabellängen. Die Verantwortung für die Berechnungen der maximalen Leitungslängen liegt beim Installateur.

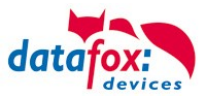

# <span id="page-34-0"></span>**4.4.3.1. Anschluss der PHG-Leser**

Für den Anschluss der PHG-Module beachten Sie bitte die PHG Dokumentationen auf der Datafox CD unter: <Datafox DVD\MasterIV-Serie u. TimeboyIV\Datafox Geräte\Datafox Zutritt-Module>

In den PHG Dokumenten zu den einzelnen Modulen, wird die Anschlussbelegung und Konfiguration über die Dip-Schalter beschrieben. Um mit dem EVO-PC eine Zutrittskontrolle durchzuführen, muss die Option "Zutritt" integriert sein. Die folgende Grafik zeigt die Anschlussmöglichkeiten der PHG-Geräte an einen EVO-PC für die Zutrittskontrolle.

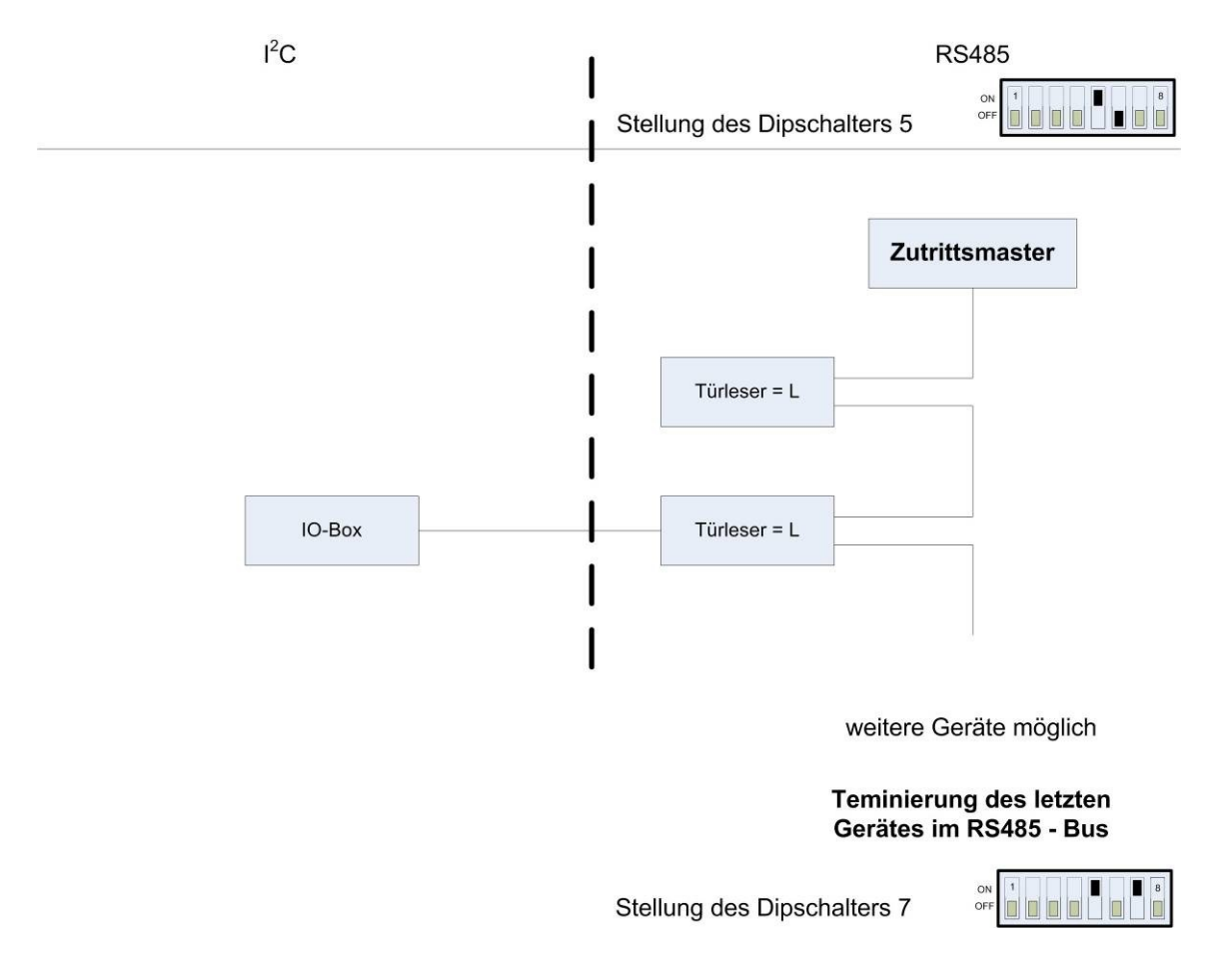

Über die Dip-Schalter 1-4 wird die Bus-Nummer des Moduls eingestellt. Der Dip-Schalter 5 muss immer auf "ON" gesetzt werden. Die Dip-Schalter 6 und 8 müssen immer auf "OFF" stehen. Mit dem Dip-Schalter 7 = "ON" wird am letzten Modul der RS485-Bus terminiert (120 Ω Abschlusswiderstand), sonst immer "OFF".

Wenn zusätzlich ein Türöffner über ein Relais gesteuert werden soll, muss eine IO-Box zum Einsatz kommen. Mit jeder IO-Box stehen zwei digitale Ausgänge in Form von Relais zur Verfügung.

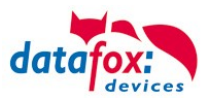

Anschlussbeispiel eine Tür mit I/O-Box:

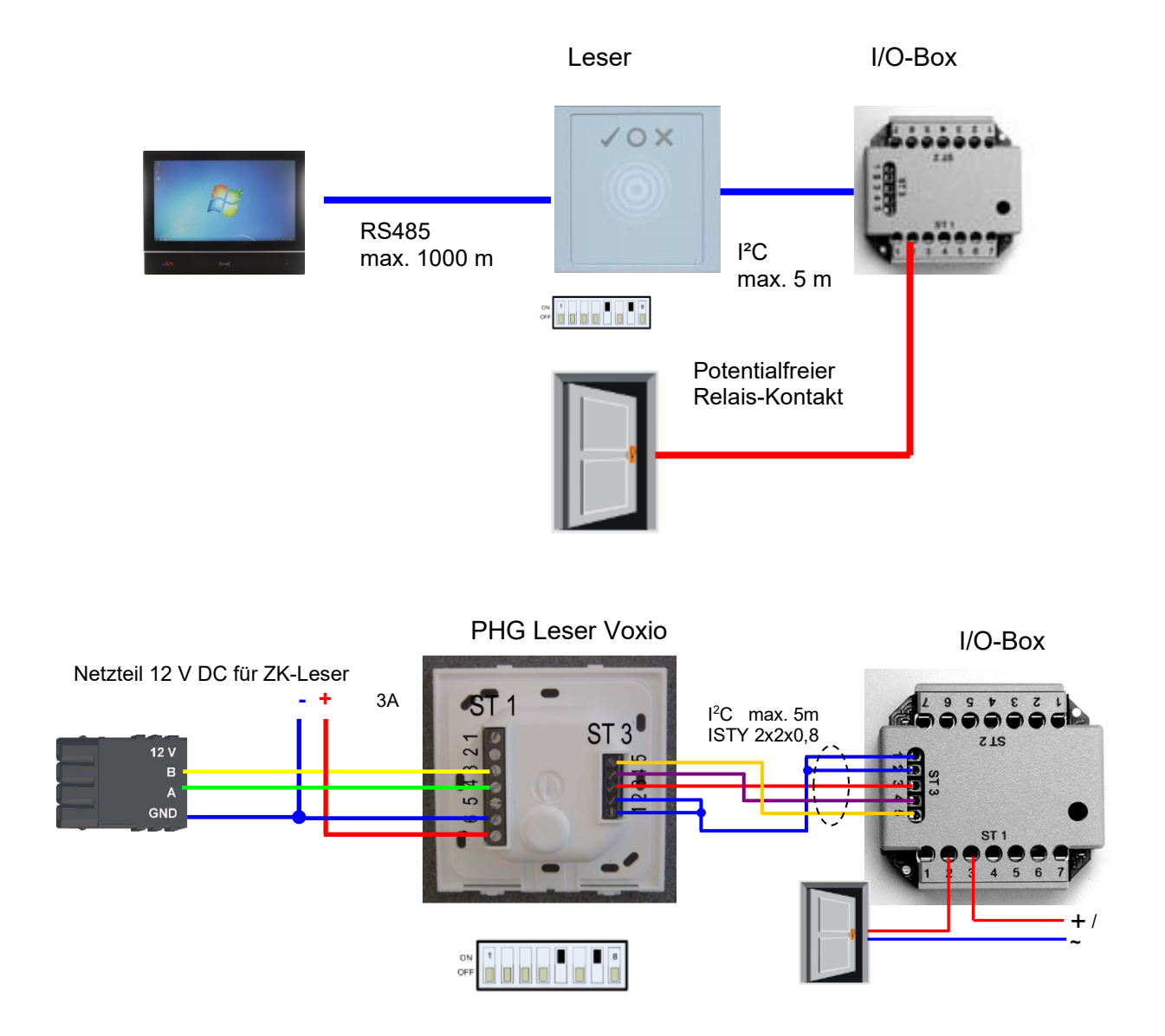
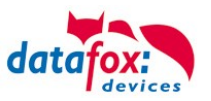

Anschlussbeispiel eine Tür ohne I/O-Box:

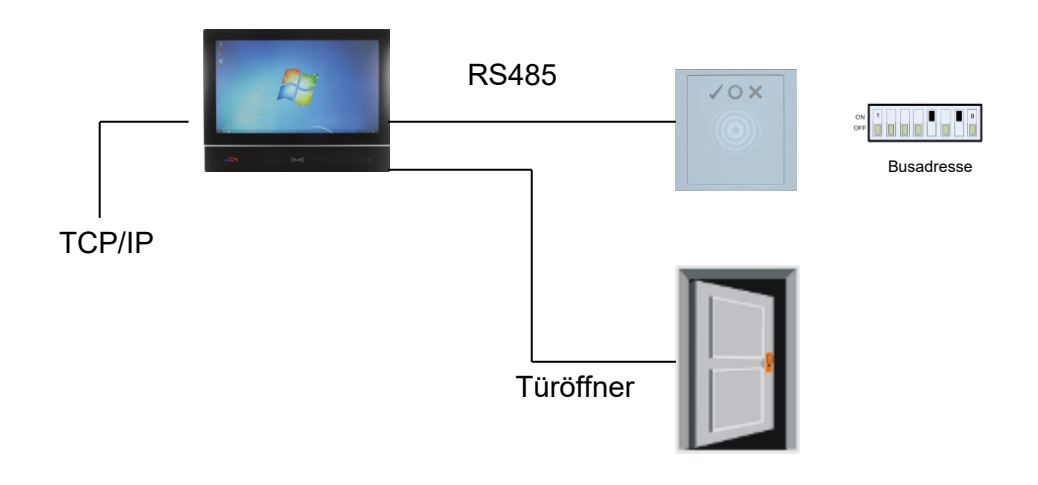

### Verdrahtungsplan für einen VOXIO-Leser:

**max. 30 V; 2A Spannungsversorgung für Türöffner**

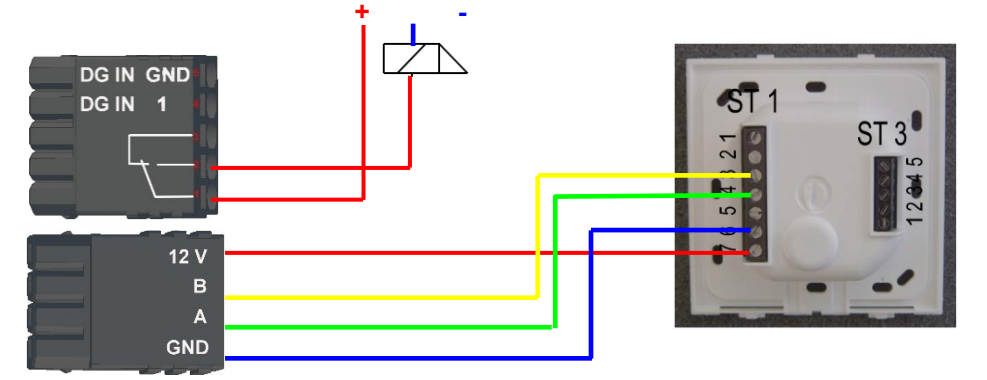

### Verdrahtungsplan für einen Siedle-Leser:

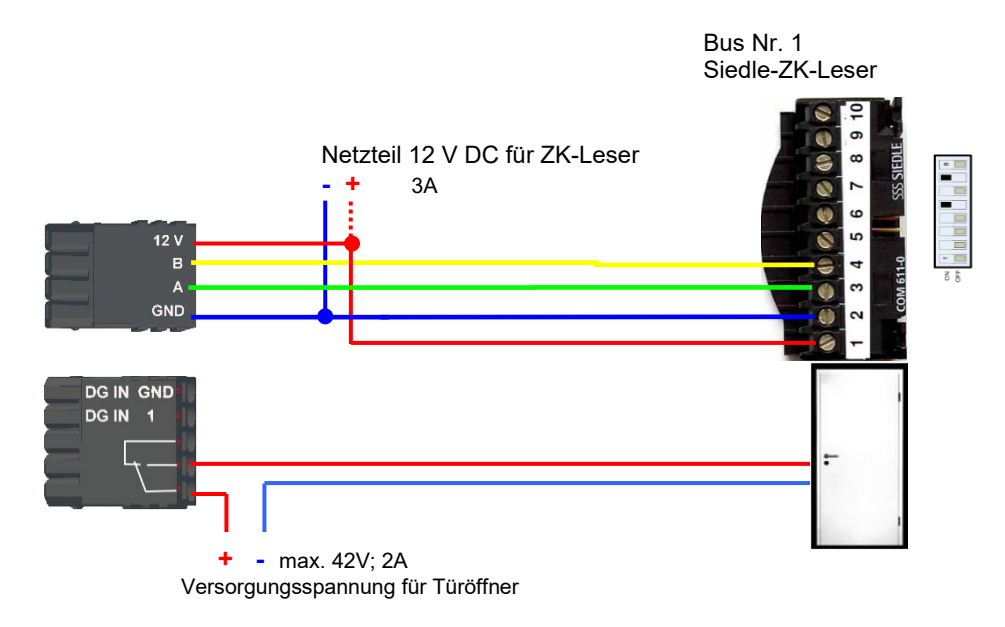

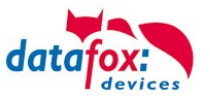

#### Verdrahtungsplan für einen PHG Relino-B Leser: ! Der Leser Typ wird ab der FW 04.03.09.17 unterstützt.

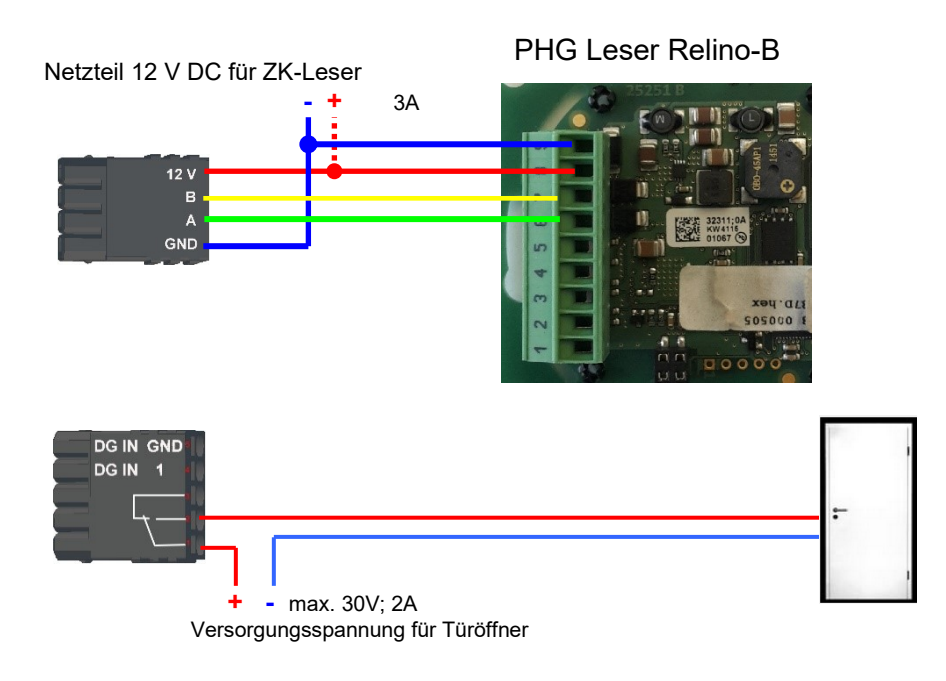

Verdrahtungsplan für einen VOXIO-T-Z Leser: ! Der Leser Typ wird ab der FW 04.03.12.xx unterstützt.

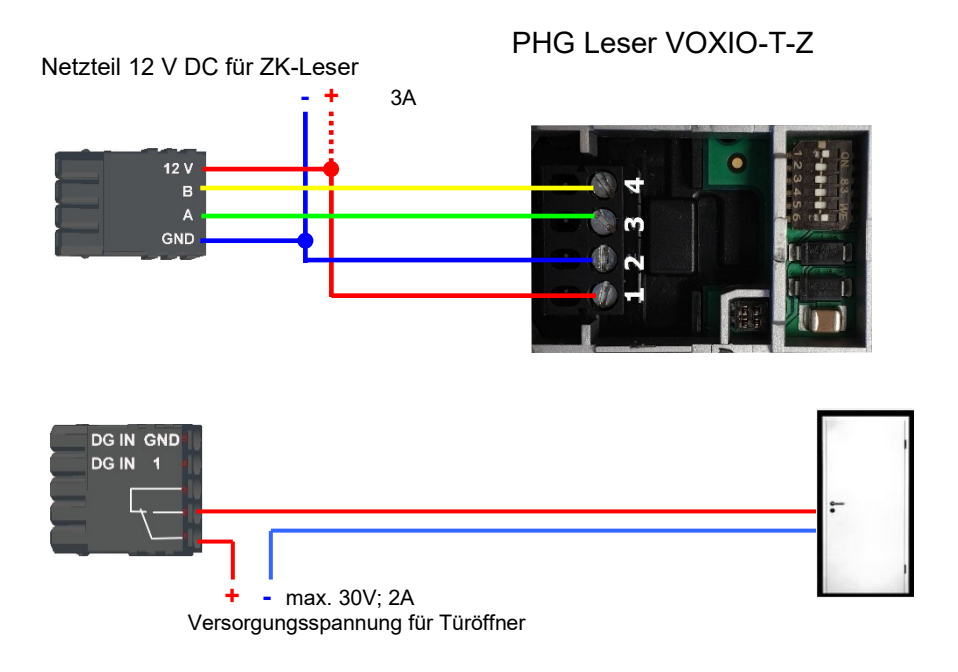

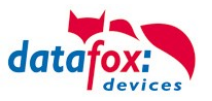

Schematischer Aufbau der RS485 Busverkabelung mit 3 ZK-Lesern:

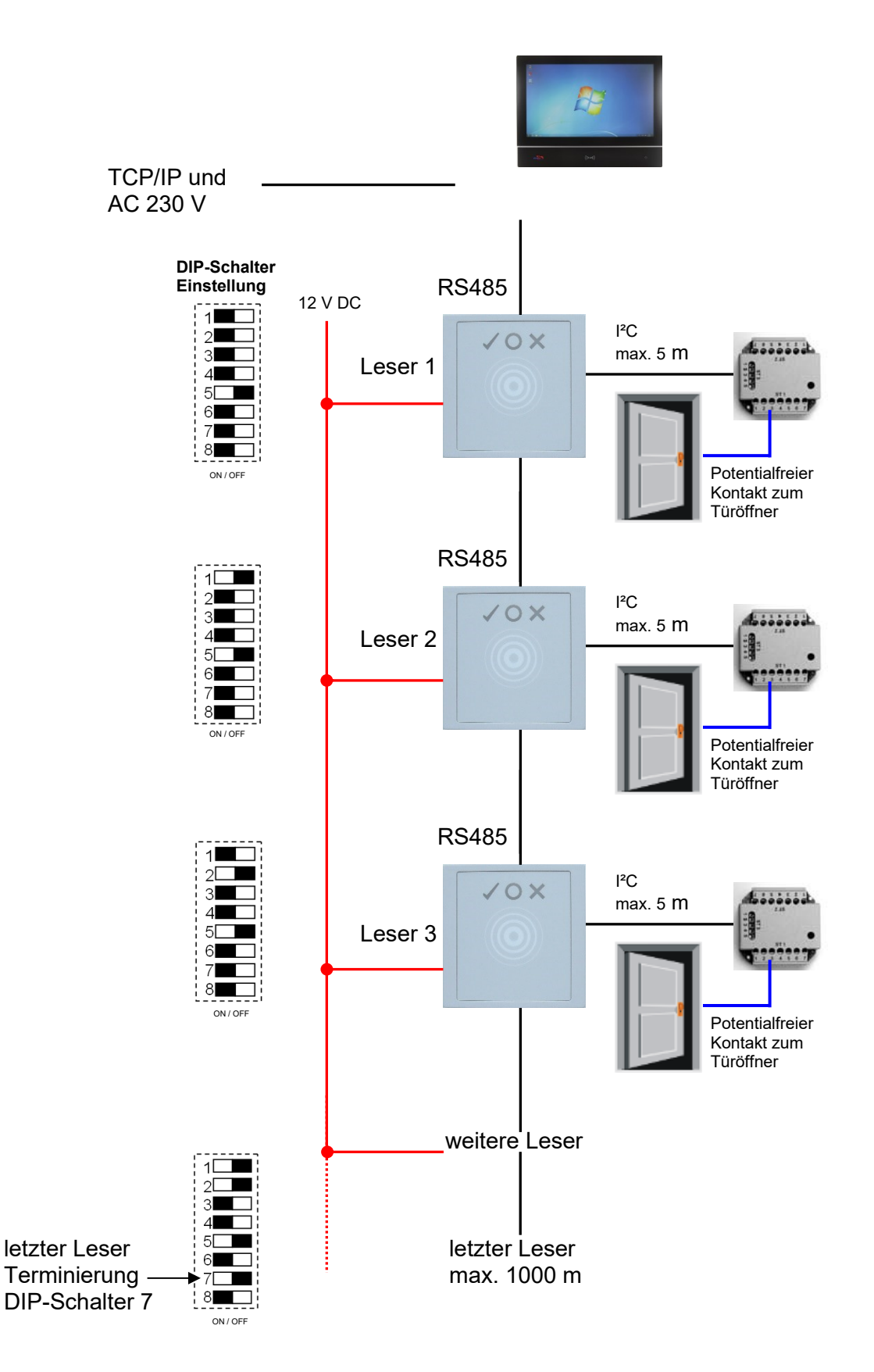

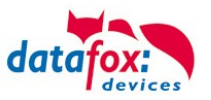

Verdrahtungsplan mehrerer PHG-Leser:

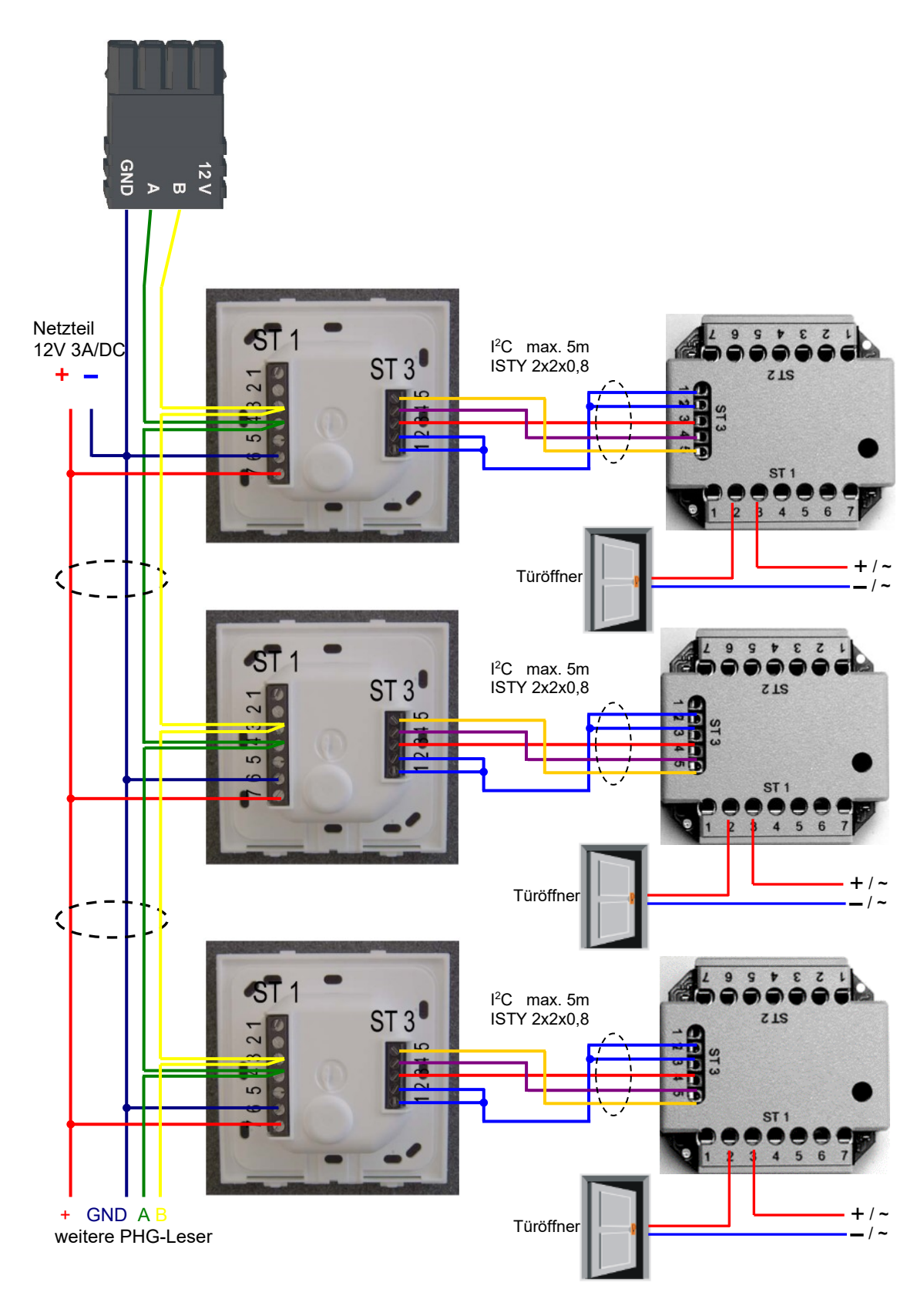

Bei dem Anschluss des Türöffners sollte unbedingt eine Schutzschaltung integriert werden. Bei DC eine Feilaufdiode und AC ein RC-Glied.

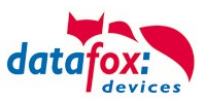

### **Anschlussklemmen der IO-Box:**

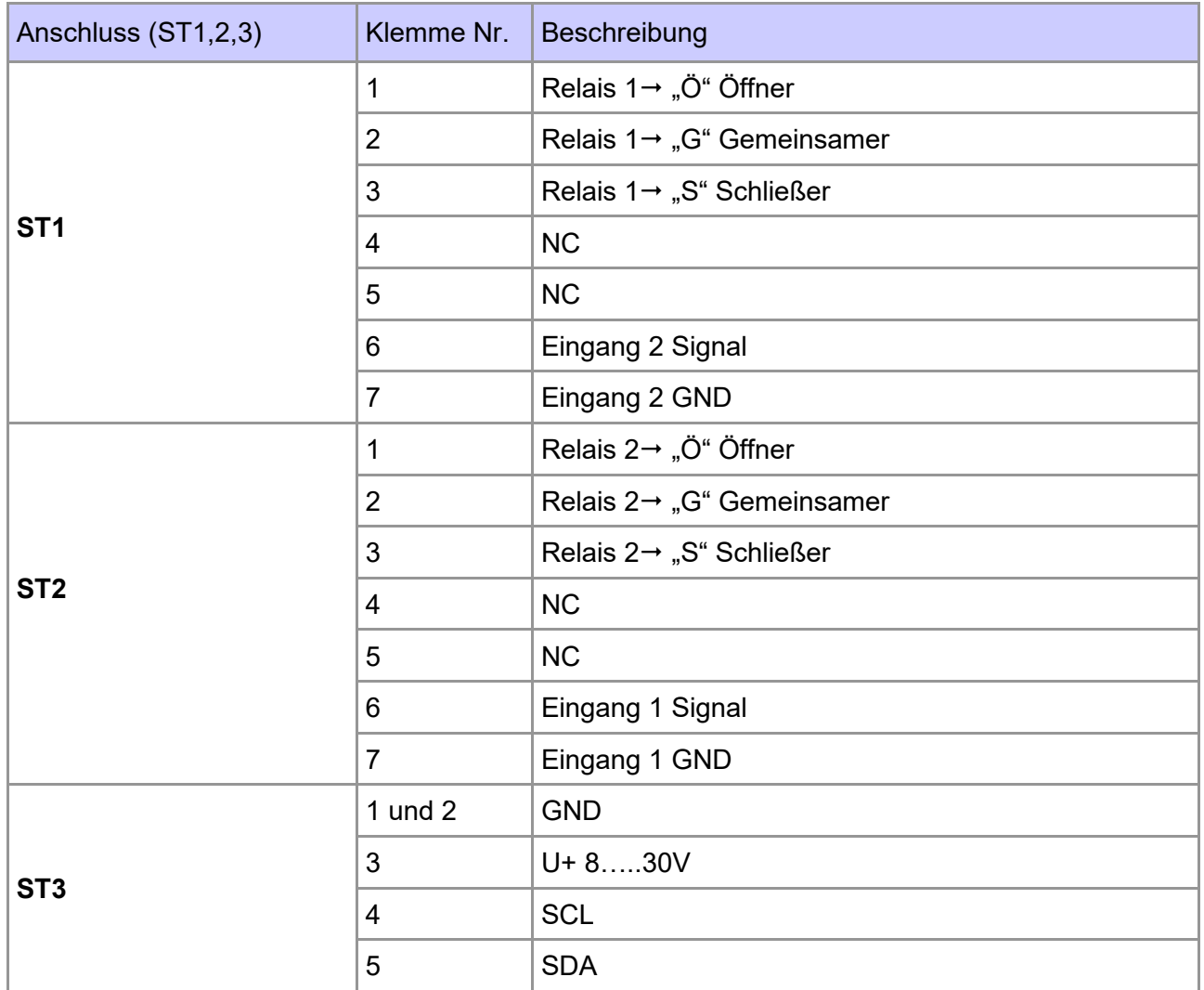

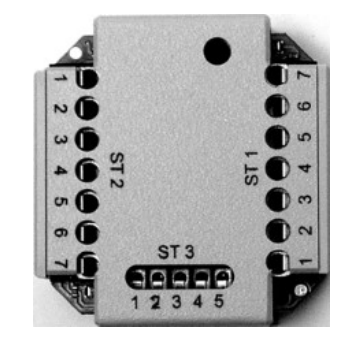

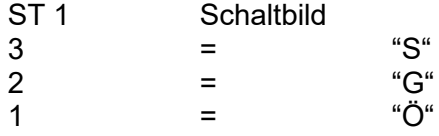

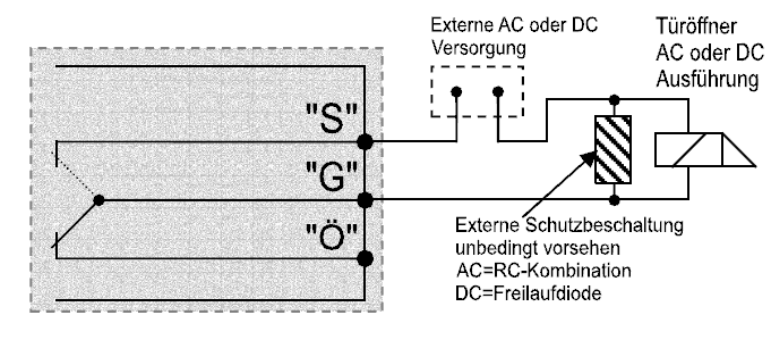

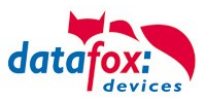

## **4.4.3.2. Konfiguration**

Die Zutrittsmodule arbeiten mit einer internen Verschlüsselung. Dieser Schlüssel ist bereits im DatafoxStudioIV hinterlegt aber nicht sichtbar.

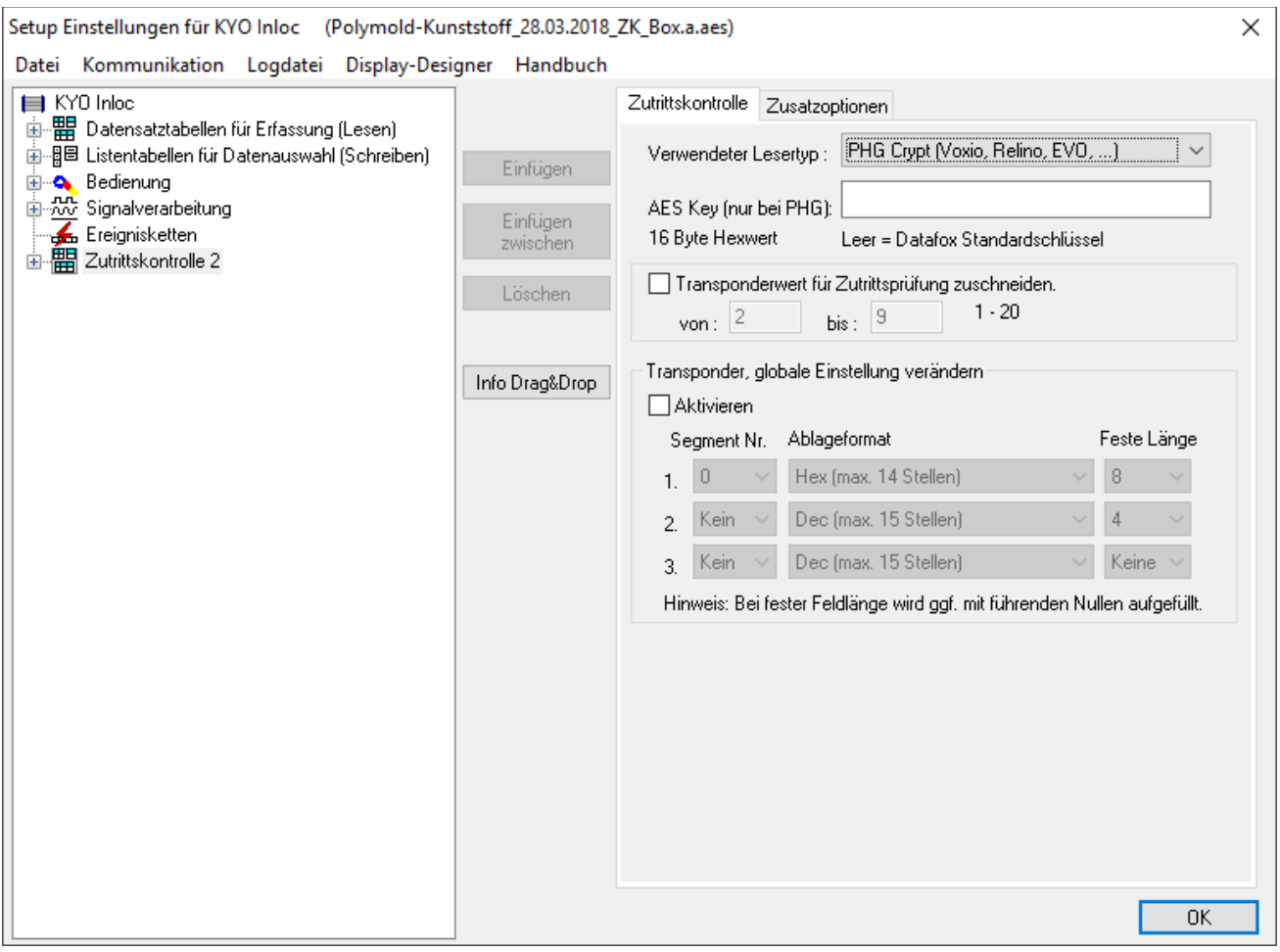

Ist unter "AES Key (nur bei PHG)" kein Schlüssel eingetragen, so wird ein Standardschlüssel verwendet.

#### **Achtung:**

**!**

Ein Wechsel des Schlüssels darf nur in einer fertig eingerichteten Zutrittskontrolle durchgeführt werden. Haben Sie den Schlüssel gewechselt und vergessen, müssen die Module eingeschickt werden. Das Wiederherstellen des Standardschlüssels ist kostenpflichtig.

Alle in der Readertabelle angelegten Türmodule müssen auch tatsächlich im RS485-Netzwerk vorhanden sein um sicherzustellen, dass beim Einspielen eines neuen Setups mit einem anderen Schlüssel dieser auch in allen Modulen gewechselt werden kann. Fehlt ein Türmodul aus der Liste im Bus, erfolgt kein Wechsel des Schlüssels. Es muss wieder das alte Setup mit dem alten Schlüssel übertragen werden, sonst ist nach einem Reboot des Gerätes keine Kommunikation zu den Türmodulen mehr möglich, bis der richtige Schlüssel wieder verwendet wird.

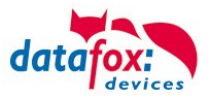

Wird ein defekter Leser gegen einen neuen bisher unbenutzten Leser getauscht, erkennt die Firmware das beim Start automatisch und richtet die Verschlüsselung ein. Der Leser kann auch im laufenden Betrieb gewechselt werden. Die Firmware bindet ihn automatisch ein.

PHG-Leser haben im Gegensatz zu den GIS-Lesern immer 2 digitale Eingänge und einen Sabotagekontakt. Die Firmware betrachtet Eingang 1 und Eingang 2 als normalen Eingang mit der Nummer 1 und 2 den Sabotagekontakt als Nr. 3. Der Sabotagekontakt ist im Leser integriert. Der PHG-Leser verfügt nicht über einen Analog-Schalter-Eingang für die Türüberwachung.

Zusätzlich kann der PHG-Leser mit einer IO-Box erweitert werden. Diese IO-Box besitzt zwei digitale Eingänge und zwei Relaisausgänge. Die IO-Box wird über die gleiche Adresse wie der Leser angesprochen. Die zwei digitalen Eingänge haben die Port-Nummer 4 und 5, die digitalen Ausgänge haben die Port- Nummer 1 und 2. Bei Leitungsunterbrechung oder Sabotage wird Port-Nr. 6 benutzt.

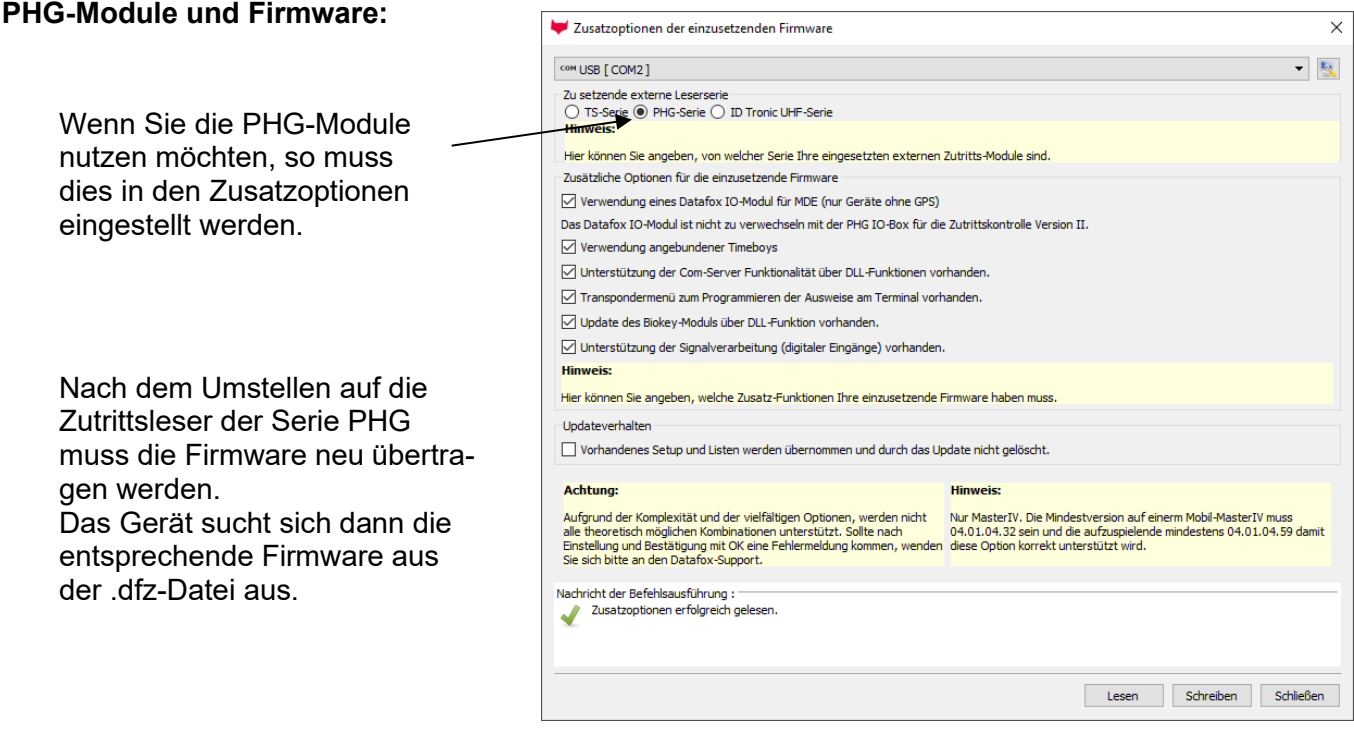

Alle Konfigurationen wie Tabellen usw. sind wie bei den Zutrittslesern der TS-Serie zu erstellen. Einzige Ausnahme:

Die IO-Box wird nicht extra in der Readertabelle angegeben. Somit entfallen die Angaben über die Module, welche als Stich über den I<sup>2</sup>C-Bus angeschlossen sind.

#### Entsprechende Readertabelle:

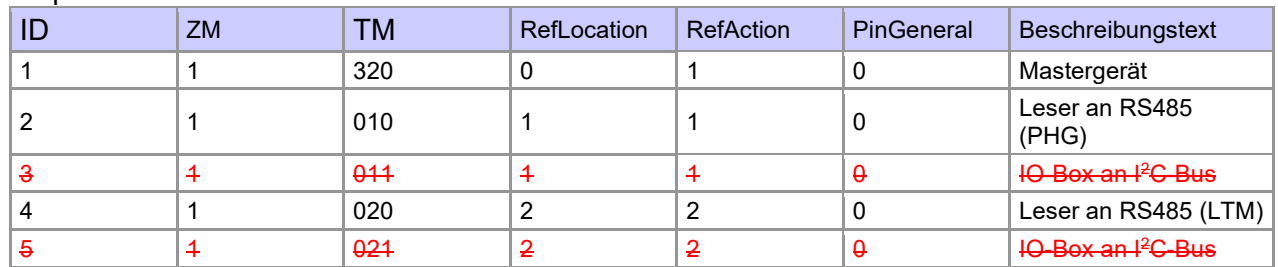

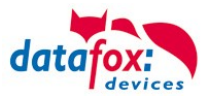

## **4.4.4. Zutrittskontrolle II mit EVO Intera**

Folgende Hardware steht für den Aufbau einer Zutrittskontrolle mit EVO-Intera zur Verfügung. Entsprechend der Hardwareanforderung der einzelnen Geräte können diese in verschiedenen Varianten miteinander kombiniert werden.

EVO-PC

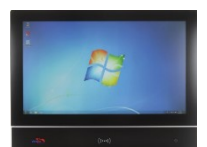

Wird das MasterIV-Gerät für die Zutrittskontrolle, Türbzw. Fernüberwachung eingesetzt, können mit einem Gerät bis zu 8/16 Türen überwacht und gesteuert werden.

**EVO Intera Ohne und mit PIN**

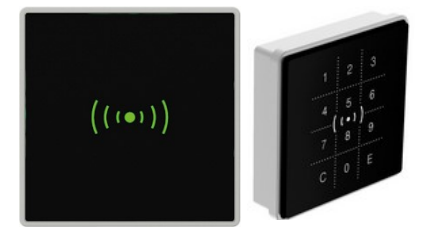

**IO-Modul für EVO Intera**

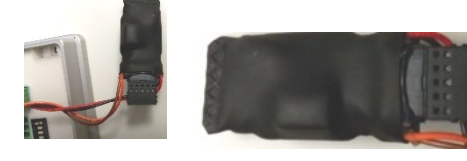

Unterputz: 81 x 81 x 19 mm (BxHxT)

Der EVO-ZK-Leser kann mit 125kHz, Legic bzw. Mifare eingesetzt werden. Er ist als Aufputzvariante erhältlich. Jeder Leser besitzt ein Leuchtfeld zur Visualisierung des Status und einen Buzzer zur akustischen Signalisierung.

Relais

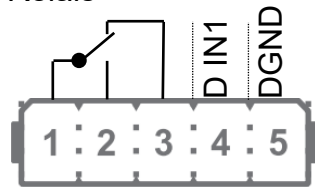

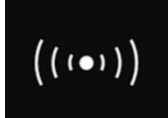

Signalisierung der Hintergrundbeleuchtung: Weiß leuchtend = Leser Betriebsbereit Weiß blinkend = Leser nicht erkannt

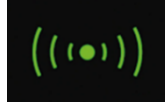

Signalisierung der Hintergrundbeleuchtung: **grün** = Zutritt gestattet

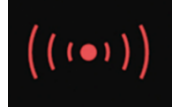

Signalisierung der Hintergrundbeleuchtung: **rot** = Zutritt verweigert oder Leser wird gerade vom Master Konfiguriert. Oder  $\begin{array}{|c|c|} \hline \textbf{1} & \textbf{2} & \textbf{3} & \textbf{4} & \textbf{5} \\ \hline \textbf{1} & \textbf{0} & \textbf{0} & \textbf{0} \\ \hline \textbf{1} & \textbf{1} & \textbf{2} & \textbf{3} & \textbf{4} & \textbf{5} \\ \hline \textbf{1} & \textbf{1} & \textbf{2} & \textbf{3} & \textbf{4} & \textbf{5} \\ \hline \textbf{1} & \textbf{1} & \textbf{2} & \textbf{1} & \textbf{3} & \textbf{5} \\ \hline \text$ 

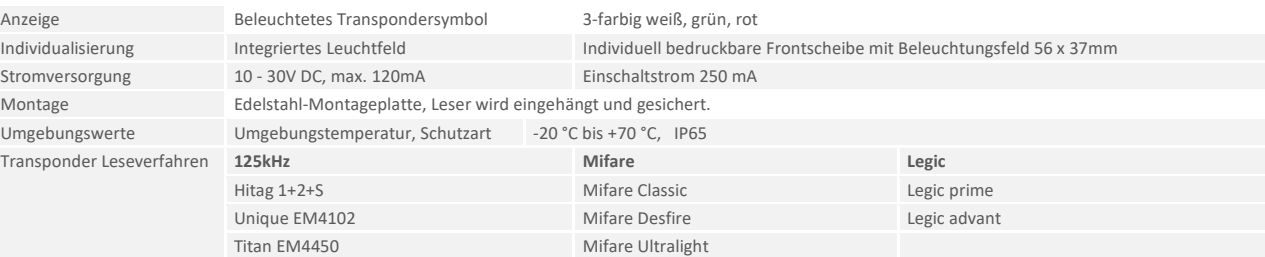

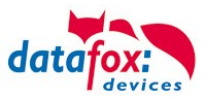

### **Anschluss und Kontaktbelegung des EVO-Lesers:**

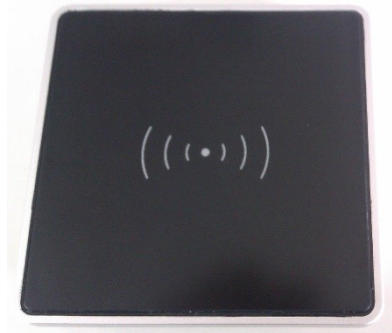

DIP-Schalter:

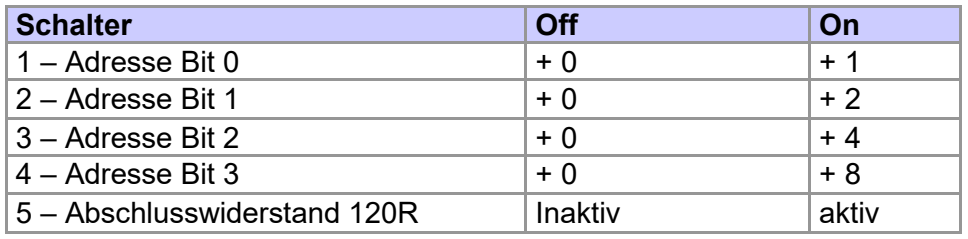

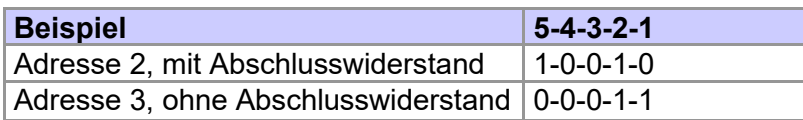

Daraus ergibt sich ein Adressbereich von 0 bis 15.

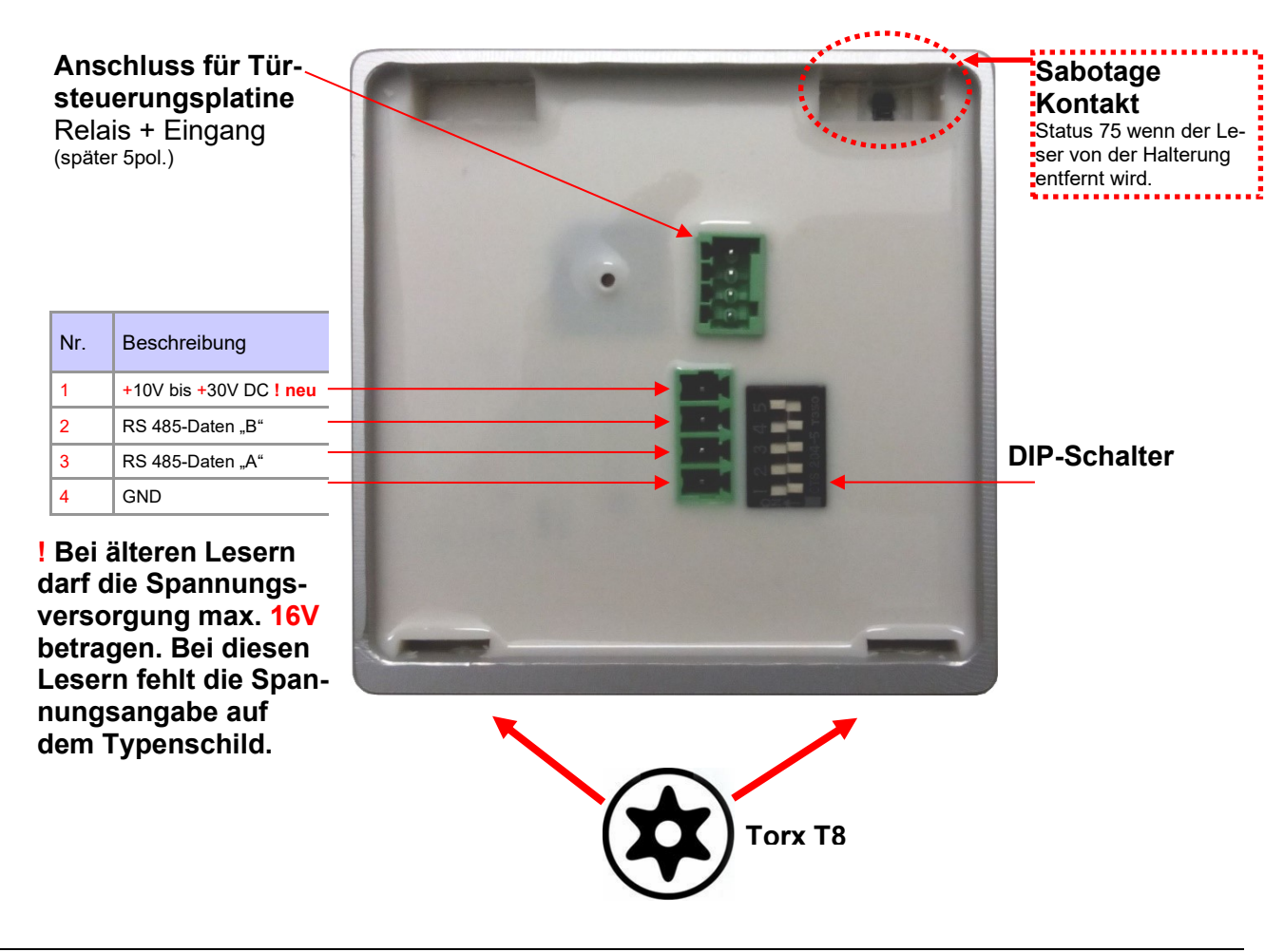

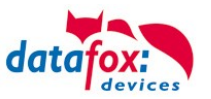

## **4.4.4.1. Anschluss der EVO Intera**

Verkabelungsplan für 1 Türen, 1 Relais in dem EVO-PC:

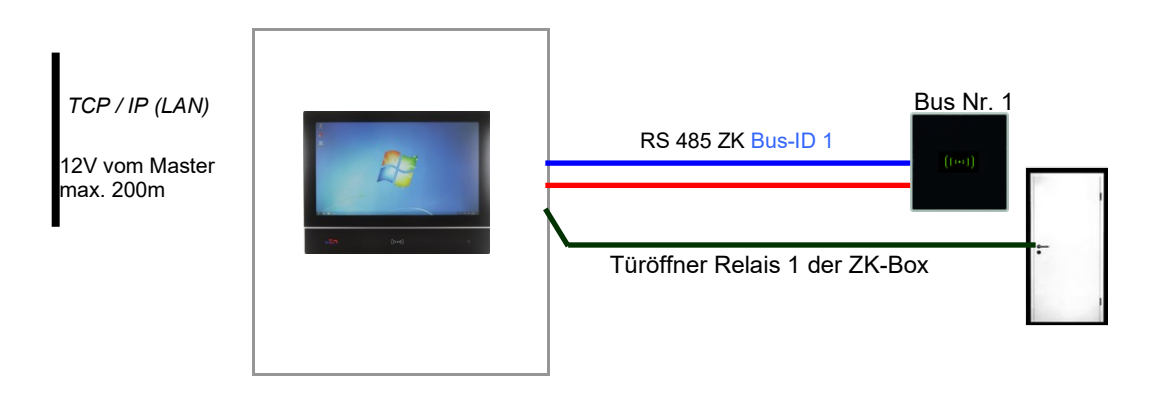

#### *Entsprechende Reader Tabelle, Beispiel:*

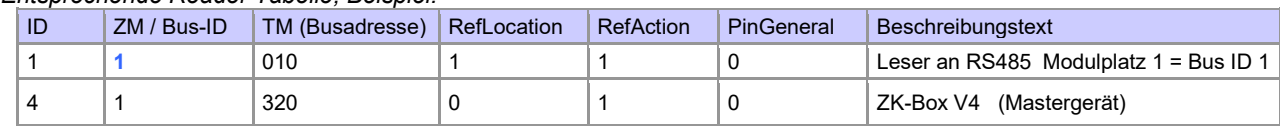

### Verdrahtungsplan für einen Busanschluss mit einem EVO-Leser:

Bus Nr. 1 EVO-ZK-Leser

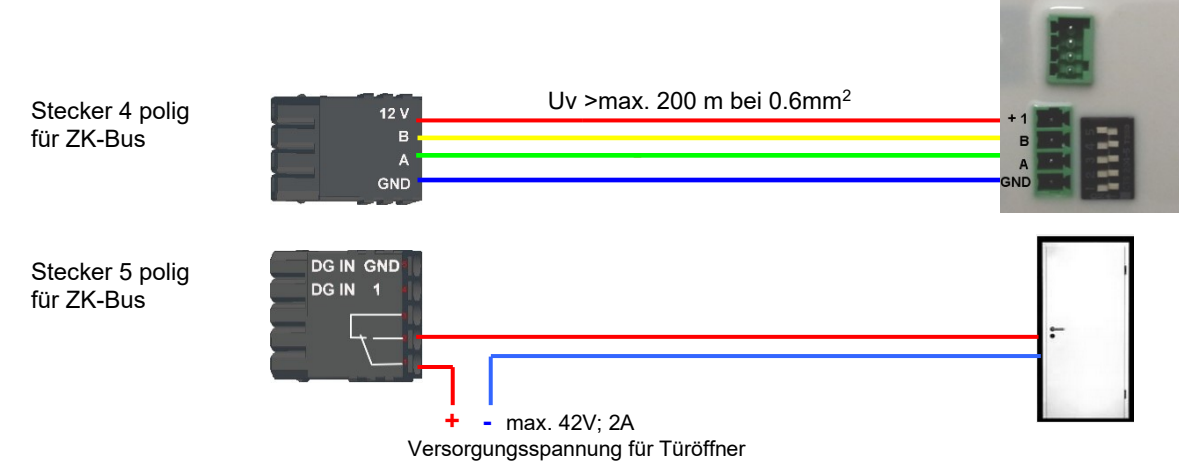

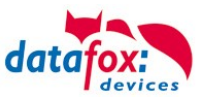

## **4.4.5. Anschluss des Agera**

Auf der Rückseite befindet sich ein mehradriges Anschlusskabel.

Die Belegung ist dabei wie folgt:

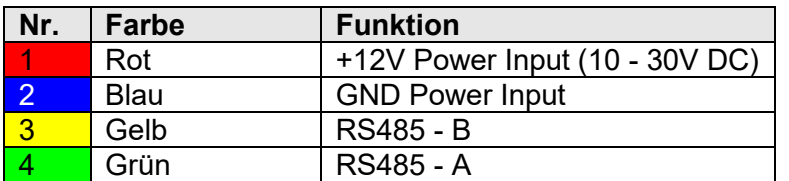

#### I/O-Erweiterung

Anschluss an den 4poligen ZK-Bus

> $12V$  $\mathsf B$

GND

Stecker:

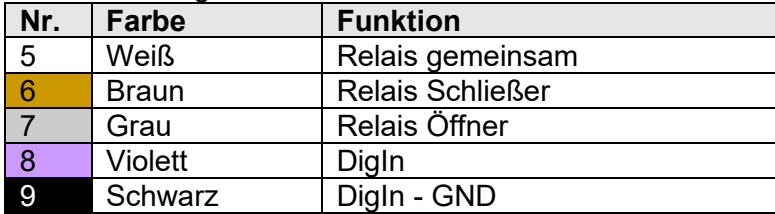

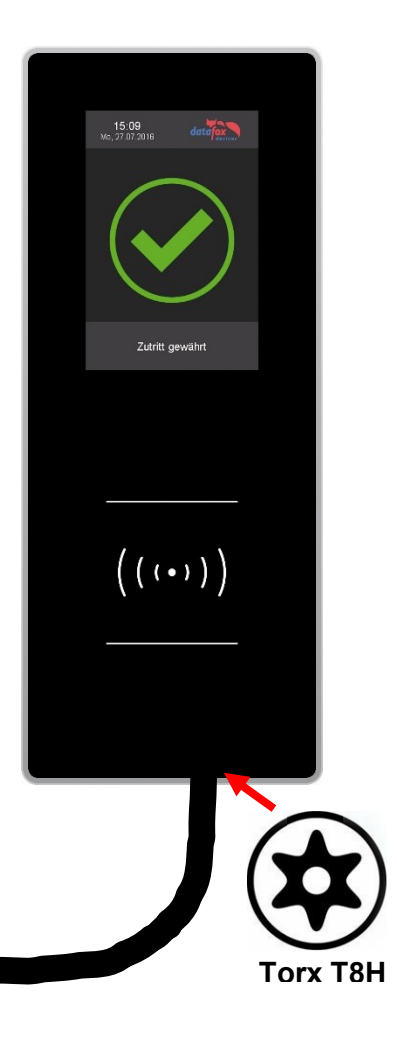

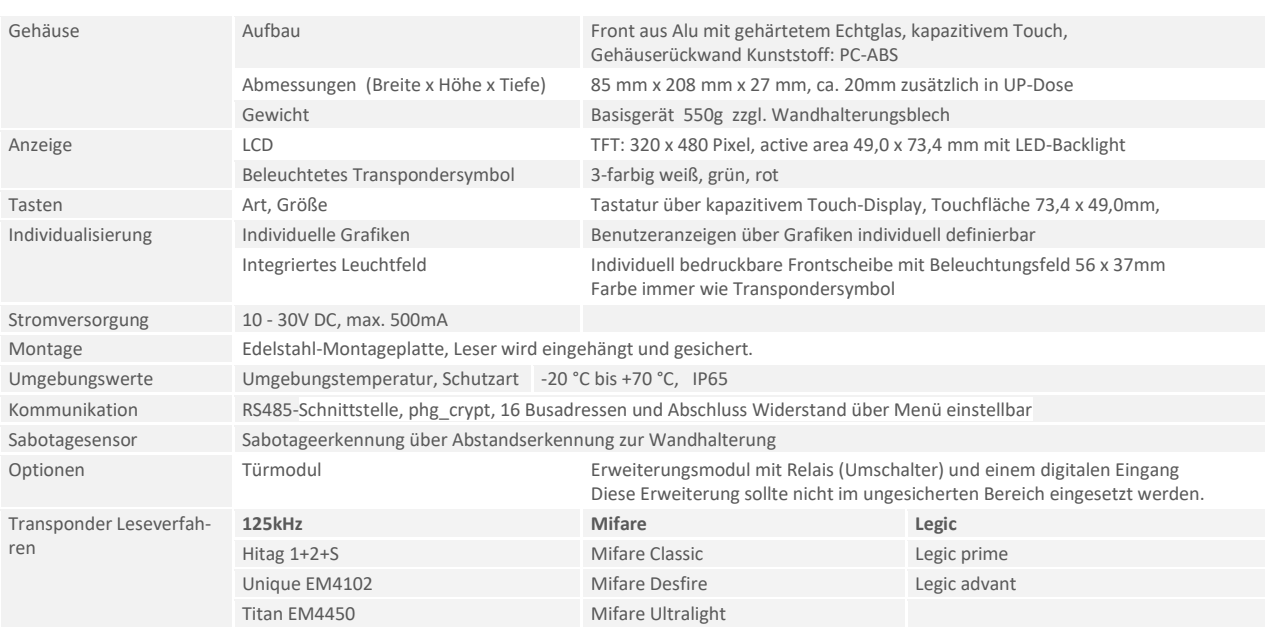

Spannungsversorgung 12 – 30 V

- **+**

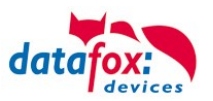

Verkabelungsplan für 1 Türen, 1 Relais in dem EVO-PC:

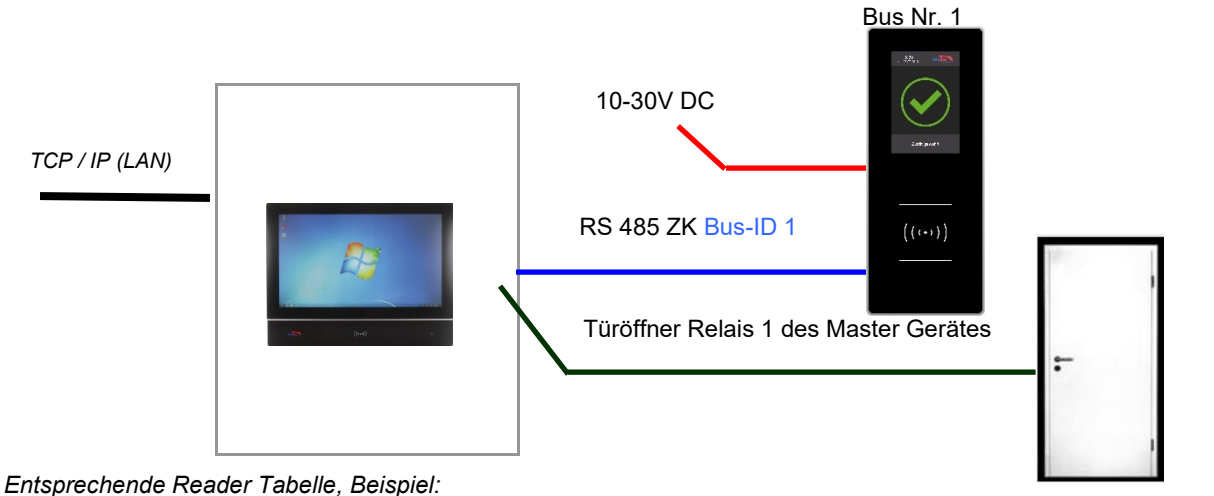

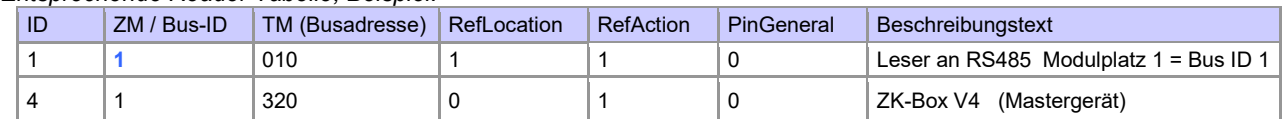

#### Empfohlene Verdrahtung für einen Busanschluss mit einem EVO-Leser-Plus:

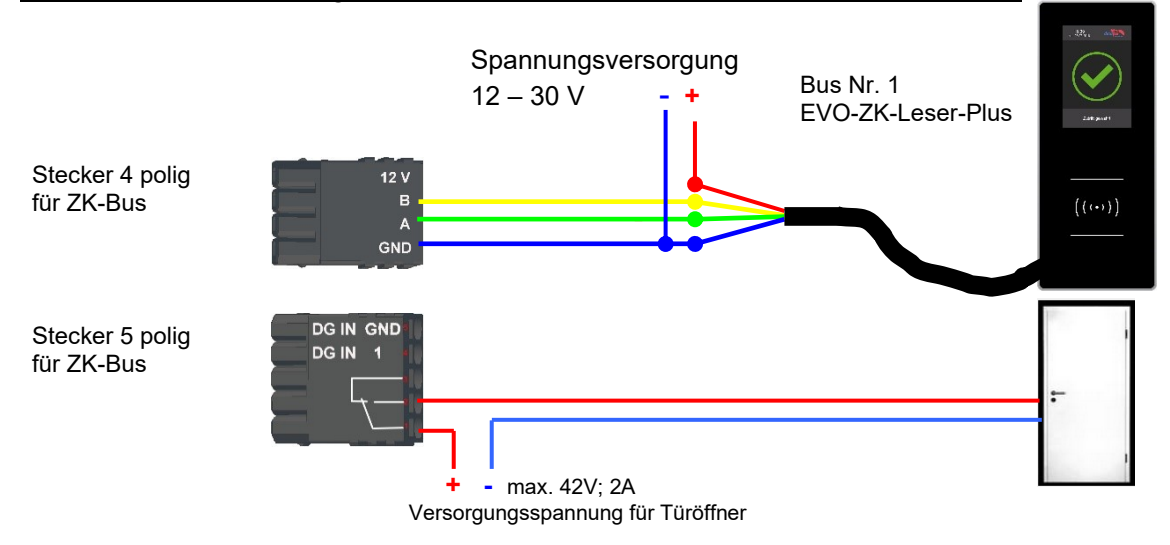

#### Alternativ kann bei der Verwendung von nur einem Leser dieser an die Spannungsversorgung des RS485 Moduls aus dem Master genutzt werden.

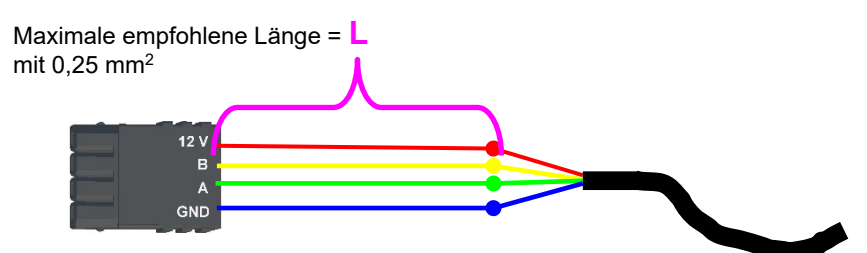

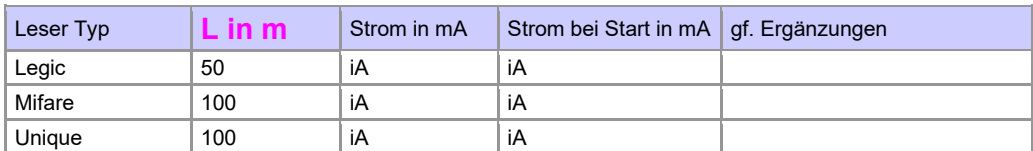

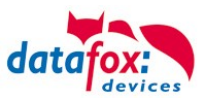

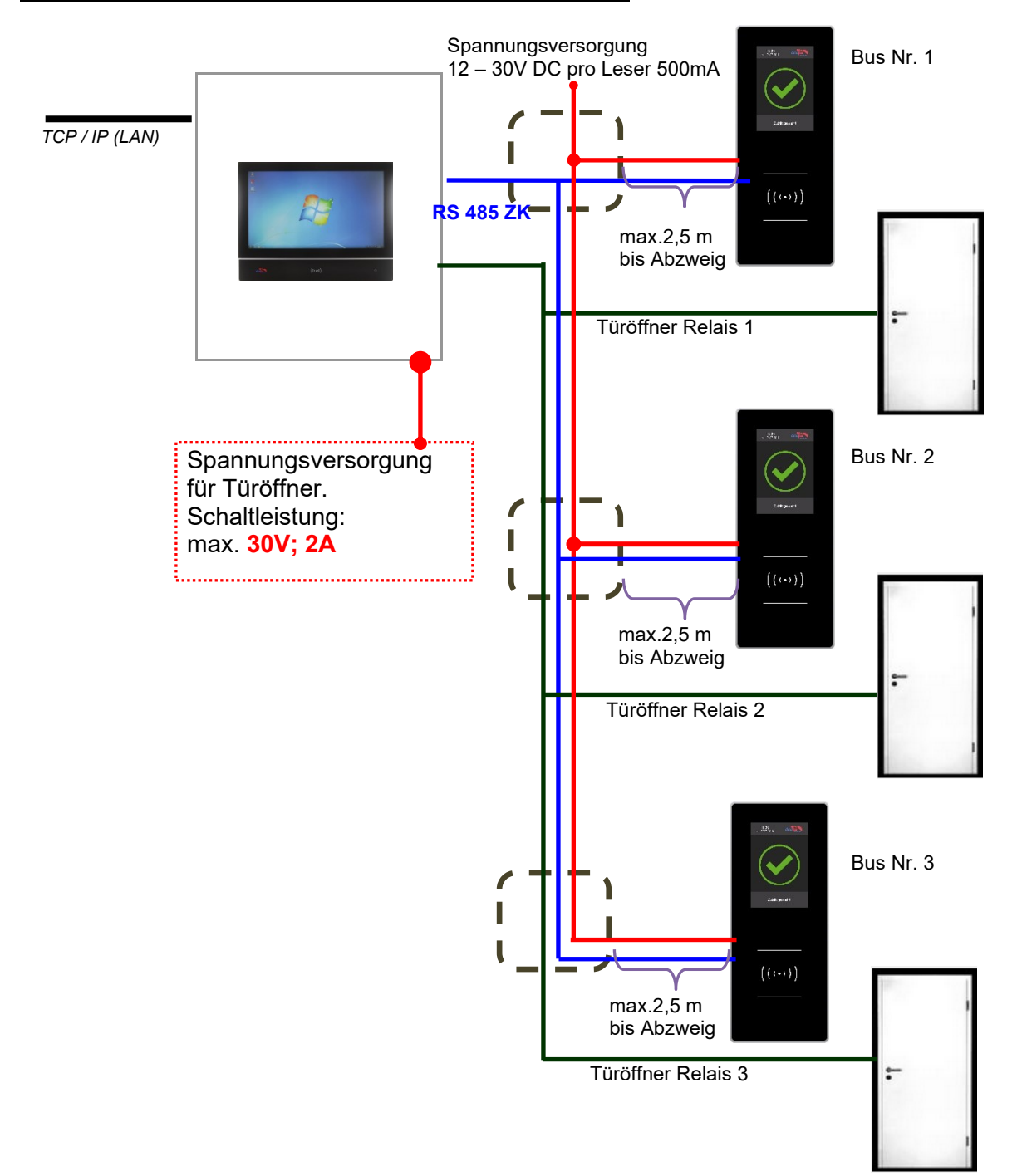

#### Verkabelungsplan für 3 Türen, 3 Relais in dem EVO-PC:

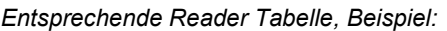

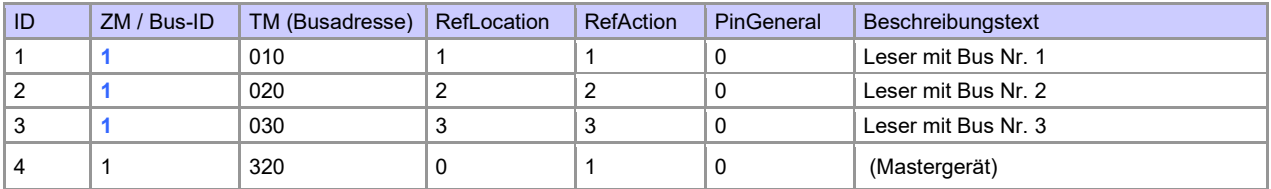

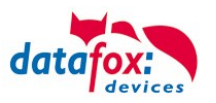

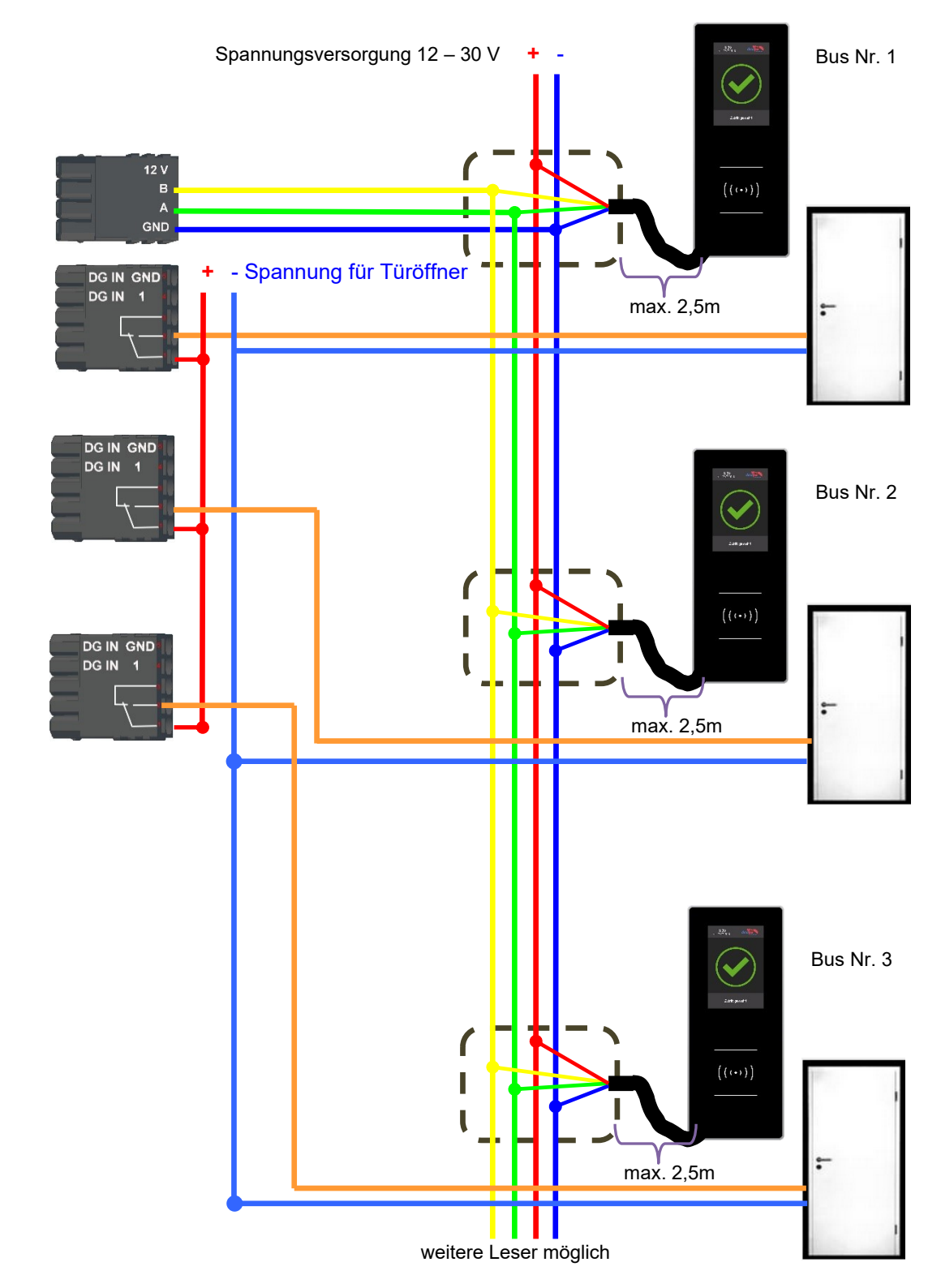

### Verdrahtungsplan für 3 Türen, 3 Relais in dem EVO-PC:

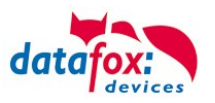

## **4.4.5.1. Zutrittskontrolle II mit EVO Agera**

## **4.4.5.2. Aufbau der Anzeigen und Bedienung**

Der Leser verfügt über einen kapazitiven Touch.

Alle dargestellten Bilder die vom Leser angezeigt werden und unten als Standard gekennzeichnet sind, können ausgetauscht werden.

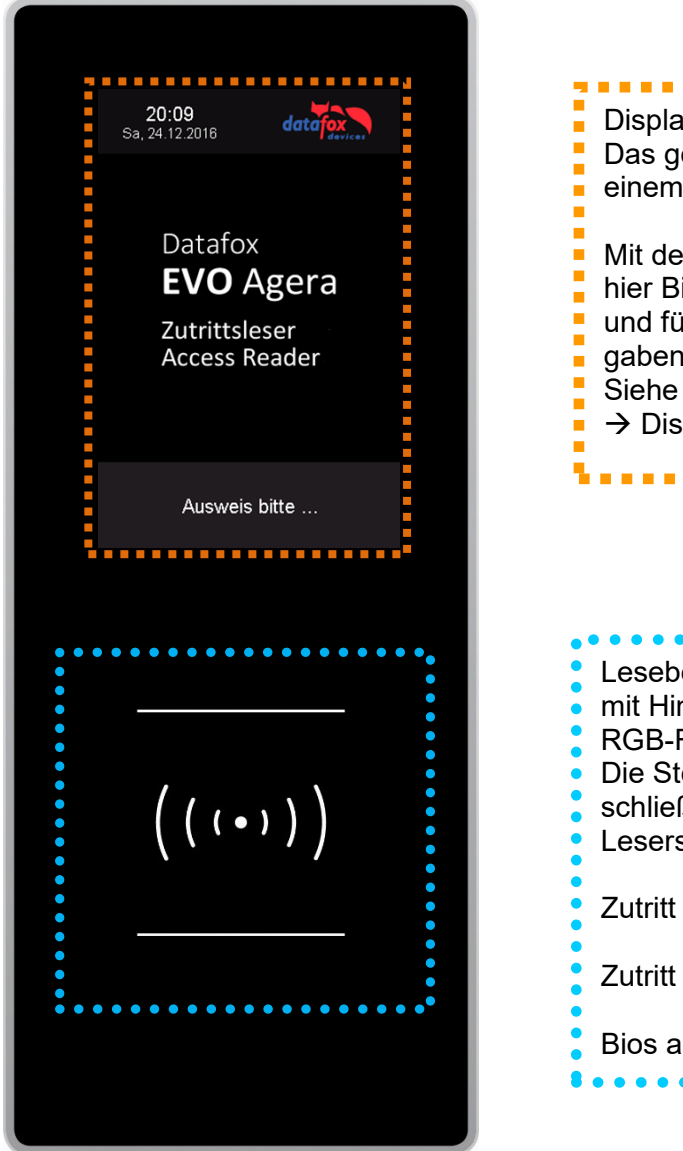

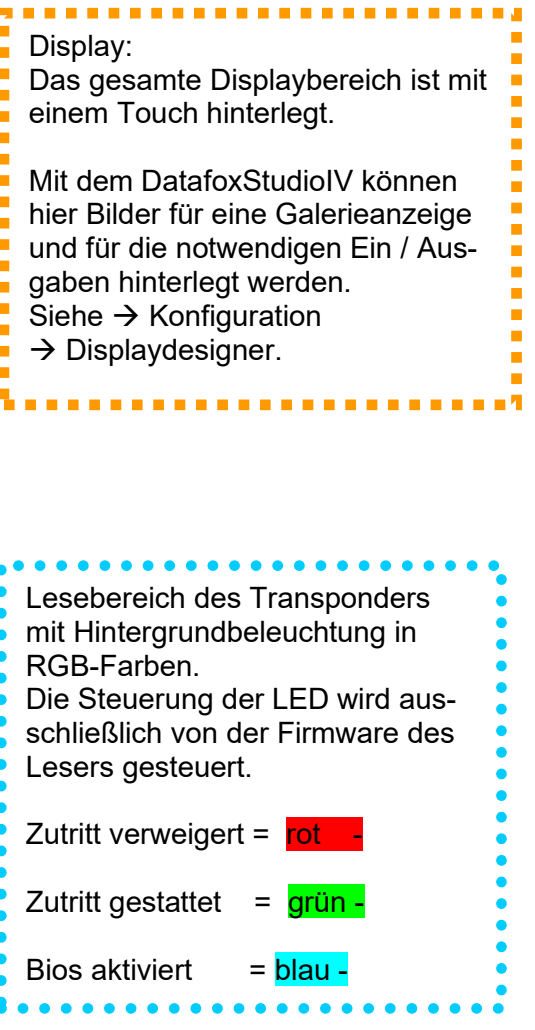

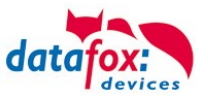

## **4.4.5.3. Anzeigen für den ZK-Status**

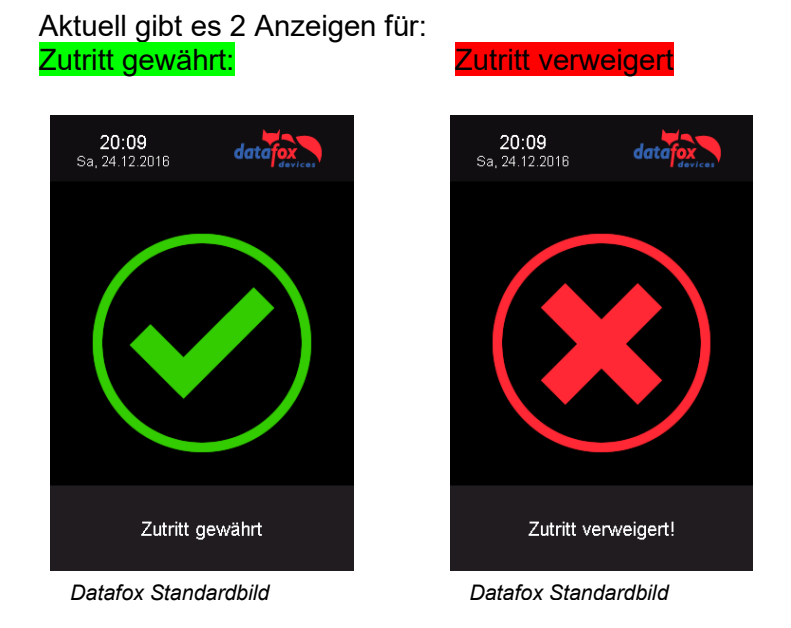

## **4.4.5.4. Anzeigen einer PIN-Tastatur**

Wenn für den Zutritt noch eine zusätzliche PIN abgefragt wird, wird die Tastatur automatisch eingeblendet. Für den Zutritt nur über die Eingabe einer PIN genügt ein kurzes Antippen um die PIN-Anzeige zu aktivieren.

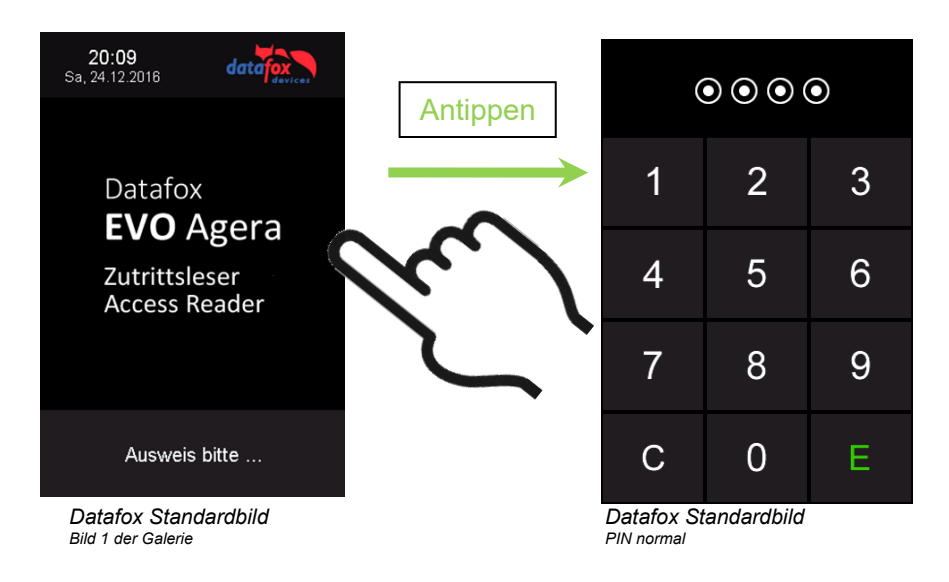

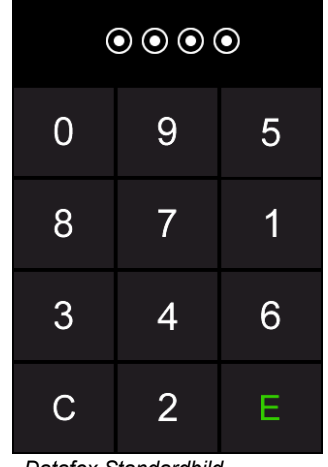

*Datafox Standardbild PIN zufällige Anordnung*

**4.4.5.5. Fehlerausgaben**

Der Leser steht in ständiger Kommunikation mit dem Master. Für den Fall das die Kommunikation unterbrochen wird, wird dies am Leser mit dem Text:Fehler Kommunikation.

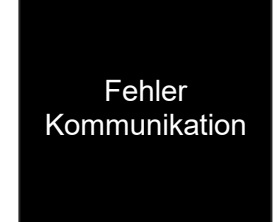

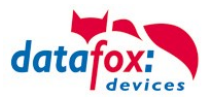

## **4.4.5.6. Bios-Menü**

Schließen Sie den Leser mit dem Verbindungskabel an die 12V Spannungsversorgung an. Sobald dieser gestartet ist verbinden Sie den Leser per USB an einen PC oder auch einen kleinen Akku (Powerbank).

Nur wenn Spannung an dem USB-Anschluss anliegt, ist der Zugang zum Bios-Menü möglich.

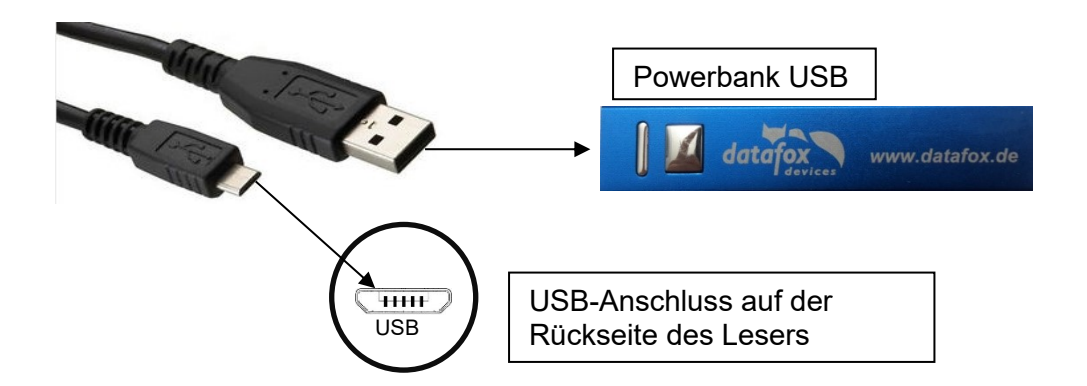

### Tippen Sie gleichzeitig links oben und rechts unten.

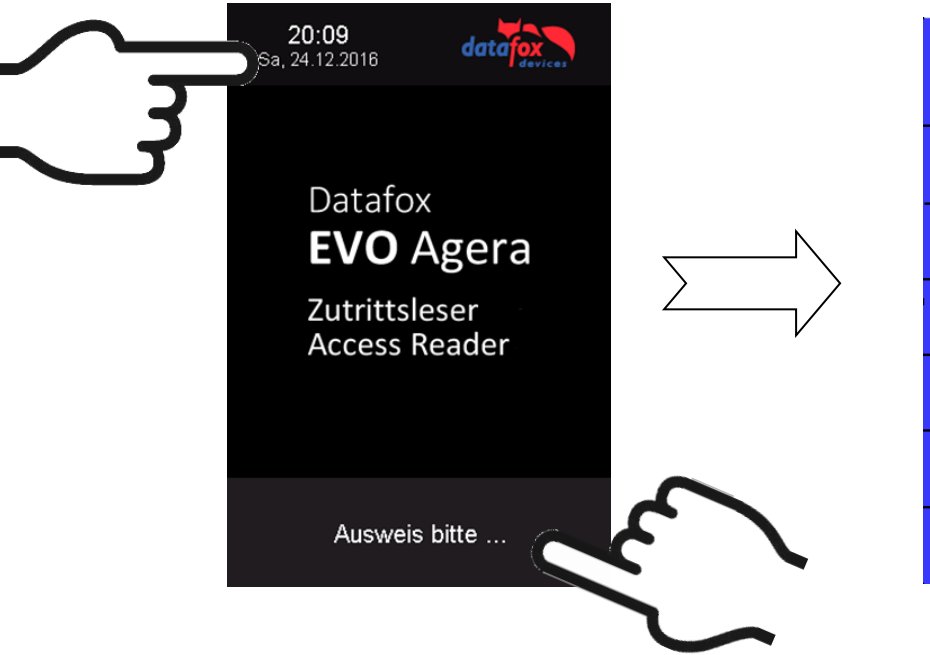

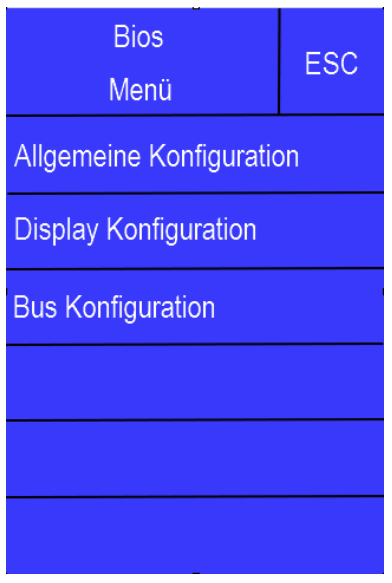

## **4.4.5.7. Allgemeine Konfiguration**

In der Allgemeinen Konfiguration können folgende Informationen abgerufen werden:

- Installierte Firmware, Seriennummer

- Speicherbelegung für den Bilderspeicher

- Transpondertest für den Im Setup des Masters konfigurierten Transponder.

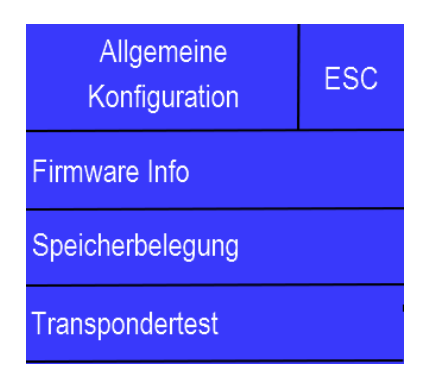

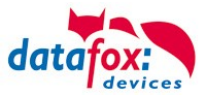

## **4.4.5.8. Display Konfiguration**

In der Display - Konfiguration kann folgendes parametriert werden:

- die Helligkeit des Gerätes
- die Zufällige Nummerntasten Anordnung bei der Pin Tastatur
- die grundsätzliche Aktivierung der Pin Tastatur

### **4.4.5.9. Bus Konfiguration**

In der Bus Konfiguration werden die Initialen Parameter, die zur Inbetriebnahme des Lesers gesetzt werden müssen, konfiguriert.

### **4.4.5.10. Einstellen der Bus - Adresse**

Die Bus – Adresse wird in der Bus Konfiguration unter "Bus Nummer" gesetzt. Zu beachten ist, dass nur Bus – Adressen zwischen 1 und 16 möglich sind.

Die Eingabe der Bus – Nummer wird mit der "Enter" Taste (unten rechts) bestätigt.

Mit der Escape – Taste (unten links) kann der Vorgang abgebrochen werden.

Im Auslieferungszustand ist die Bus – Adresse 1 gesetzt.

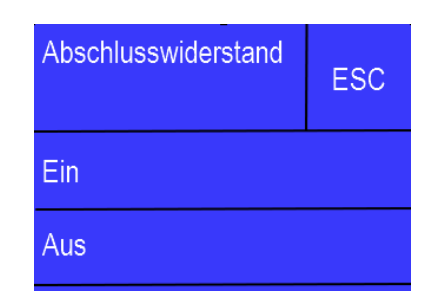

## **4.4.5.11. Aktivierung des Bus - Abschlusswiderstands**

Der Bus – Abschlusswiderstand von 120 Ω wird in der Bus Konfiguration unter "Abschlusswiderstand" entweder ein – oder ausgeschaltet.

Hinweis: Handelt es sich um den letzten oder einzigen Leser im RS485 – Bus, so muss der Abschlusswiderstand eingeschaltet werden.

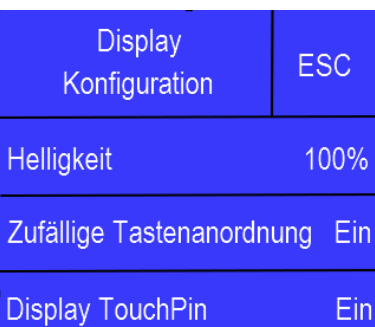

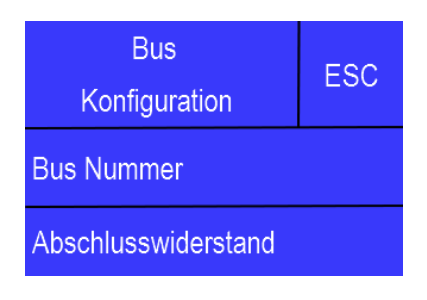

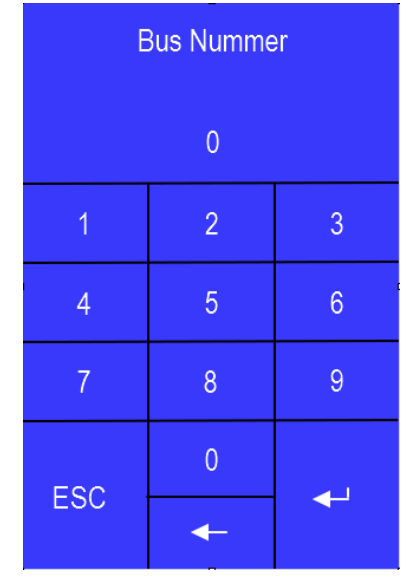

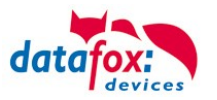

### **4.4.6. Berechnungsvorschrift für die Spannungsversorgung der ZK-Module**

Beim Einsatz von Zutrittslesern, ist vor der Errichtung eines RS485-Netzwerkes für die Zutrittskontrolle der notwendige Leitungsquerschnitt bzw. die maximale mögliche Leitungslänge zu berechnen. Die Mindestspannung darf für den jeweiligen Leser darf dabei nicht unterschritten werden.

#### **Max. Stromverbrauch und maximale und minimale Spannung der einzelnen Module:**

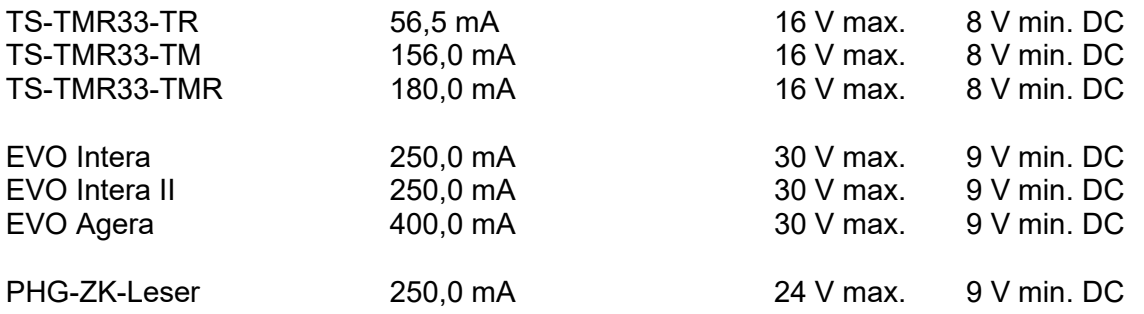

Daraus ergibt sich ein max. zulässiger Stromverbrauch pro Datafox Gerätenetzteil von (8 x 180,0 mA + 8 x 56,5 mA) 1,9 Ampere. Um das zu gewährleisten, kann entweder für eine geplante Leitungslänge der notwendige Querschnitt oder zu einem gegebenen Leitungsquerschnitt die max. zulässige Leitungslänge berechnet werden.

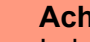

**!**

**Achtung:**

In jedem Fall ist eine Berechnung vor Errichtung und Inbetriebnahme eines ZK-Netzwerks durch geschultes Fachpersonal durchzuführen.

### **Der Leitungsquerschnitt berechnet sich wie folgt:**

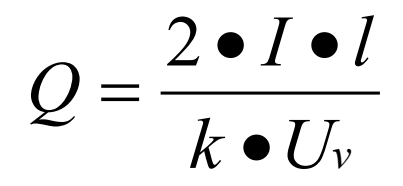

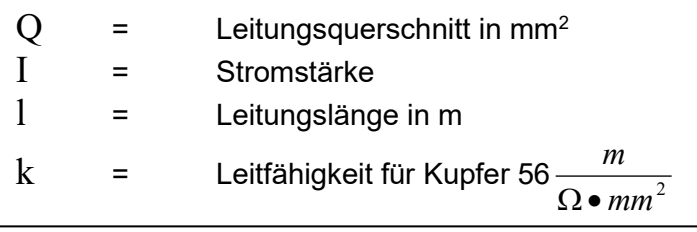

## Für 12 V Spannungsversorgung gilt:

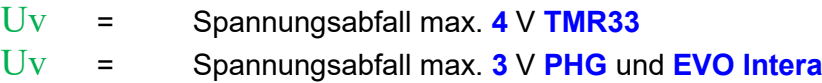

Uv errechnet sich aus Versorgungsspannung minus Mindestspannung für den Leser.

**Daraus abgeleitet die Formel zur Berechnung der max. Leitungslänge bei gegebenem Leitungsquerschnitt:**

$$
l = \frac{Q \bullet k \bullet U_v}{2 \bullet I}
$$

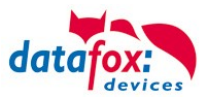

## **4.4.7. Leitungslängen für PHG und EVO Intera**

#### **Verkabelung und Leitungsführung:**

Als Busleitungen können Leitungen mit einem Ader-Durchmesser von 0,6 oder 0,8 mm verwendet werden.

Folgende Leitungstypen eignen sich z.B. als Busleitung:

- J-Y(ST)Y (Fernmeldeleitung),
- YR (Klingelmantelleitung),
- A-2Y(L)2Y (Fernmeldekabel)
- CAT (Netzwerkkabel Installation)

Die maximale Gesamtleitungslänge BUS RS485 A und B Ader beträgt 1000 m. Hier sind unbedingt ein verdrilltes Adernpaar für die Datenleitung A und B zu verwenden.

Leitungslängen für die Spannungsversorgung der Zutrittsleser. Am Beispiel EVO Intera.

Spannungsversorgung 1 Leser des Zutritt-Controllers und dessen Netzteil 12V / POE:

- **0,6** mm Durchmesser: **200** m,
- **0,8** mm Durchmesser: **350** m.

Spannungsversorgung 1 Leser über separates Netzteil 12V:

- **0,6** mm Durchmesser: **250** m,
- **0,8** mm Durchmesser: **400** m.

Spannungsversorgung 2 Leser über separates Netzteil 12V:

- **0,6** mm Durchmesser: **125** m,
- **0,8** mm Durchmesser: **200** m.

Spannungsversorgung 3 Leser über separates Netzteil 12V:

- **0,6** mm Durchmesser: **65** m,
- **0,8** mm Durchmesser: **130** m.

usw.

Spannungsversorgung 1 Leser über separates Netzteil 24V:

- **0,6** mm Durchmesser: **500** m,
- **0,8** mm Durchmesser: **800** m.

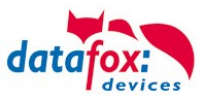

## **4.4.8. Funktionserweiterung für die Zutrittskontrolle 2**

### **4.4.8.1. Allgemeine Informationen**

Die Zutrittskontrolle wurde um einige Funktionalitäten erweitert. Dazu wurde die Tabelle "Action2" eingeführt. Diese ersetzt die bisher bekannte "Action"-Tabelle. Eine Beschreibung zum Aufbau der [Tabelle "Action2"](#page-61-0) finden Sie am Ende dieses Kapitels. Aufgrund der zusätzlichen Referenzen sind nun sehr viele Szenarien darstellbar.

Die nachfolgenden Beispiele geben einen kurzen Überblick dazu:

## **4.4.8.2. Beispiele**

#### **Beispiel Werkstatt**

Der Hausmeister kommt am Morgen um 7.00 Uhr und nutzt dabei einen Eingang 1.

> mit seinem Transponder wird der Eingang 1 für 5 Sekunden geöffnet.

> weiter wird das Tor 3 für das Öffnen mit einem Taster über einen Schließerkontakt bis.16.00 Uhr (für 9 h) freigegeben,

> und der Eingang 2 bleibt bis 16.00 Uhr (für 9h) für das Personal geöffnet.

Die Schließung erfolgt über:

- 1 einen Transponder der Gruppe 40
- 2 durch ein langes Vorhalten eines berechtigten Transponders an der jeweiligen Tür
- 3 automatisch um 16.00 Uhr (muss im Zeitmodel hinterlegt werden siehe Nr.2 in Spalte "RefTime")

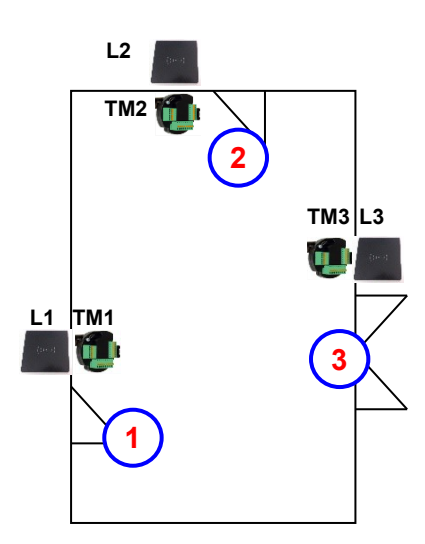

#### **Der Aufbau der Reader-, Location-, Action2- und Identification-Tabellen könnte wie folgt aussehen:** Tabelle *Reader*

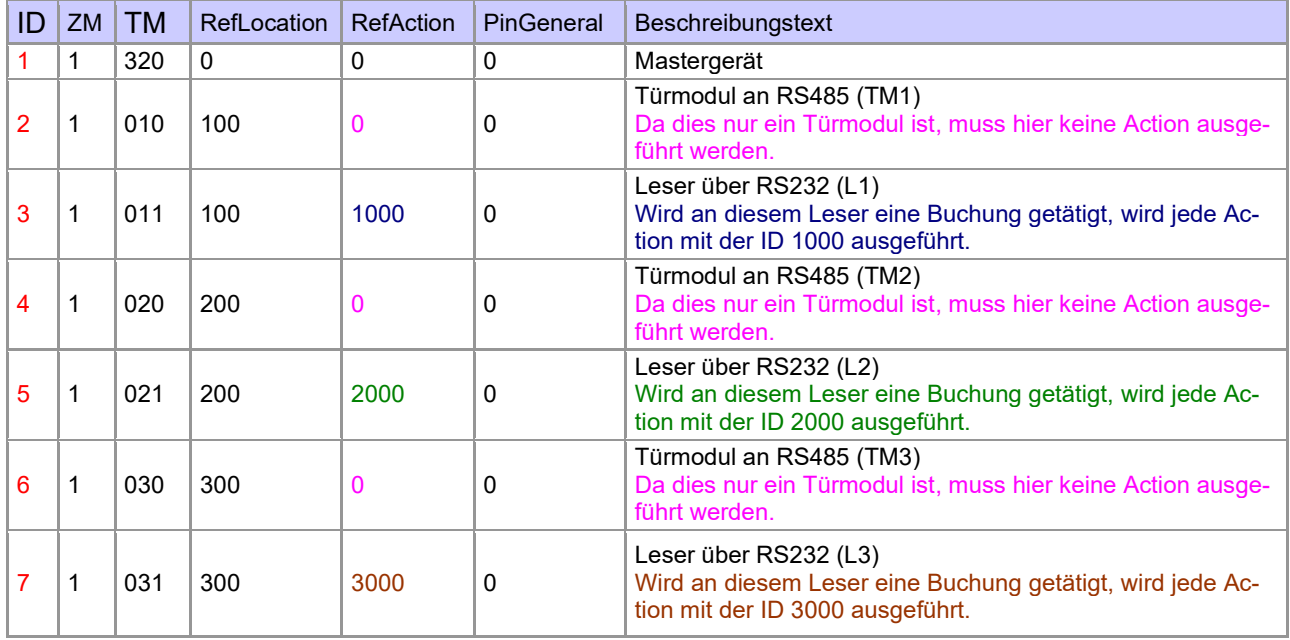

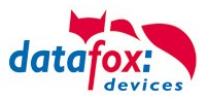

#### Tabelle *Time*

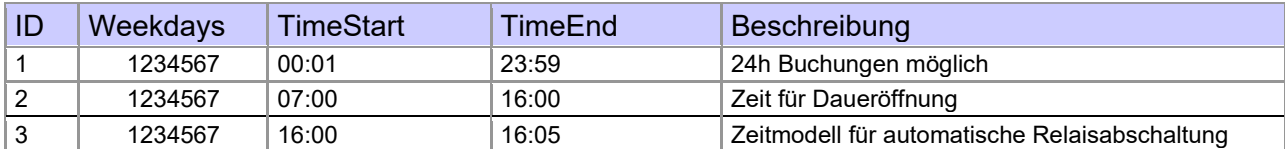

Tabelle *Action2*

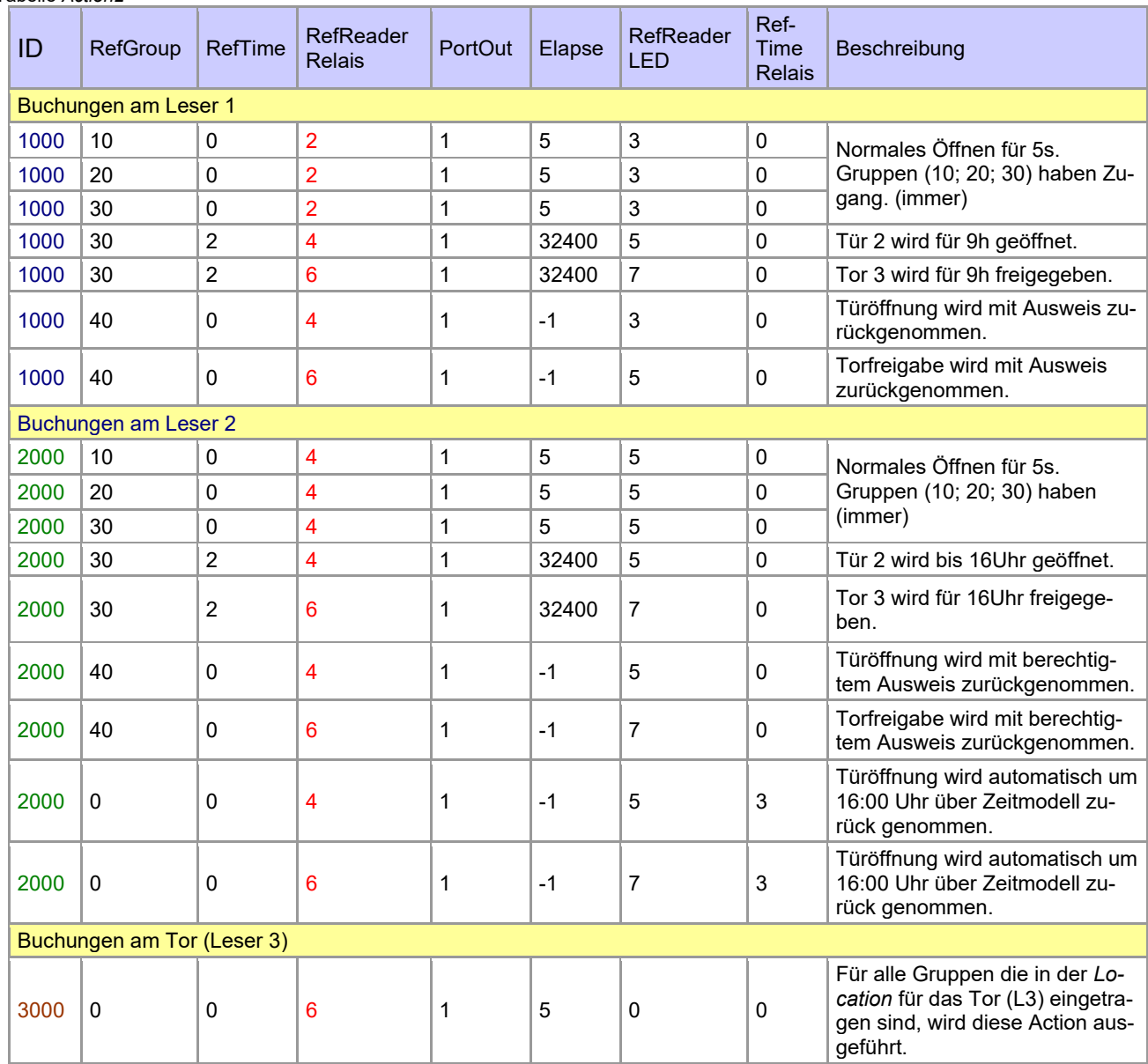

Tabelle *Location*

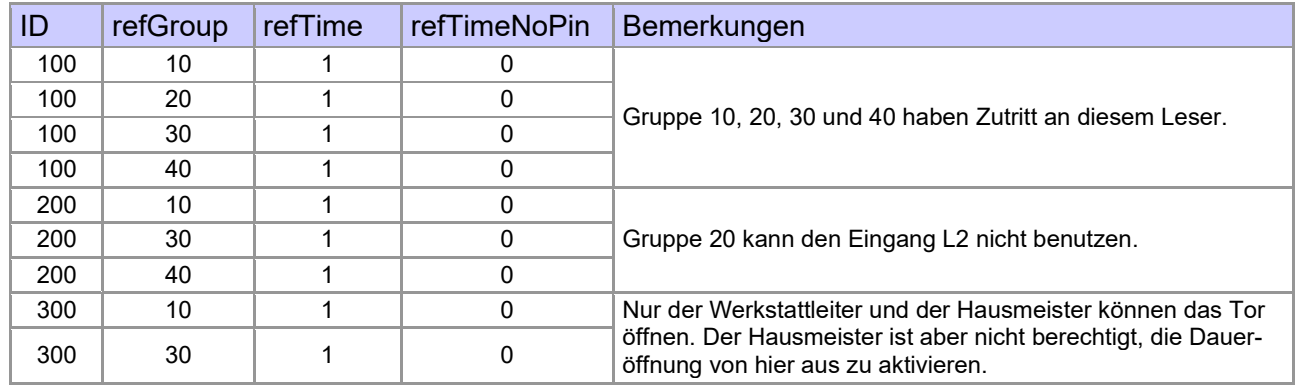

Tabelle *Identification*

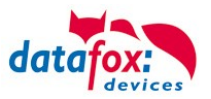

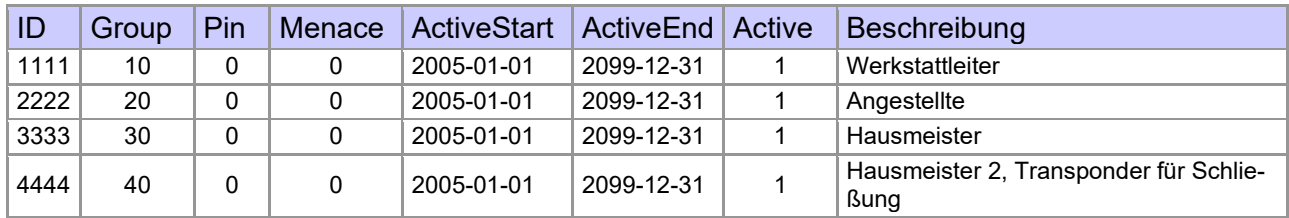

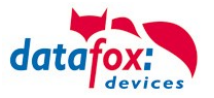

#### **Beispiel Aufzugsteuerung**

Ziel ist es, das die jeweiligen Mieter nur in ihre Etage fahren dürfen. Hält der Mieter seinen Transponder vor, so wird der Taster am Bedienfeld im Fahrstuhl für die Etage, in der der Mieter wohnt, für 20 Sekunden freigegeben.

In der Aufzugskabine ist ein Transponderleser angebracht und die Steuerung (EVO-PC) befindet sich auf der Kabine.

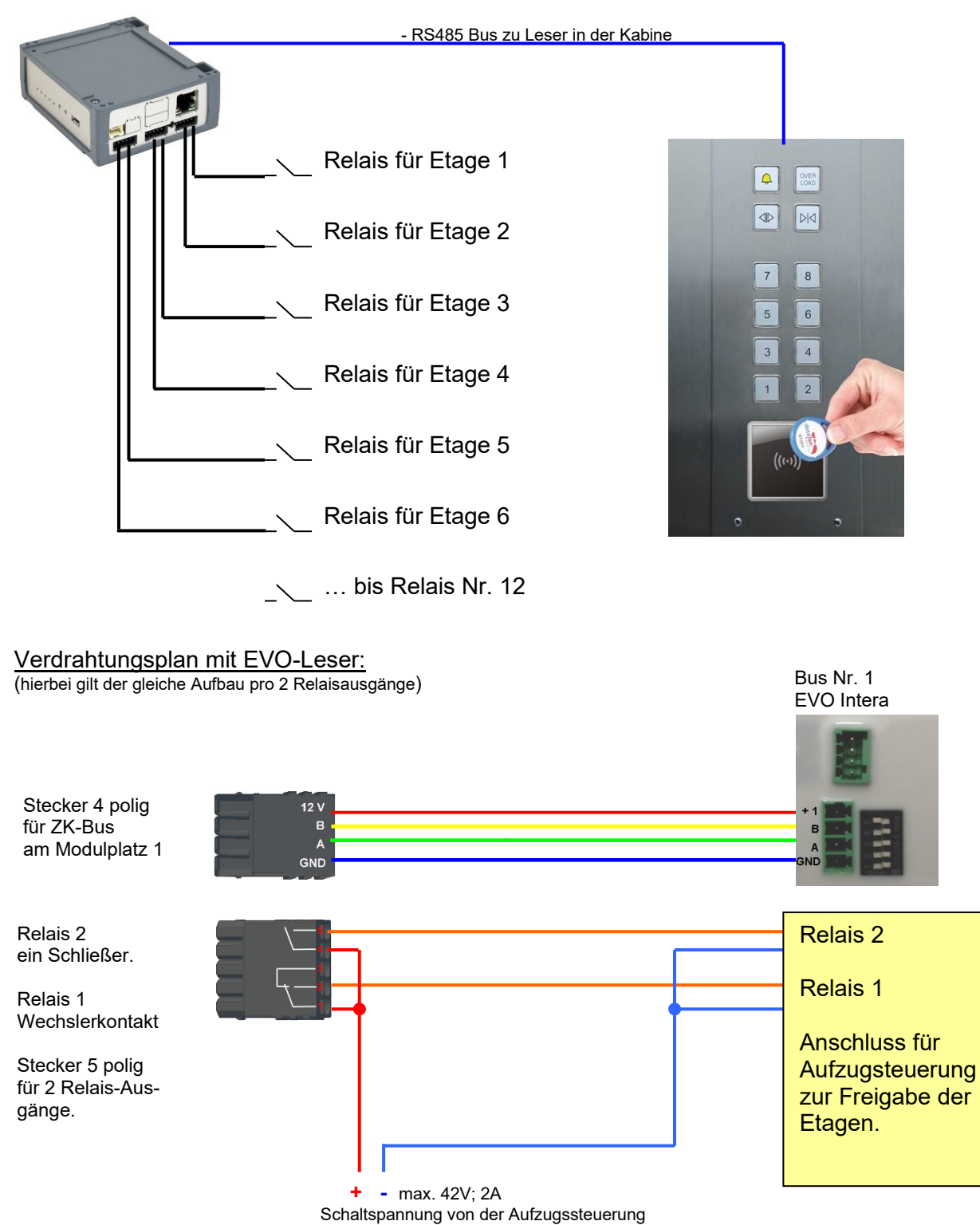

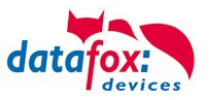

### **Der Aufbau der Reader-, Location-, Action2- und Identification- Tabellen könnte folgendermaßen aussehen:**

### Tabelle *Reader*

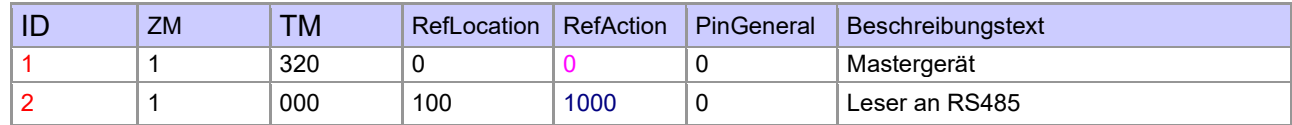

### Tabelle *Action2*

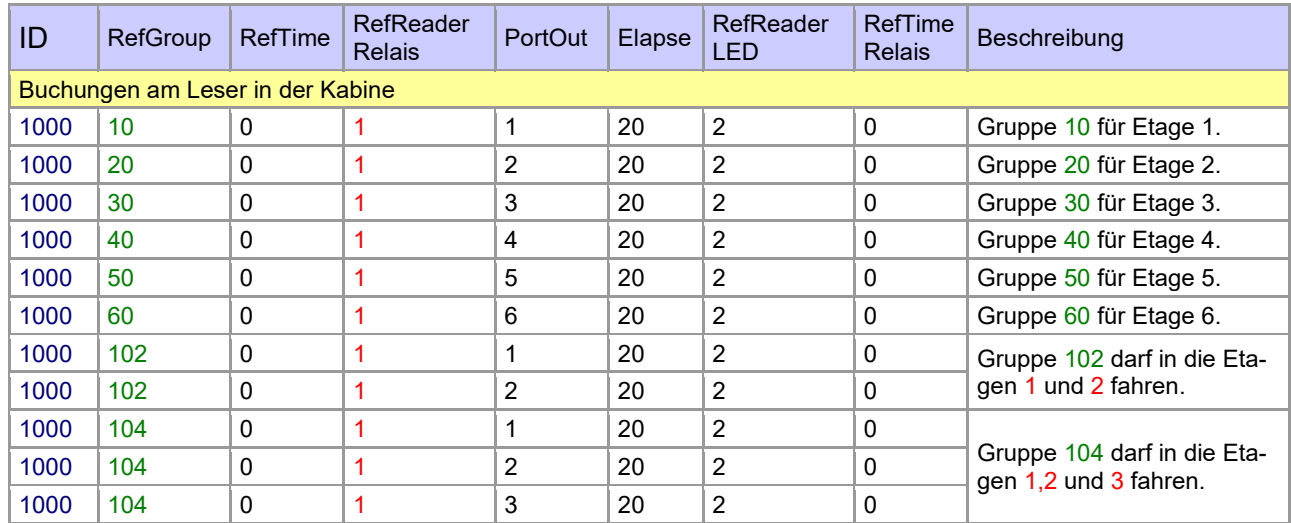

#### Tabelle *Location*

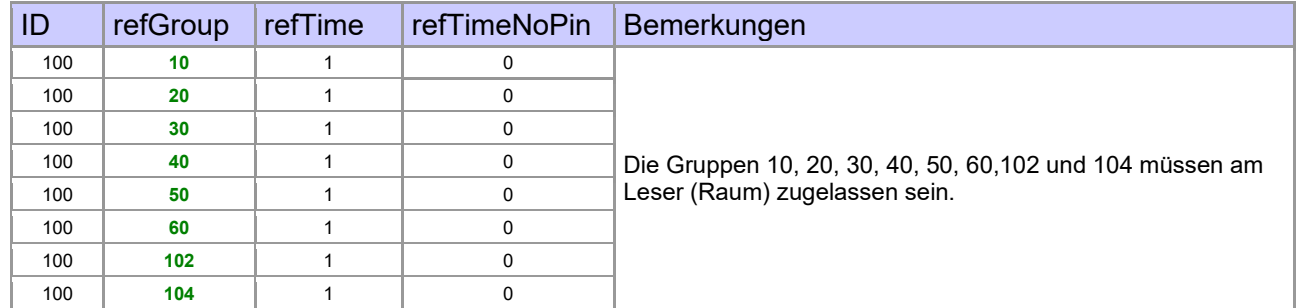

#### Tabelle *Identification*

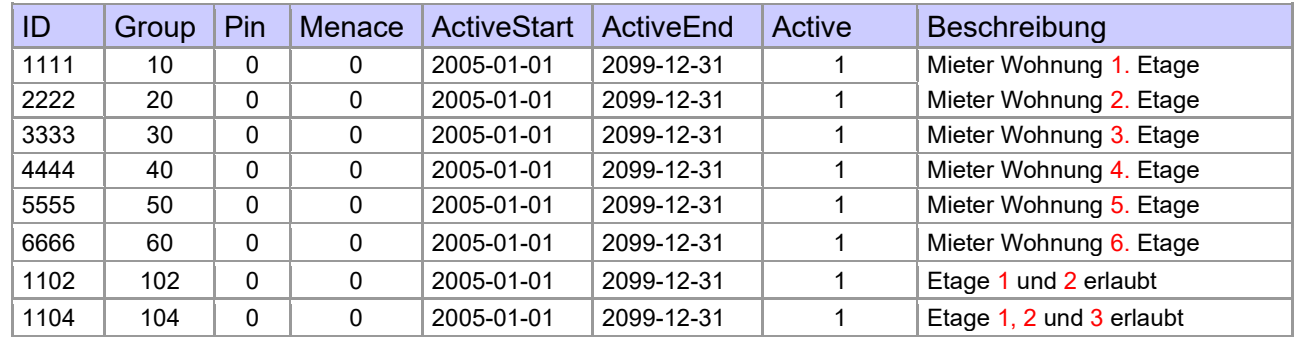

## Tabelle *Time*

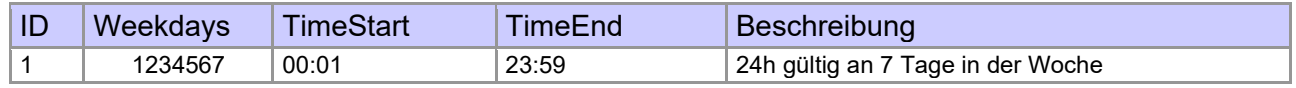

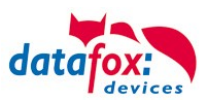

# <span id="page-61-0"></span>**4.4.8.3.** Beschreibung der Tabelle "Action2"

Das Umschalten der Tabelle "Action" in "Action2" erfolgt im DatafoxStudioIV.

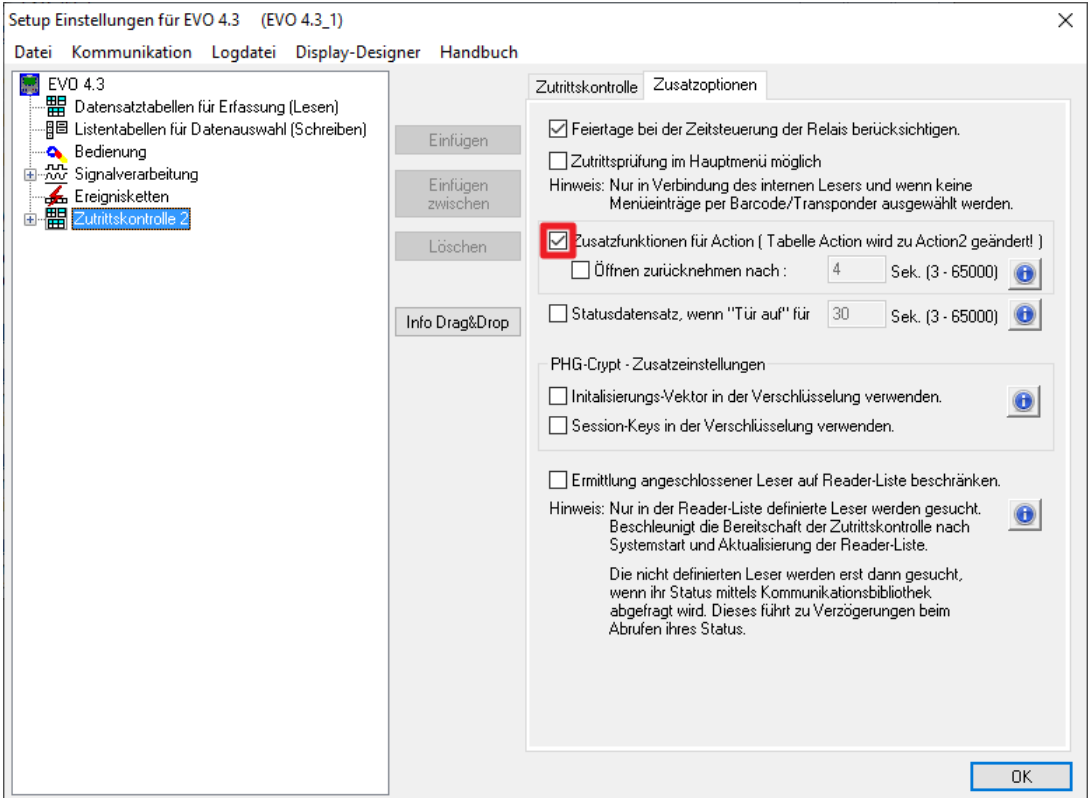

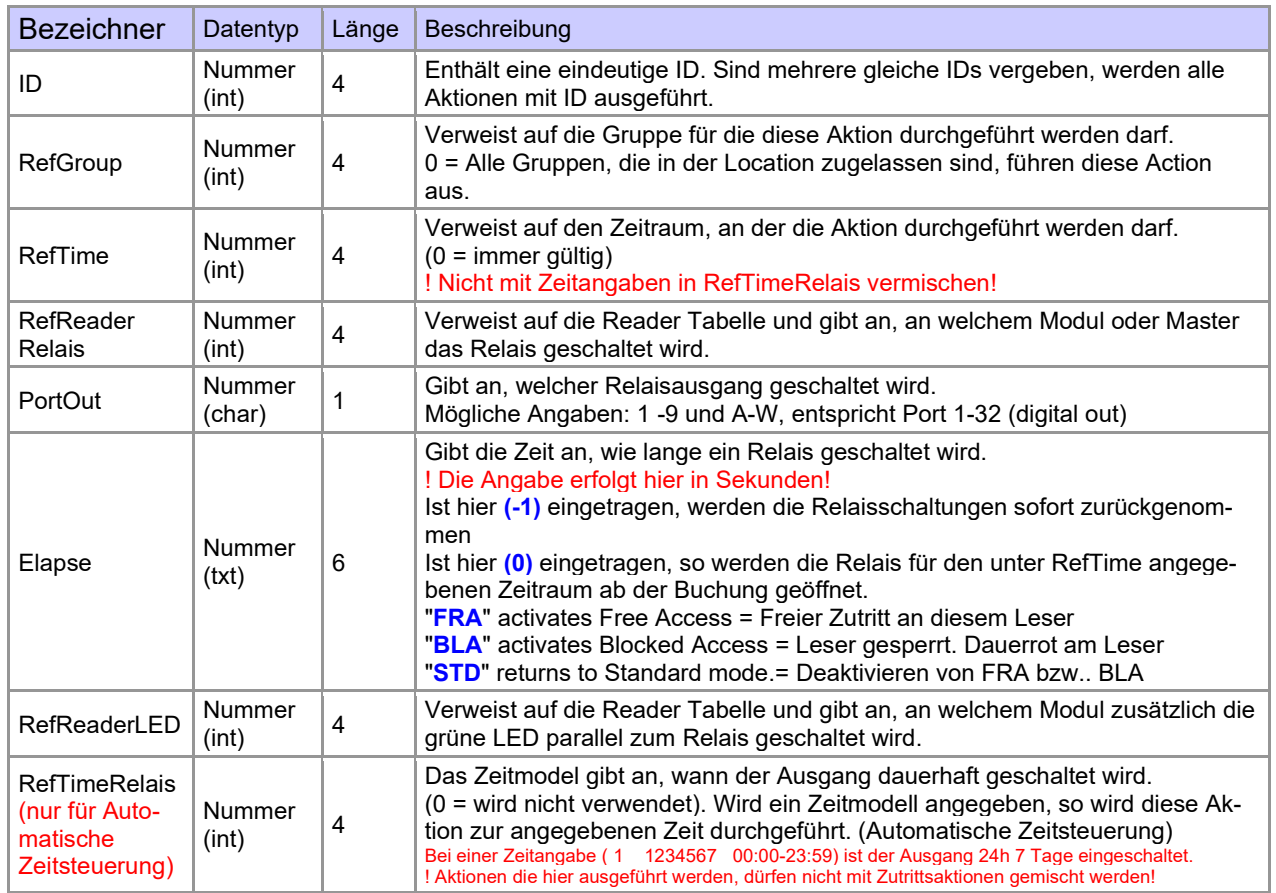

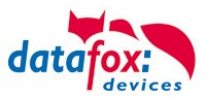

**! Achtung:** Durch Übertragen der Tabelle "Action2" an das Gerät, wird die Tabelle "Action" ersetzt. Somit werden nur noch Einträge der Tabelle "Action2" berücksichtigt.

#### **Achtung:**

Möchten Sie weiterhin nur mit der "Action" Tabelle arbeiten, so darf die Tabelle "Action2" nicht an das Gerät übertragen werden.

Wurde bereits eine Tabelle "Action2" an das Gerät übertragen, muss diese durch das Einspielen eines Setups gelöscht werden.

### **4.4.8.4. Weitere Funktionen für ZK**

Alle nachfolgenden beschriebenen Funktionen werden nur im Zusammenhang mit der **Action 2** Tabelle unterstützt.

Mögliche Funktionen:

**!**

- Protokollieren, in einer internen Liste, in welchem Raum sich welcher Mitarbeiter befindet.<br>- Hard antinassback
- Hard antipassback
- Soft antipassback (= es wird nur der Software mitgeteilt, dass ein Ausweis 2 mal in einen Raum betreten hat = Statusmeldung  $251$ )
- EMA (Alarmanlage schalten)
- Automatische Relaisabschaltung nach Öffnung der Tür

Die Tabelle "**ReaderProps**" muss unter der Tabellenstruktur der Bedienung angelegt werden:

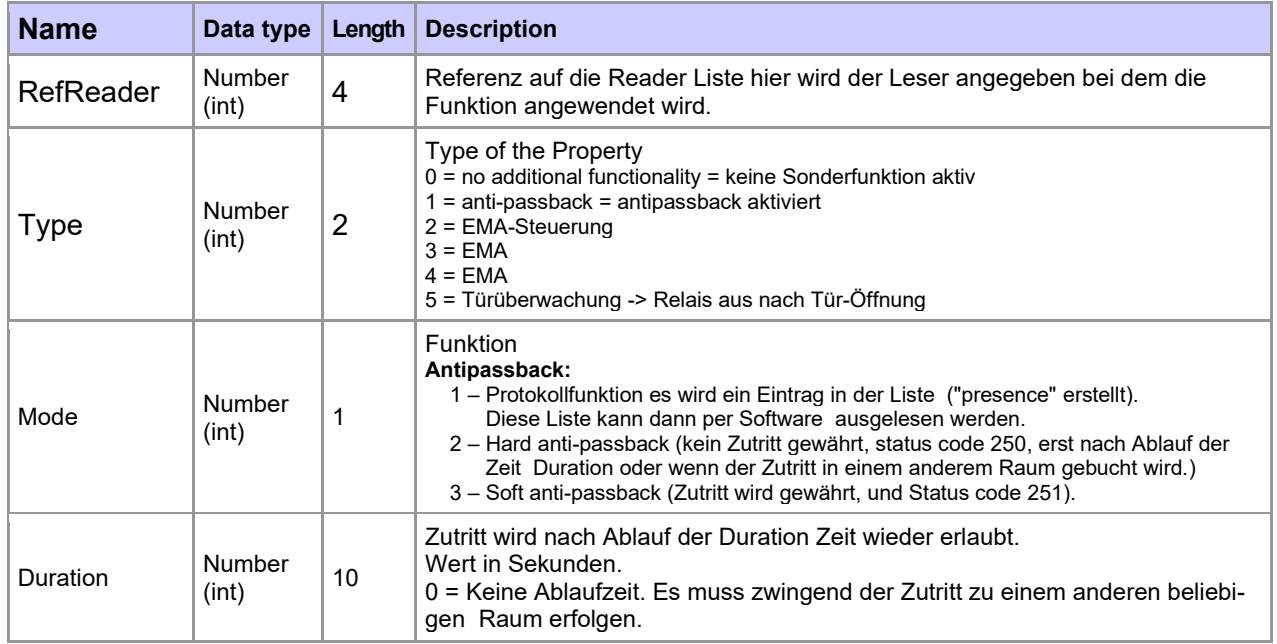

Die Tabelle "**ReaderProps**" im Setup angelegt:

# **Protokoll - Funktion**

Dient im Wesentlichen dazu, dass bei der Verwendung von mehreren Zutrittsmanagern dieser weiß, in welchem Raum sich eine Person befindet.

Über Ihre Software, wird diese Information zwischen den Zutrittsmanagern verteilt oder kann bei Bedarf auch ausgelesen werden.

Siehe hierzu Dokumentation DFComDLL

- DFCTable…..
- DFCPresence...

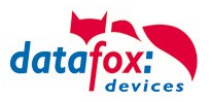

## **Soft antipassback**

Hier wird eine Statusmeldung 251 ausgegeben, wenn ein und der Selbe Ausweis mehr als einmal den gleichen Raum betritt. Der Zutritt wird trotzdem zugelassen!

## **Hard antipassback**

Ein Leser ist immer einem Raum zugeordnet. Dieser Raum darf dann mit demselben Ausweis nur einmal betreten werden. Wird der Selbe Ausweis noch einmal für den Zutritt in diesem Raum genutzt, wird dieser abgewiesen. Der Status 250 wird bei der ZK im Datensatz ausgegeben. Hier können Sie wählen, ob das Abweisen Zeitlich begrenzt wird, oder Hard aktiv bleibt. Für den Fall Hard-Aktiv wird der Zutritt erst wieder erlaubt, wenn der Zutritt in eine andere Raum ID erfolgt ist. Dies entspricht dann dem Verlassen des Vorhergehenden Raumes.

## **4.4.8.5. Liste Presence**

Diese Liste wird vom ZK-Kontroller selbst angelegt.

Hiermit ist es möglich, eine Personen-Raumverfolgung über mehrere ZK-Kontroller zu ermöglichen. Soll die Funktion Antipassback über mehrere ZK-Kontroller genutzt werden, muss diese Liste immer durch die Software an alle ZK-Kontroller aktualisiert werden.

Die Liste wird im Gerät als "access.presence" verwaltet.

### **Beispiel:**

Ein Raum (Beispiel Raum-ID 10) hat mehrere Türen die von unterschiedlichen ZK-Boxen verwaltet werden.

Tritt nun eine Person in diesen Raum, so wird in der Presence-Liste an dieser Box ein Eintrag erstellt, dass diese Person sich im Raum befindet.

Die anderen ZK-Boxen, können nun ebenfalls darüber informiert werden, dass sich die Person mit der ID X im Raum 10 befindet.

Dazu muss über Ihre Software (mit DLL) in den anderen Boxen ein Eintrag in der Liste Presence erstellt werden.

Dies erfolgt über die Methode [DFCTableAppendRowData](file:///D:/_Datafox%20DVD/MasterIV_EVO_TimeboyIV/Datafox%20GerÃ¤te/Datafox%20Software%20MasterIV-04.03.10/Datafox_SDK_Windows_04.03.10/Kommunikationsmodul%20DFComDLL%2004.03.10/DLL/Dokumentation/df__lists_8h.html%23a4de4e929457e63d7fc73e774a94409dc) Datenzeile an die Tabelle anfügen. Gleiches gilt, wenn eine Person den Raum verlässt, muss dieser Eintrag in den Anderen ZK-Boxen gelöscht werden.

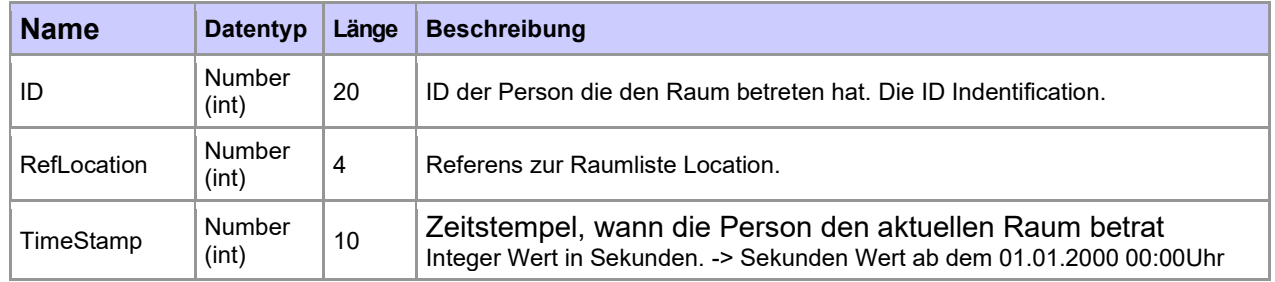

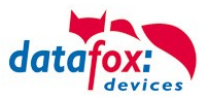

# **4.4.9. Statusmeldungen der Zutrittskontrolle**

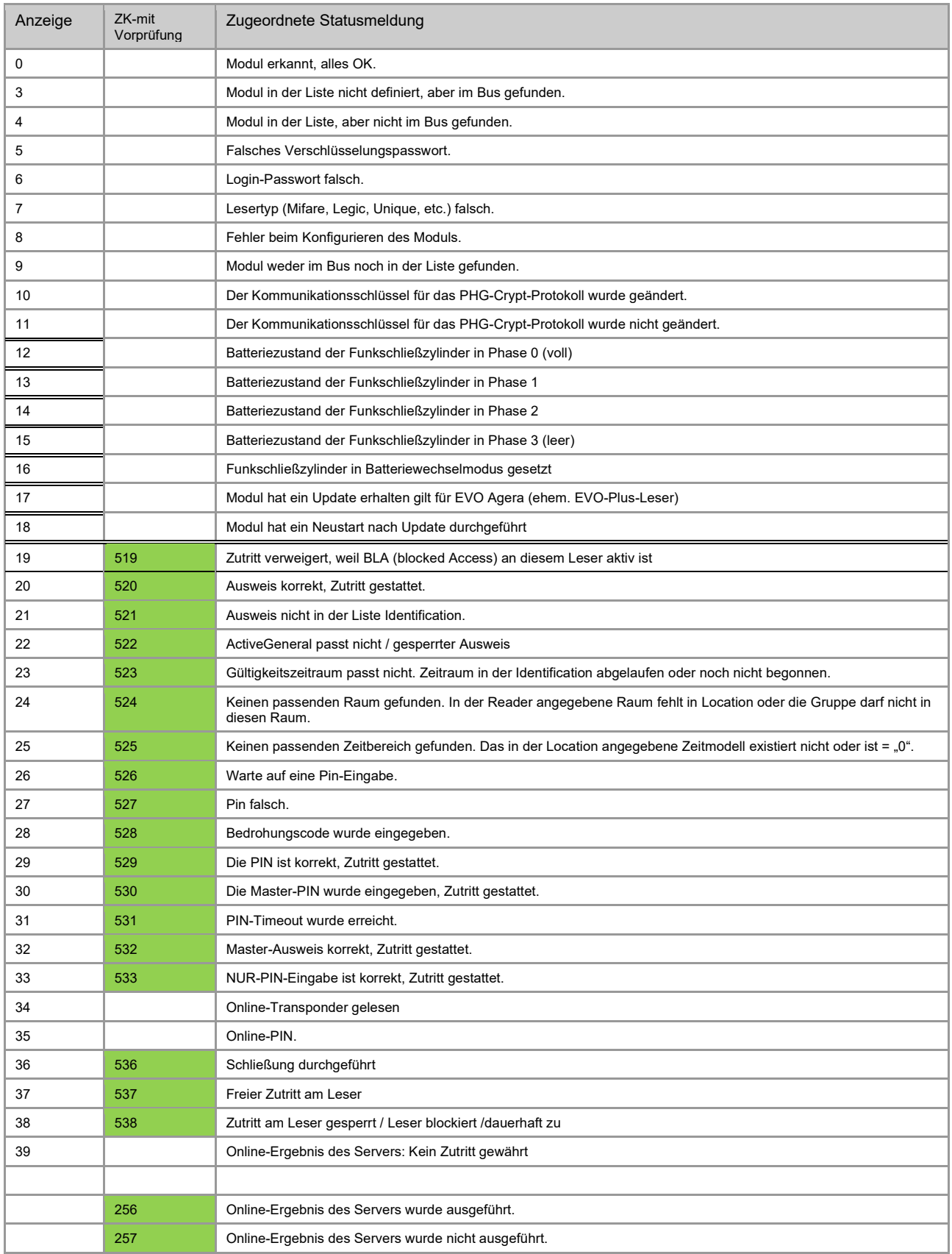

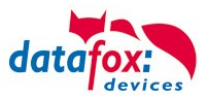

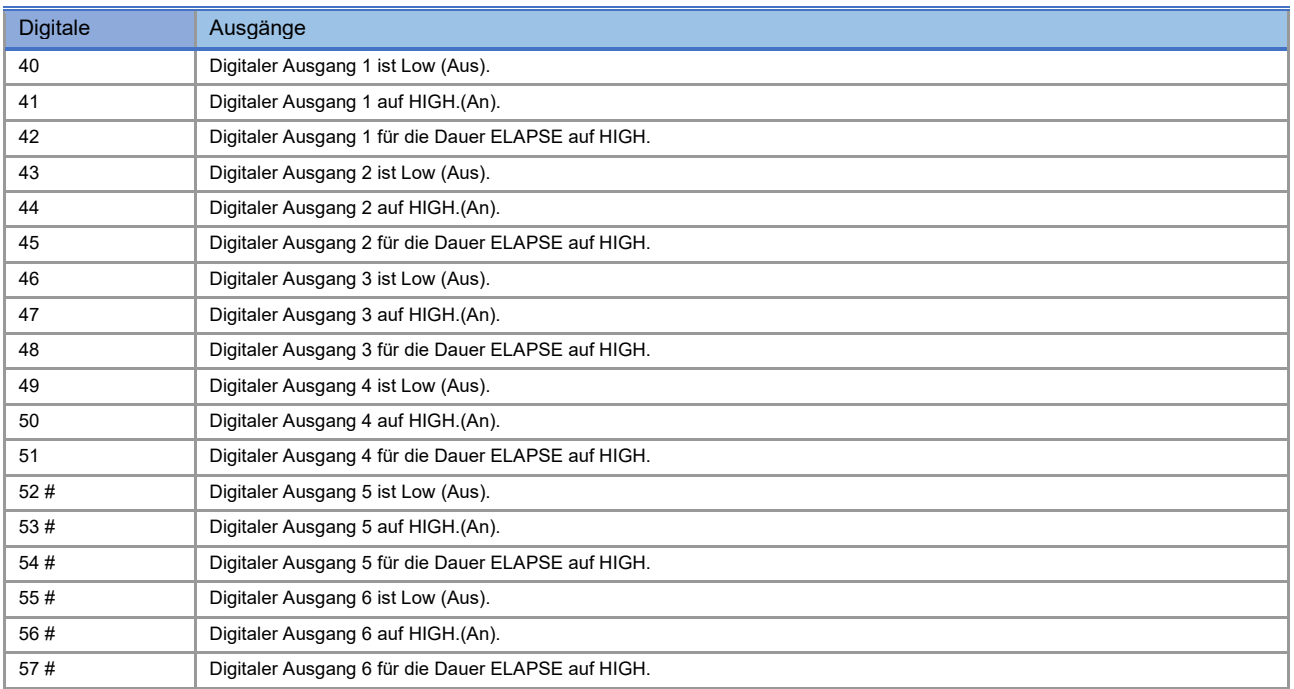

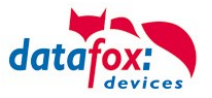

## **Statusmeldungen der Zutrittskontrolle**

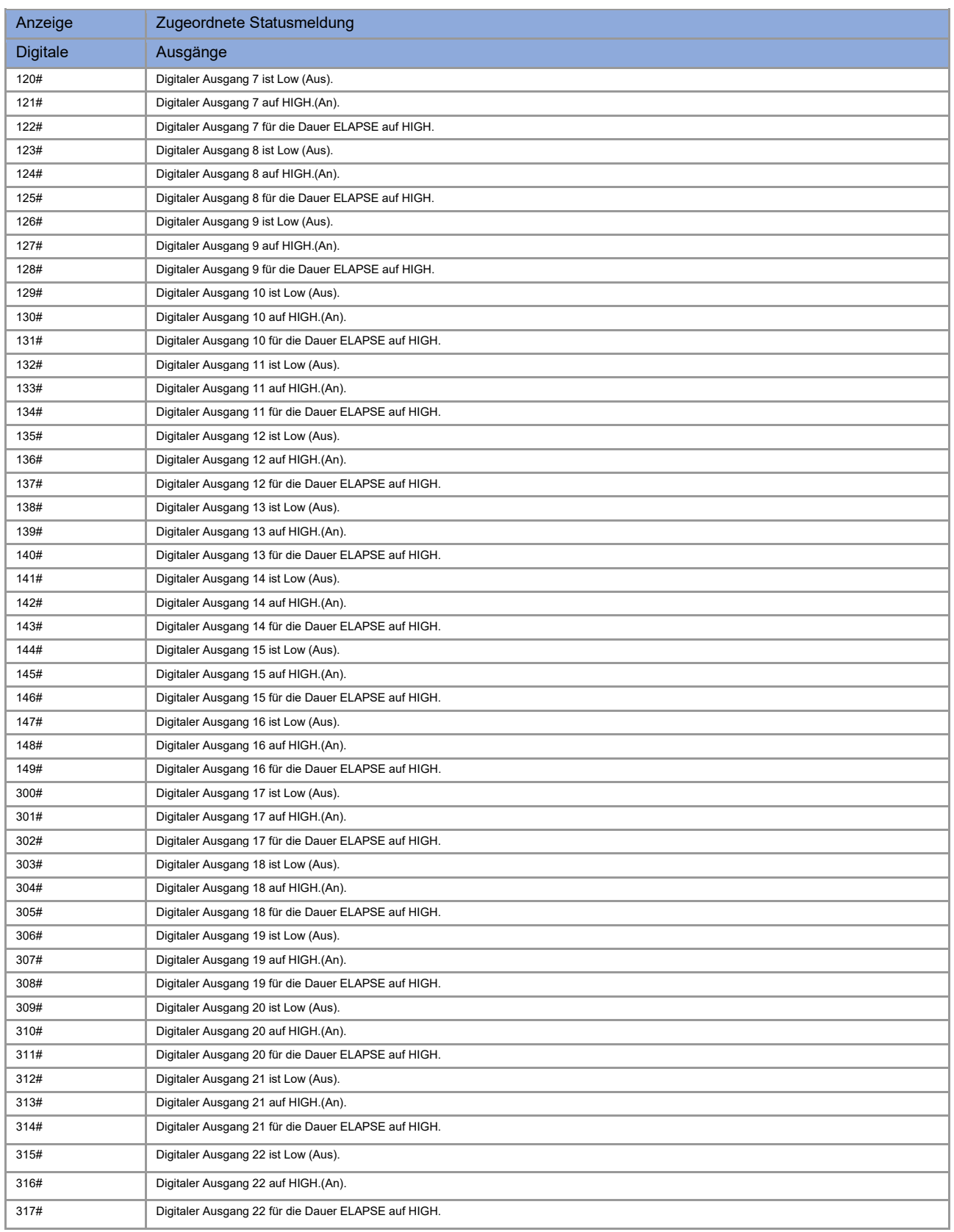

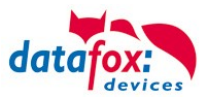

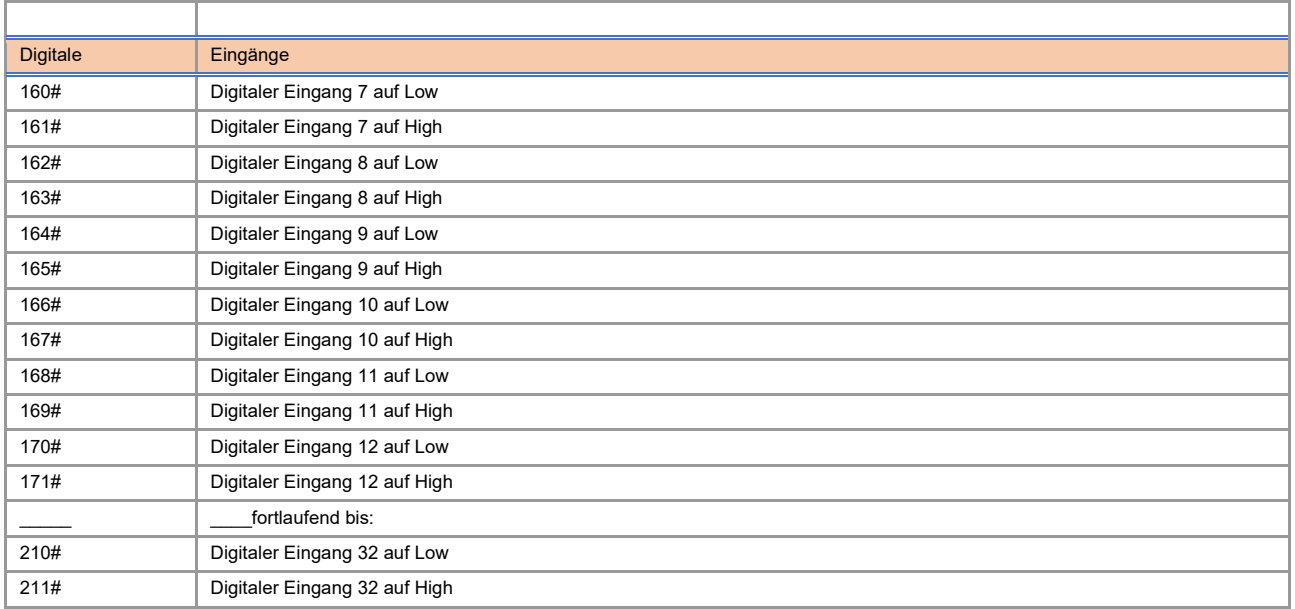

# neu für die EVO-Line V4 Geräte

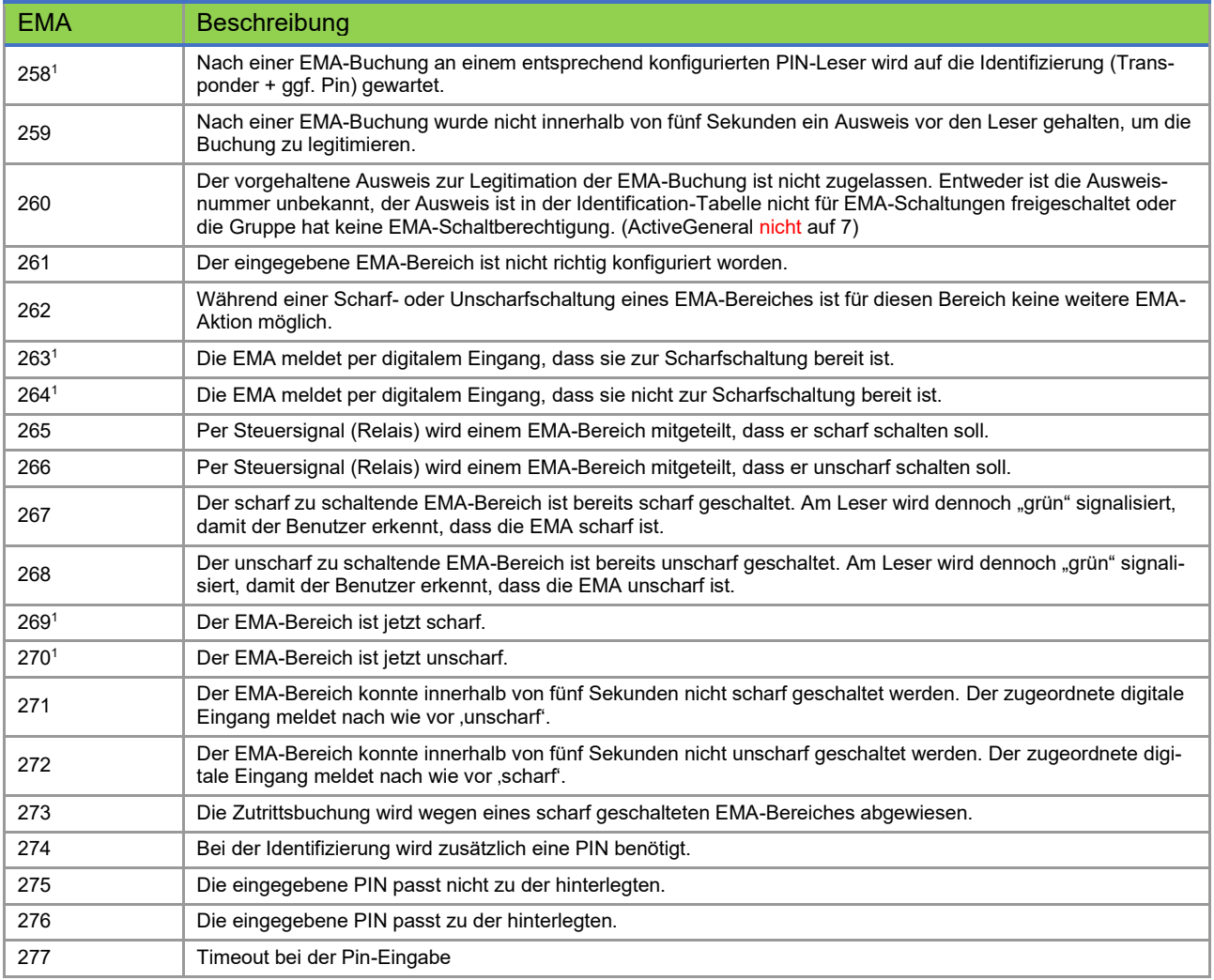

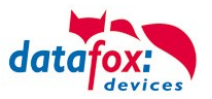

## **Statusmeldungen der Zutrittskontrolle**

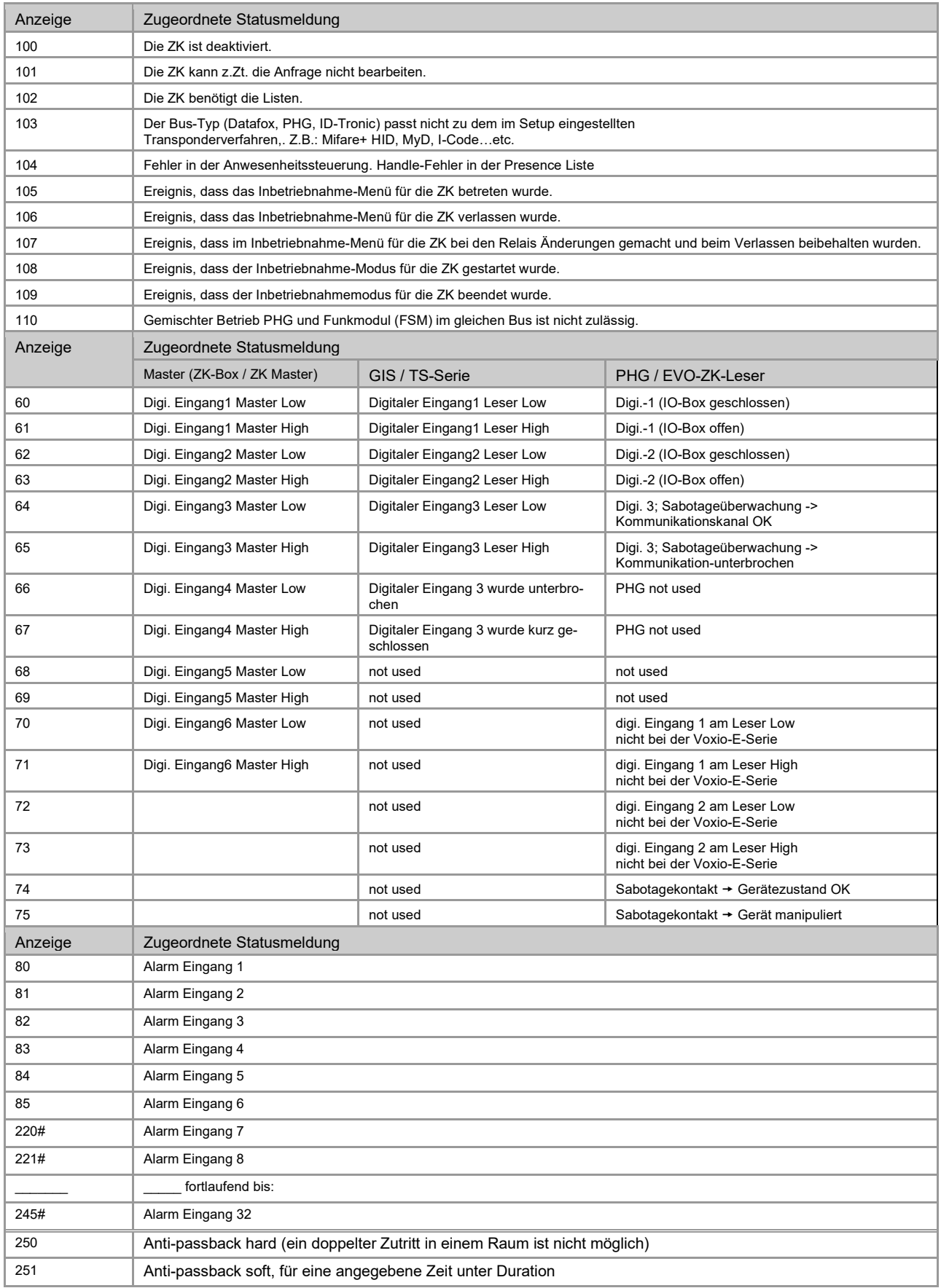

# neu für die EVO-Line V4 Geräte

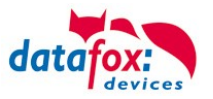

## **Statusmeldungen einbinden:**

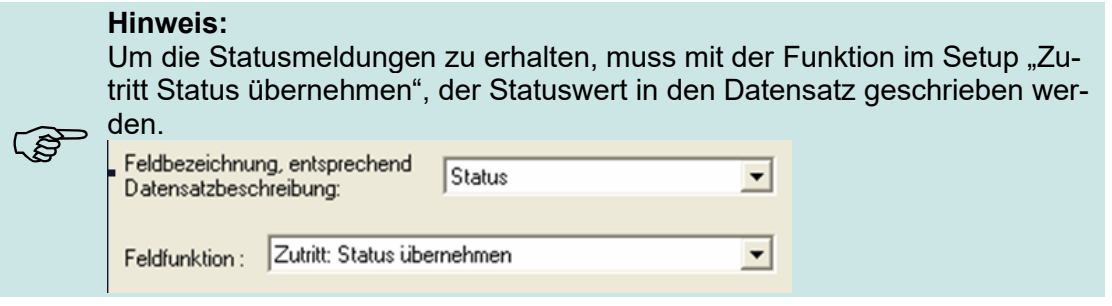

# **4.4.10. Statusanzeige der Zutrittsmodule über LEDs**

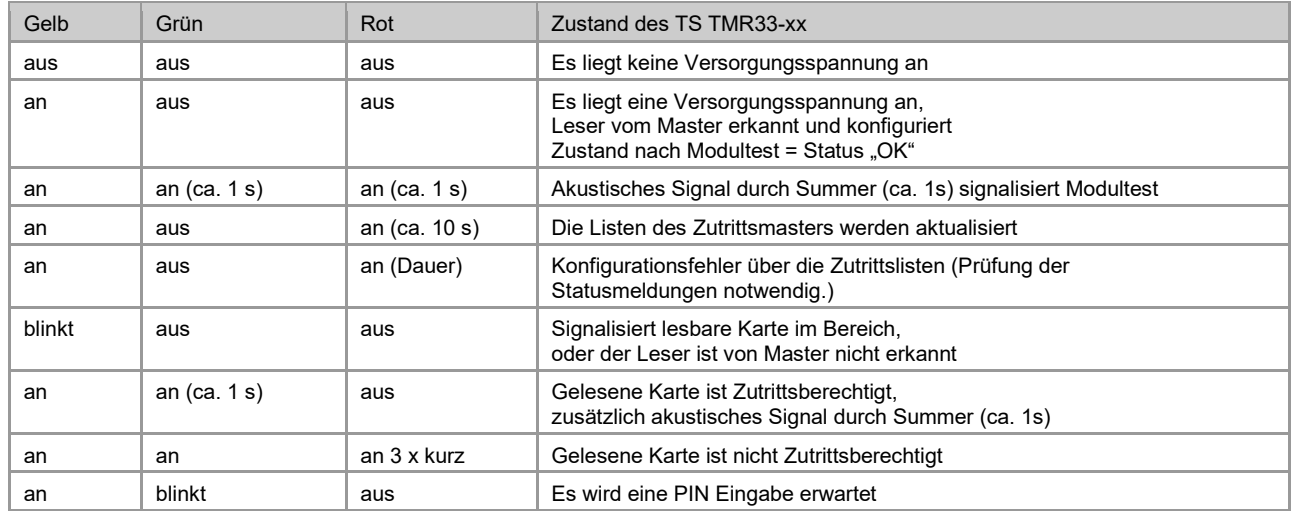

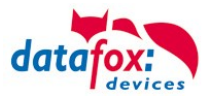

# **5. Montageanleitung**

Die richtige Montage des EVO-PC's trägt wesentlich dazu bei, eine bequeme Bedienung des Gerätes zu ermöglichen. Die Montage des Gerätes kann durch direkten Einbau (z.B. in einen Schaltschrank) erfolgen oder unter Verwendung einer optional erhältlichen Wandkonsole oder eines Tragarms. Der Montageort sollte generell so gewählt werden, dass das Gerät keiner direkten Sonneneinstrahlung ausgesetzt ist bzw. möglichst wenig Reflexionen auftreten.

## **5.1. Lieferumfang**

Bitte überprüfen Sie vor der Montage bzw. Inbetriebnahme die Lieferung auf Vollständigkeit und Unversehrtheit. Sollte die gelieferte Ware nicht komplett oder beschädigt sein, benachrichtigen Sie uns bitte innerhalb von 14 Tagen.

## **5.2. Umgebungsbedingungen**

Die EVO-PC´s können bei folgenden Umgebungstemperaturen betrieben werden:

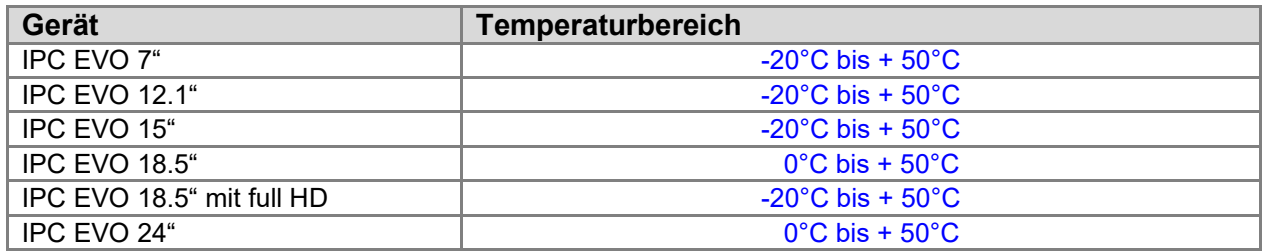

Warten Sie nach einem Transport des EVO-PC's solange mit der Inbetriebnahme, bis das Gerät die Umgebungstemperatur angenommen hat. Bei großen Temperatur- oder Feuchtigkeitsschwankungen kann es durch Kondensation zur Feuchtigkeitsbildung innerhalb des Gerätes kommen, die einen elektrischen Kurzschluss verursachen kann.

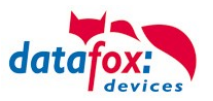

## **5.3. Montage-Arten**

## **5.3.1. Montage mit Wandhalterung**

Die Wandmontage erfolgt mittels eines Rahmens der an der Wand befestigt wird. Anschließend wird der EVO-PC an der Oberseite eingehangen und unten mit 2 Schrauben fixiert.

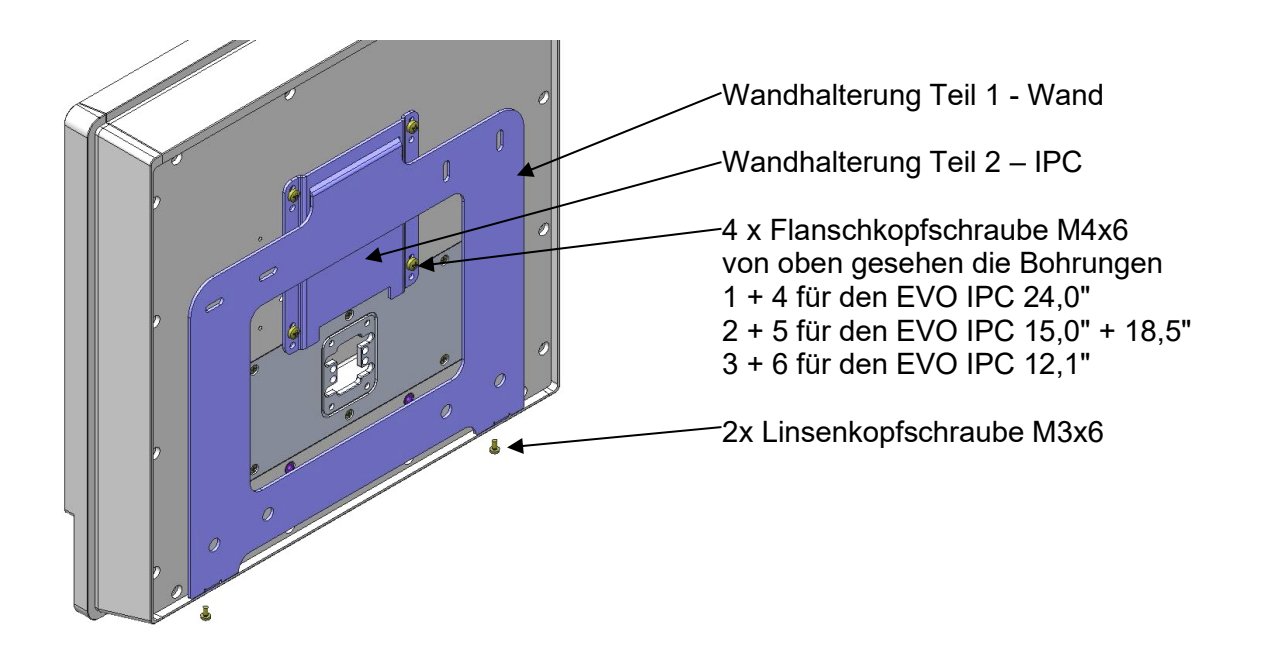

### **Montageschritte**

- 1. Montieren Sie das Teil 2 IPC mit Flanschkopfschrauben entsprechend obiger Auflistung an der Rückwand des IPC. Prüfen Sie mit Teil 1 - Wand, ob Sie die richtige Anschraubposition gewählt haben.
- 2. Befestigen Sie das Teil 1 Wand mit den Dübeln, den Holzbauschrauben und den beiden U-Scheiben an der Wand.
- 3. Nun den IPC in das Wandteil einhängen, und mit den Linsenkopfschrauben an den Laschen befestigen.

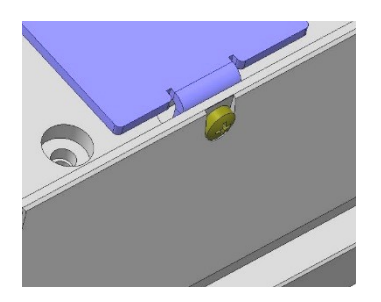
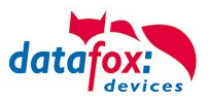

### **5.3.2. Tragarm-Montage**

Mit dem ebenfalls optional erhältlichen Tragarm besteht die Möglichkeit der Befestigung des IPCs an einem Tisch, einer Wand oder einer Maschine.

Über insgesamt vier Drehachsen kann der IPC in alle gewünschten Bedienpositionen gedreht werden.

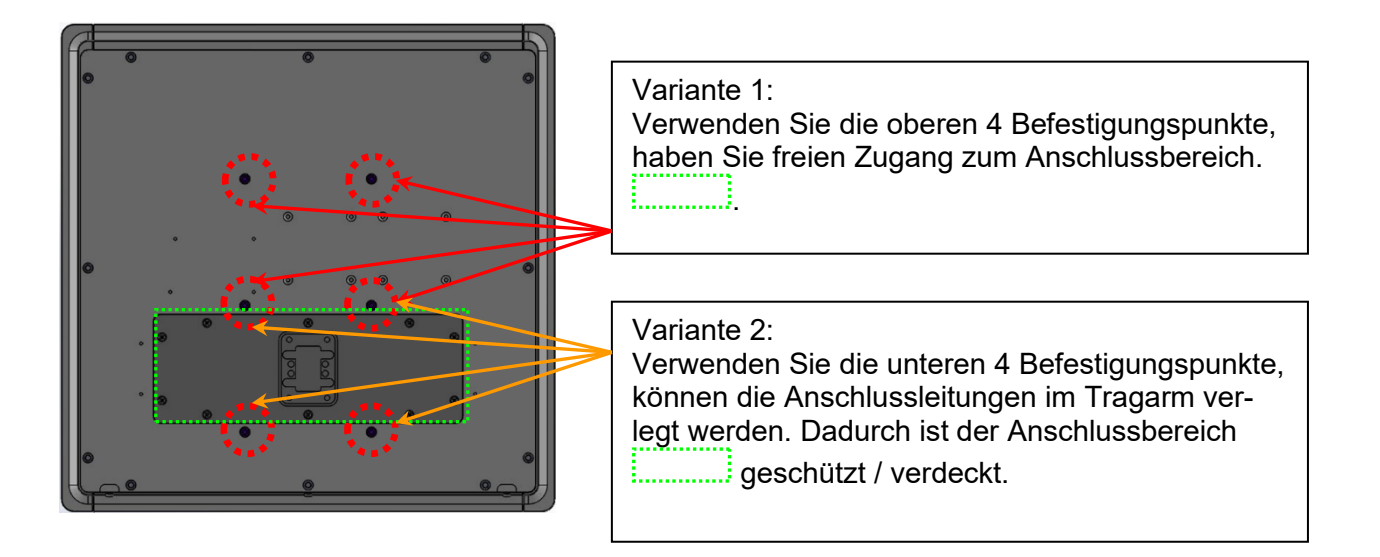

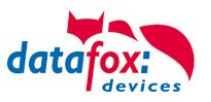

# **6. Inbetriebnahme-Anleitung**

### **6.1. IPC ein- und ausschalten**

Durch einmaliges Drücken für mind. 2 Sekunden des Ein-/Aus-Tasters wird der IPC eingeschaltet. Bei installiertem Betriebssystem Windows® kann über die Energieverwaltung die Funktion des Tasters programmiert werden. Generell wird der PC ausgeschaltet, wenn der Taster länger als 4 Sekunden gedrückt wird.

### **Achtung:**

Wird das Betriebssystem nicht ordnungsgemäß beendet, kann es beim Ausschalten des Gerätes zum Datenverlust kommen.

Über das Power Configuration Menü des BIOS kann bei Bedarf die sogenannte Advanced Power Management Konfiguration geändert werden (vgl. hierzu *Vario10\_Board\_man\_v1.00.pdf*).

### **6.2. Bedienung**

**!**

Zur Bedienung verfügt das Gerät standardmäßig über einen Touchscreen. Um eine zuverlässige Bedienung zu gewährleisten und mögliche Beschädigungen an den Bedienelementen zu vermeiden, sind nachfolgende Hinweise zu beachten:

- Die Bedienung des kapazitiven Touchscreens darf nur mittels Fingern, dünnen Handschuhen oder einem Touchscreen-Stift erfolgen.
- Bei Bedienung mit Handschuhen ist darauf zu achten, dass diese frei von scharfkantigen Anhaftungen, wie z.B. Glassplitter oder Metallspänen, sind.

### **6.3. Ein-/Ausschalter**

Die Funktion bzw. das Verhalten des Ein/-Ausschalters können Sie wie folgt einstellen:

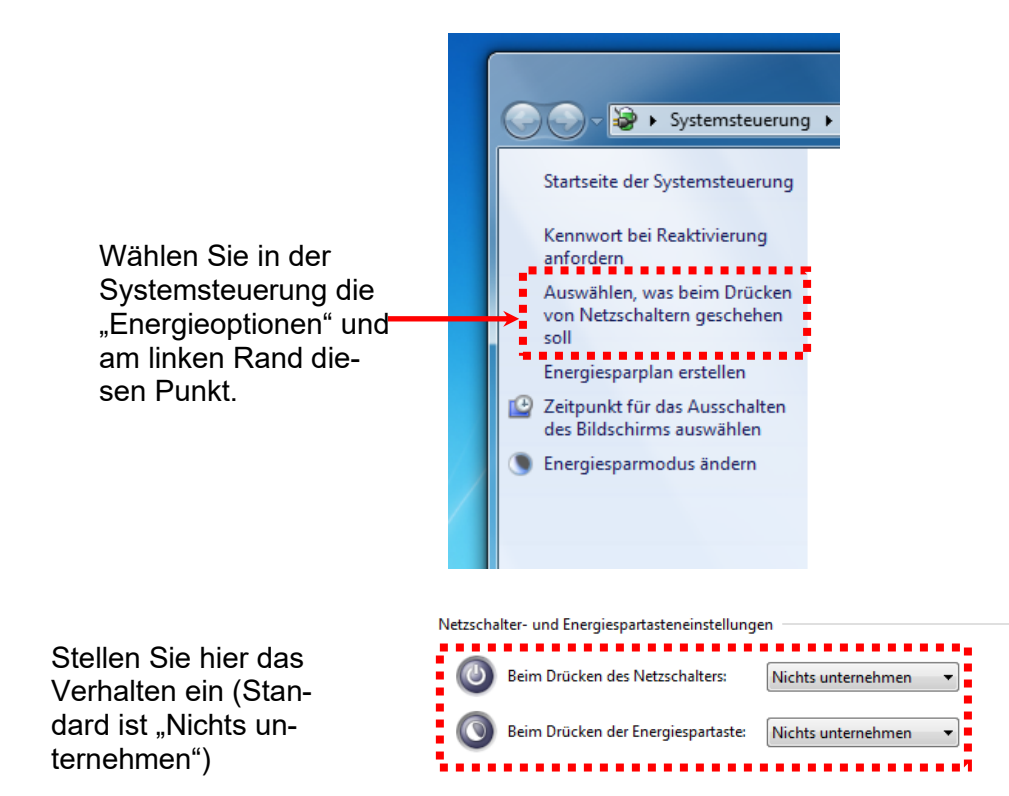

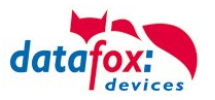

### **6.4. Ersteinrichtung**

Sofern Sie den IPC mit vorinstalliertem Betriebssystem Windows® bestellt haben, wird dieses bei der ersten Inbetriebnahme des Gerätes direkt von der Festplatte gestartet. Das System bootet die Windowsbenutzeroberfläche und kann somit direkt verwendet werden.

Nach dem Start steht Ihnen das Betriebssystem inklusive der bereits vorinstallierten Treiber und Software für den Datenaustausch mit den optional erhältlichen und bereits integrierten internen Zusatzmodulen zur Verfügung.

### **6.5. Benutzeranmeldung**

Im Auslieferungszustand erfolgt die Benutzeranmeldung automatisch. Für den Fall, dass Sie das nicht möchten können Sie die Automatische Benutzeranmeldung in der Benutzerkontosteuerung ändern.

Hierzu benötigen Sie auch das Passwort und den Anmeldenamen.

Im Ausliefeungszustand ist ein **Benutzerkonto** "EVO" eingerichtet. Das Passwort hierfür ist: "Evo-Line"

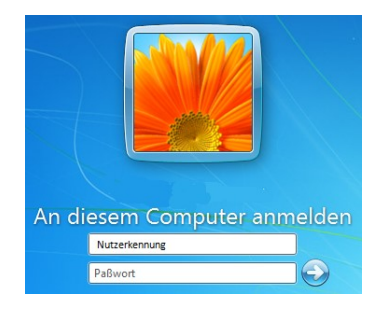

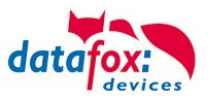

### **6.6. Transponderleser-Einbindung**

Die Einbindung eines RFID- Lesers am IPC erfolgt über das Konfigurationsprogramm DatafoxStudioIV. Hierzu wird mit der Hilfe des Programms ein sogenanntes Setup erstellt.

Das DatafoxStudioIV ist auf den PC-Systemen immer installiert. Starten Sie das Programm und lesen das Setup auf dem Virtuellen Datafox-Comport.

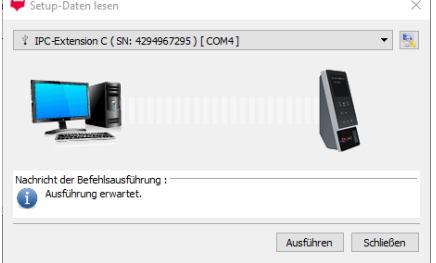

Unter "Setup" -> Setup bearbeiten" können Sie Einstellungen für den Transpondertyp und zu der Art der Übermittlung des gelesenen Wertes machen.

Die Verarbeitung des gelesenen Wertes erfolgt dann wie folgt:

### **Schritt-1:** Lesen des Transponderwertes und speichern in einer GV (globale Variable).

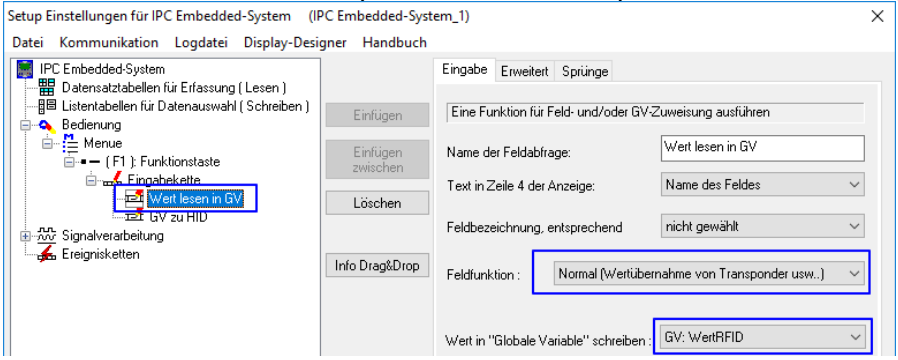

**Schritt-2:** Den Wert aus der GV an den PC übermitteln und die Art der Übermittlung einstellen.

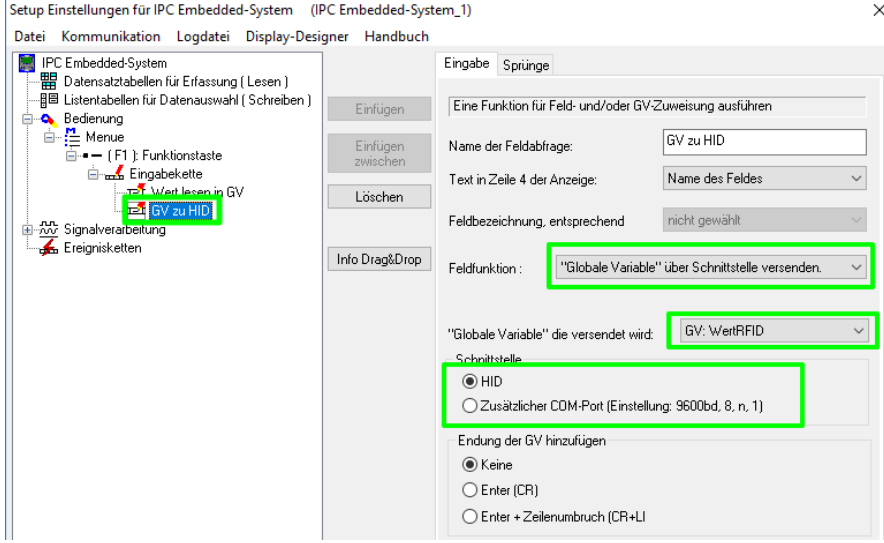

Nutzen Sie für mehr Informationen bitte das Handbuch "DatafoxStudioIV" Kapitel "Transponderleser".

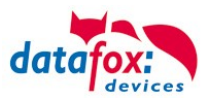

### **Nachfolgende Lesertypen werden unterstützt:**

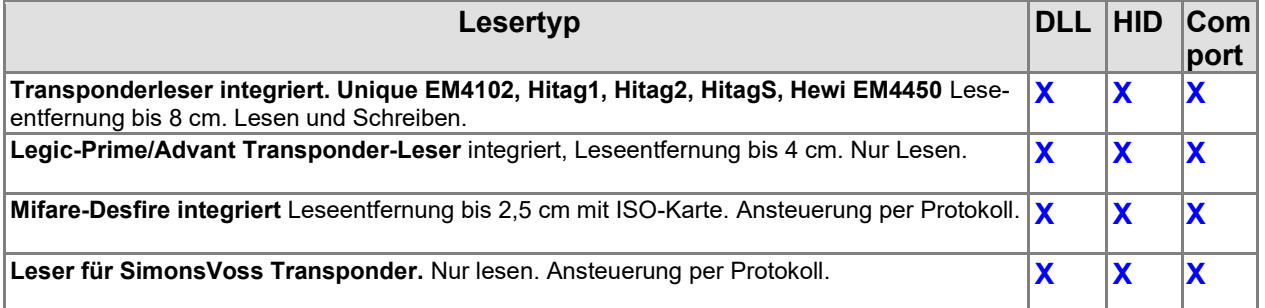

### **6.6.1. HID-Mode**

Die MasterIV (Embedded) Baugruppe ist über USB mit dem EVO-PC verbunden. Es handelt sich hierbei um ein USB Verbundgerät. Dieses unterstützt die Kommunikation über USB-Virtuell-Datafox-Comport und die USB-Kommunikation HID-Mode (Tastatureingabe).

Im Setup (DatafoxStudioIV) für die Mikrokontroller Baugruppe wird das Gerät für HID-Mode (Tastatureingabe) konfiguriert.

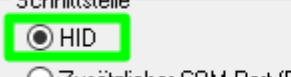

◯ Zusätzlicher COM-Port (Einstellung: 9600bd, 8, n, 1)

### **6.6.2. Com-Port-Mode**

Die MasterIV (Embedded) Baugruppe ist über USB mit dem EVO-PC verbunden. Um Die Übertragung auf einen Com.Port (Serielle Schnittstelle) zu ermöglichen, ist eine DatafoxVirtualComPort eingerichtet.

Mit einem Terminal-Programm können Sie dann auch Testen wie die Daten übermittelt werden.

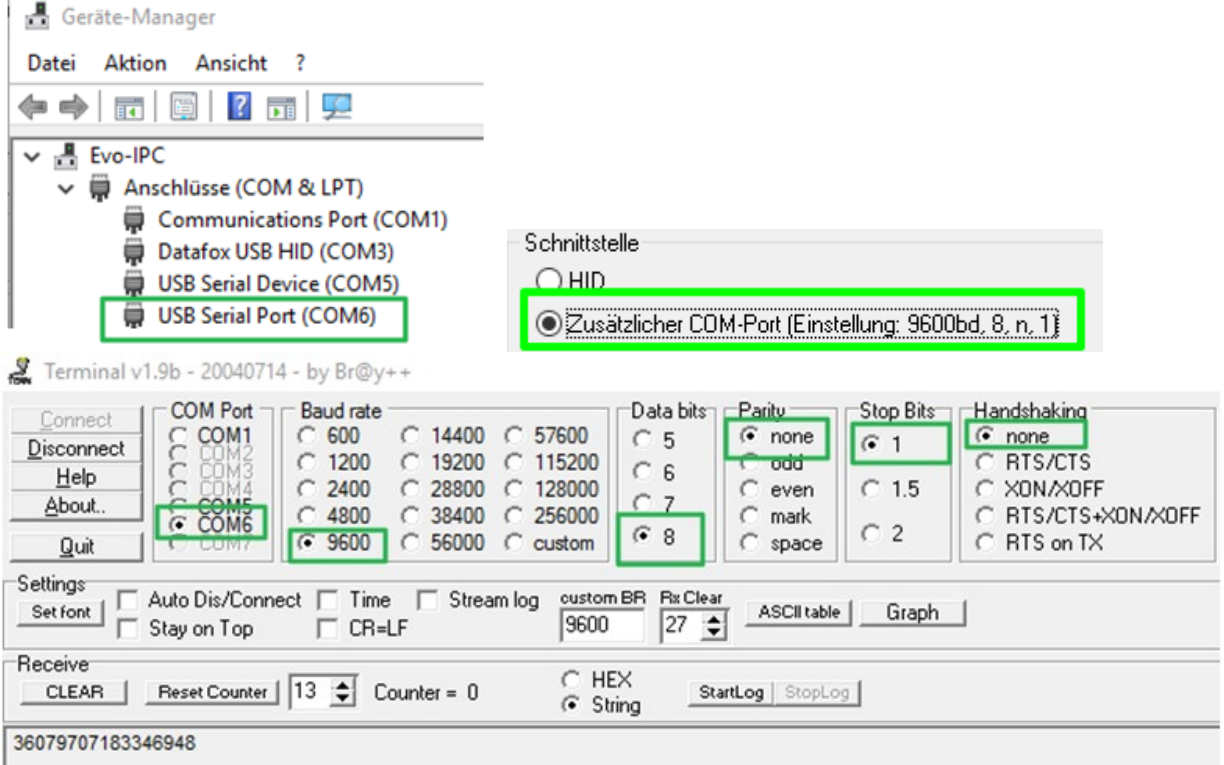

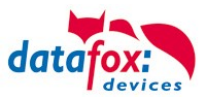

### **6.6.3. Konstanten Wert an den PC senden**

### **6.6.3.1. Präfix senden**

Um einen Präfix an den PC vor dem eigentlichen Wert an den PC zu senden, wird der gewünschte Präfix zuerst in eine GV geschrieben.

Hierzu wird die Feldfunktion "Konstante" genutzt. Siehe Bild:

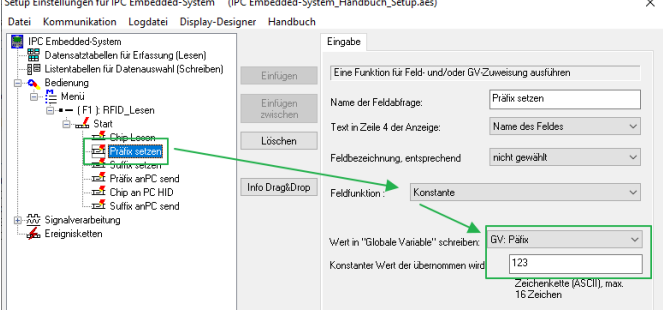

Nun wird vor dem eigentlichen Wert die Konstante "123" an den PC gesendet.

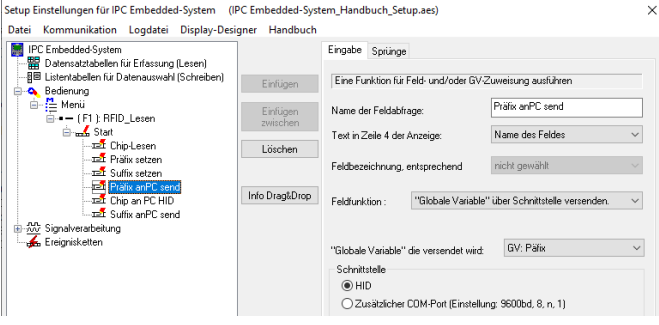

## **6.6.3.2. Suffix senden**

Um einen Suffix an den PC nach dem eigentlichen Wert an den PC zu senden, wird der gewünschte Suffix zuerst in eine GV geschrieben. Hierzu wird die Feldfunktion "Konstante" genutzt.

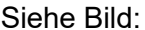

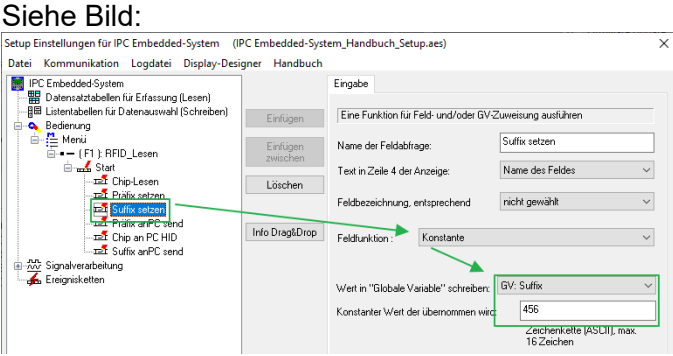

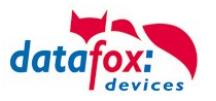

Nun wird nach dem eigentlichen Wert die Konstante "456" an den PC gesendet.

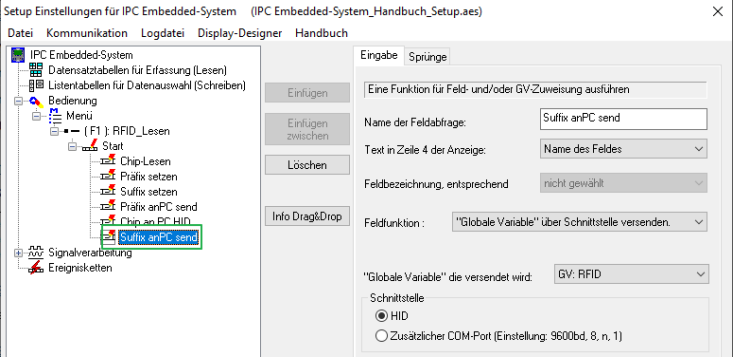

### **6.6.4. DFCom-DLL**

Die MasterIV (Embedded) Baugruppe ist mit allen anderen MasterIV Baugruppen kompatibel. Um die vom Transponder gelesenen Werte zu übernehmen, muss der Datensatz mit der DFCom-DLL von der MasterIV (Embedded) abgeholt werden.

# **7. Hilfe bei Störungen**

Überprüfen Sie bei Störungen als erstes alle Kabelverbindungen auf Unversehrtheit und korrekten Sitz. Störungen bzw. Fehlfunktionen haben manchmal ganz triviale Ursachen. Sollten die nachfolgend angeführten Maßnahmen zur Störungsbeseitigung ohne Erfolg bleiben, wenden Sie sich bitte an Ihren Händler.

### **7.1. Störungsbeseitigung**

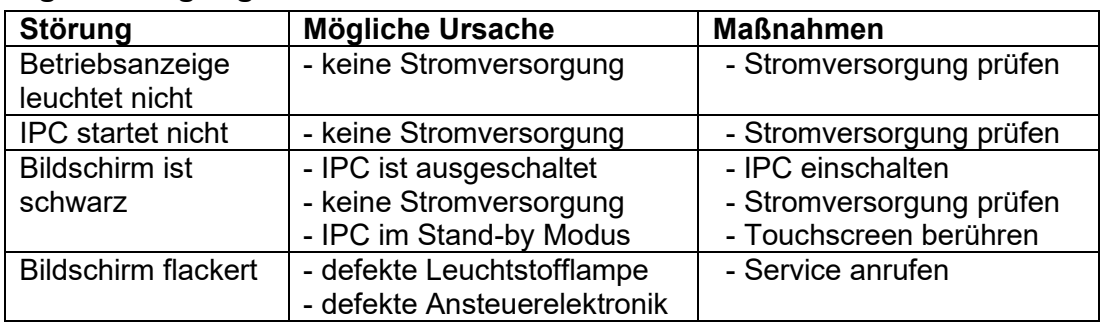

### **Hinweis:**

**CAP** 

Prinzipiell kann ein TFT-Display Pixelfehler aufweisen. Diese sind auf den Produktionsprozess zurückzuführen und stellen somit keinen Reklamationsgrund dar.

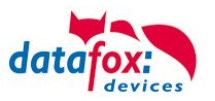

# **8. Betriebsystemupgrade auf Win 10**

**Durch das Ende des Supportes für Windows 7 ist es aus Sicherheitsgründen zu empfehlen ein Umstieg auf Windows 10 durchzuführen. Bei dem Upgrade von Windows Embedded Standard 7 und 8 sieht Microsoft kein klassisches Upgrade wie bei Windows Home oder Professional vor. Es handelt sich um eine komplette Neuin**stallation des Betriebssystems, bei dem keine Daten aus dem "alten" Windows übernommen werden.

### **Voraussetzungen**

Um das Upgrade durchzuführen, muss im IPC mindestens das Rechnerboard mit dem Intel Atom E3815 oder E3845 verbaut sein. Die Rechnerboards Intel Atom N2600, Intel Atom N270 und der Intel Atom E640T werden auf Grund fehlender Treiber für Windows 10 nicht unterstützt. Sollten Sie trotzdem ein Upgrade auf Windows 10 machen wollen, muss vorher ein Hardwareupgrade des Rechnerboards auf ein aktuelleres Rechnerboard durchgeführt werden.

Welches Rechnerboard bei Ihnen im IPC verbaut ist können Sie am Lieferschein des Gerätes erkennen. Es ist auch möglich in der "Systemsteuerung" unter "System" zu erkennen, welches Rechnerboard verbaut ist.

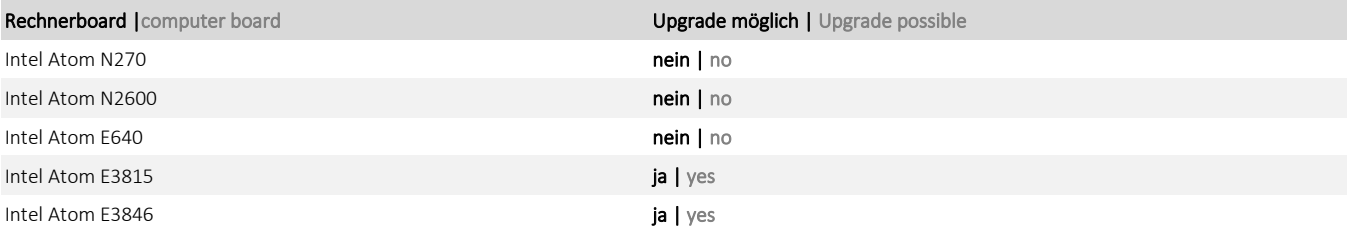

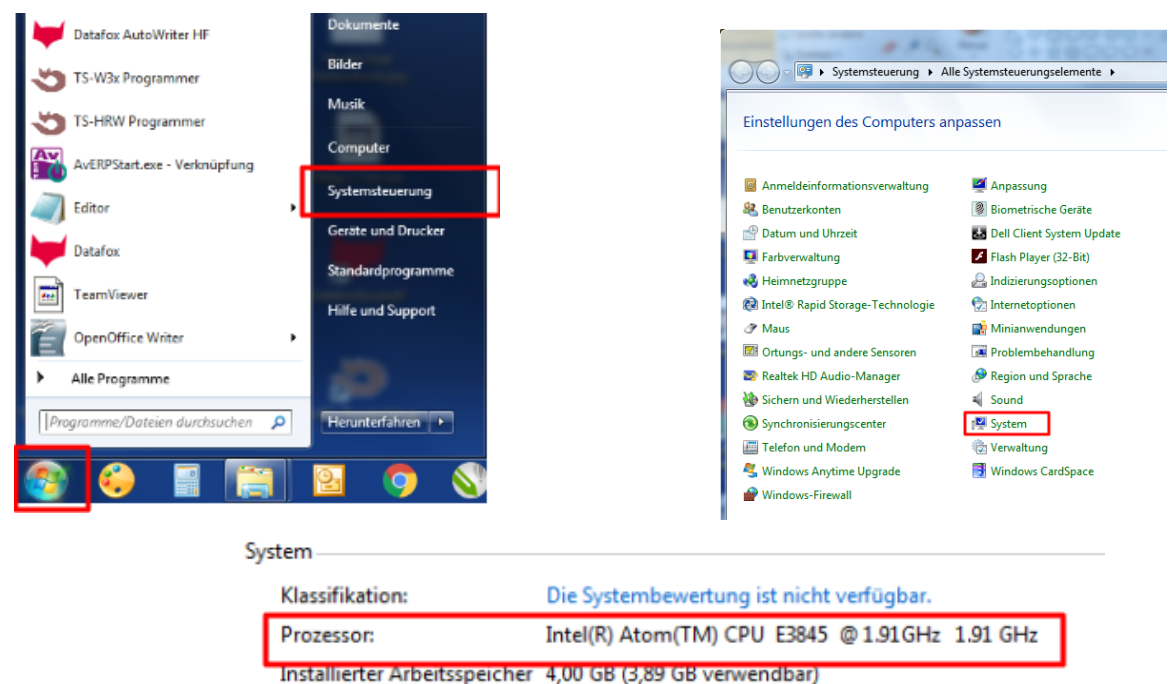

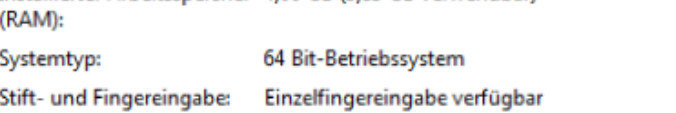

Vor der Installation ist zu prüfen ob Ihre Kundensoftware Windows 10 kompatibel ist.

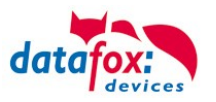

Durchführung

Sie bekommen von uns einen Downloadlink über den Sie das Installationsimage herunterladen können. Es handelt sich dabei um ein .zip-Archiv in dem eine .iso-Datei zur Installation und eine Installationsanleitung enthalten sind.

Per Post senden wir Ihnen die Lizenzaufkleber, welche auf dem IPC zusätzlich zum ursprünglichen Lizenzaufkleber angebracht werden müssen.

Alternativ können Sie die Geräte auch zu uns senden und wir führen das Upgrade für Sie durch.

Wenn Sie eine Home oder Professional Version des Windows verwenden, müssen Sie sich die Upgrade Lizenz selbst besorgen.

Nach der Installation

Nach der Installation des Betriebssystems muss der IPC neu eingerichtet werden. Die Einstellungen der Embedded-Baugruppe sind von dem Upgrade nicht betroffen.

Bestellinformationen

Windows 10 Field Upgrade Lizenz: (Angabe von Seriennummer und Gerätetyp notwendig) Artikel-Nummer: A1801010 Endkundenverkaufspreis: 84,00 Euro (Produktgruppe 2) Lieferzeit: ca. 14 Tage

Hardwareupgrade:

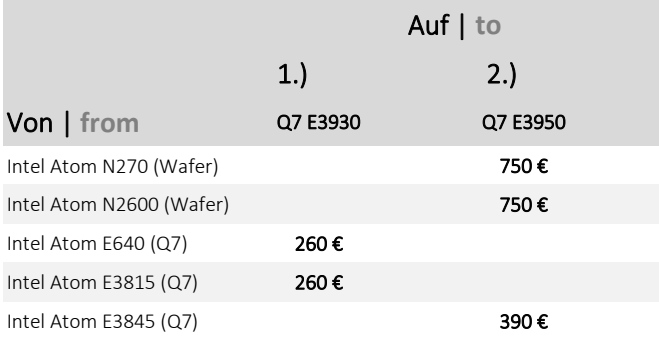

1.) IPC EVO 7 Webterminal IPC Vario 5.7 2.) IPC EVO 12.1 - 24.0 IPC Vario 10 - 17

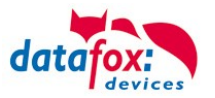

# **9. Kommunikation mit der E. Baugruppe unter Linux**

Die Embedded Baugruppe ist über USB mit dem PC-Teil des Industrie-PC verbunden. Damit steht die Kommunikation mit dieser Komponente zunächst nur im Industrie-PC selbst zur Verfügung, typischer Weise über das Gerät "/dev/ttyACM0".

Die Embedded-Baugruppe nutzt auf dieser Verbindung das Datafox Kommunikationsprotokoll, wie dieses in der [DFCom-Dokumentation](https://www.datafox.de/files/dfcom/) beschrieben ist.

> **Vorteil:** Die Kommunikationsverbindung zwischen dem PC und der Embedded Baugruppe kann nur von einer Anwendung gleichzeitig genutzt werden. Sollte es zu Kommunikationsfehlern beim Verbindungsaufbau kommen, kann die Ursache sein, dass eine andere Anwendung gerade mit dem Microcontroller kommuniziert.

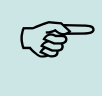

Eine weitere mögliche Ursache ist, dass der Linux-Benutzer keine Rechte für die Nutzung des Linux-Gerätes /dev/ttyACM0 hat:

root@IPC:/home/evo# ls -alF /dev/ttyACM0 crw-rw---- 1 root dialout 166, 0 Nov 18 09:01 /dev/ttyACM0

In der Standard-Einrichtung sind hierzu nur der root-User sowie Nutzer mit Gruppenzugehörigkeit "dialout" berechtigt.

Als unseres Erachtens gebräuchlichste Lösung liefern wir Industrie-PCs mit eingerichtetem Seria-Bridge-Service aus.

## **9.1. Option 1: Eigene Anwendung**

Sofern Sie eine eigene Abwendung haben, die unter Linux lauffähig ist und die DFCom bereits einbindet, kann diese direkt mit der Embedded Baugruppe kommunizieren.

### **9.2. Option 2: Serial Bridge Service – Zugriff aus dem Netzwerk**

Wir liefern Industrie-PCs mit einer vorinstallierten Anwendung aus, die die Kommunikation der Embedded-Baugruppe direkt auf den Netzwerk-Port 8000 des PCs tunnelt.

Diese "Serial Bridge" wird beim Systemstart durch den Systemd gestartet. Folgende Dateien gehören zur Anwendung:

/opt/local/bin/DFCSerialBridge /opt/local/etc/DFCSerialBridge.cfg /etc/systemd/system/dfc-serial-bridge.service

### Sie können den Status der Anwendung über

```
systemctl status dfc-serial-bridge.service
erfragen und per
```

```
journalctl -f -u dfc-serial-bridge.service
auf die Protokolldaten der Anwendung zugreifen.
```
Der Zugang zur "Embedded Baugruppe" kann jetzt direkt über das Netzwerk erfolgen – sie können sowohl eine eigene Anwendung einsetzen oder Datafox Studio zur Konfiguration der Embedded-Baugruppe einsetzen (nutzen Sie bitte die IP-Adresse des IPC und den Standard-Port 8000):

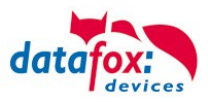

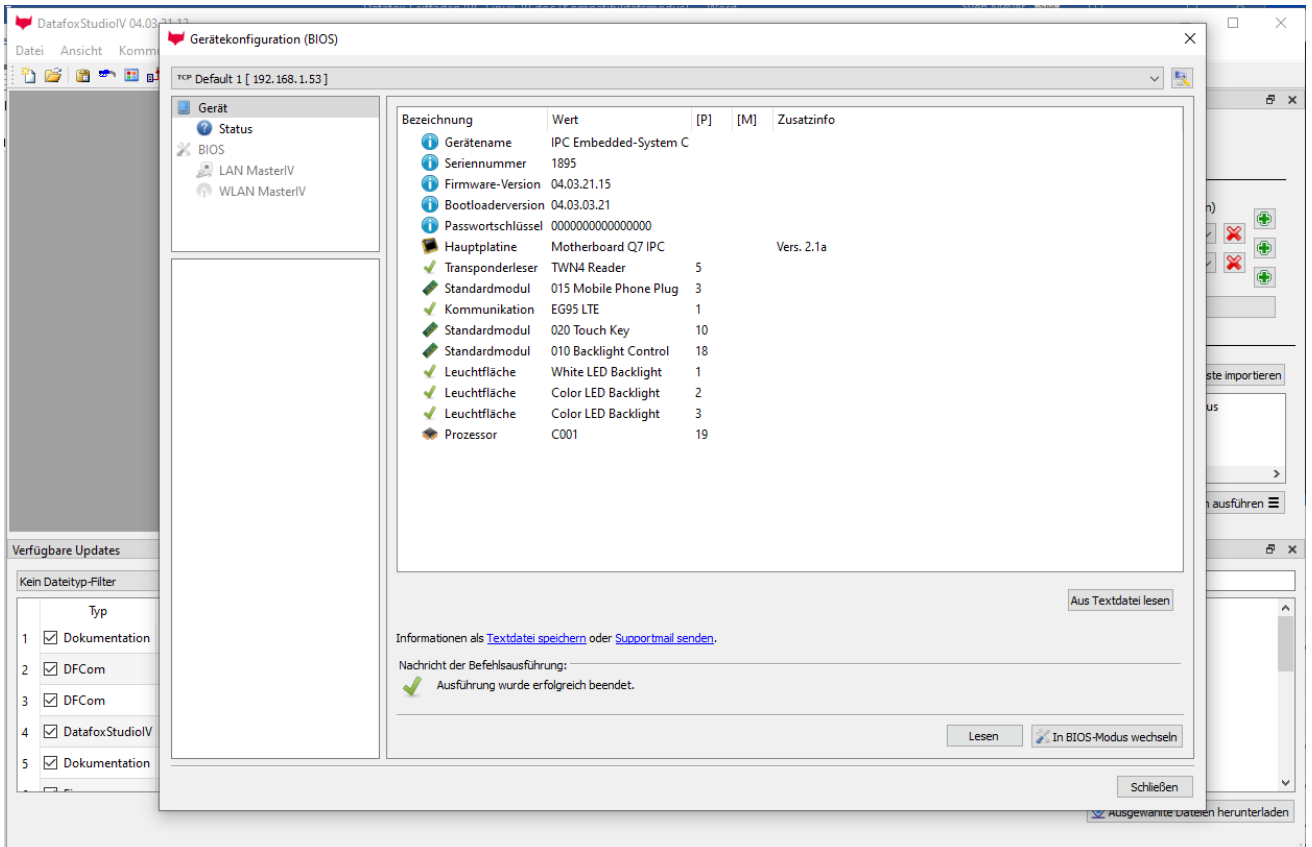

## **9.3. Option 3: Kommunikations-Beispielanwendung aus der DFCom-Bibliothek**

In der DFCom-Bibliothek ist mit dem Beispiel 3 eine Anwendung verfügbar, mit der die DFCom-Bibliothek direkt von der Kommandozeile aus genutzt werden kann. Die Anwendung liegt der DFCom im Quellcode bei, Sie können die aktuelle Version der DFCom-Quellen bequem über das Datafox Studio herunterladen – dazu nutzen Sie bitte die "Verfügbaren Updates" im unteren Bereich des Hauptfensters des Datafox Studios:

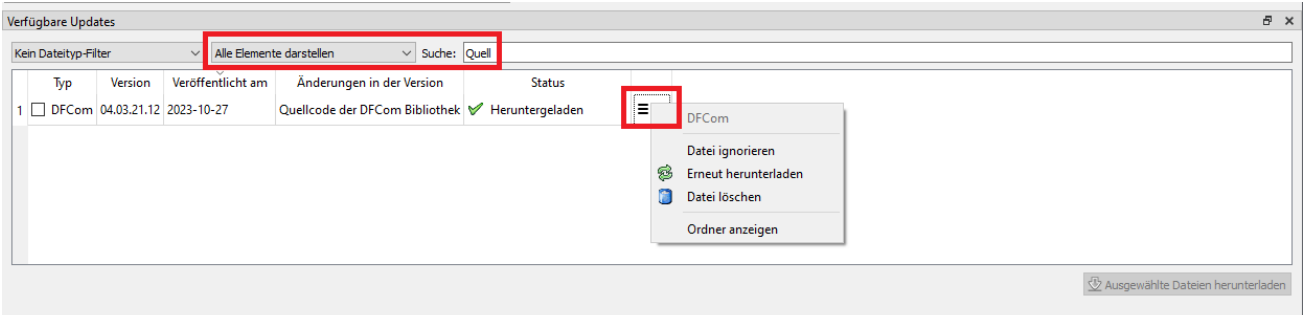

Das Makefile zum Erstellen der DFCom-Bibliothek finden Sie im Unterverzeichnis Release DatafoxLibraryIVSource/DatafoxLibraryIV, mit "make" und "make bin/Example3" können Sie die Bibliothek sowie das Beispiel 3 übersetzen. Neben dem Make-Tool ist hierzu lediglich ein C/C++ Compiler erforderlich.

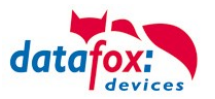

```
Nach dem Übersetzen informiert das Beispiel 3 wie folgt über seine Möglichkeiten:
```

```
$ ./bin/Example3 --help
Synopsis ./bin/Example3 [...]
  General parameters:
   --dump Print current setting parameters to console
   --help Show this help
   --verbose Show steps of data processing step by step
    --output <filename> Write application output to <filename> in
                                addition to stdout. Append if possible,
                               if not, create it.
  Device definition:
    --serial-device <com-port> Use device connected to COM port <com-port>
   --baud-rate <br/>baudrate> Set Baud Rate for COM attached device.
   --tcp-device <address> <port> Use TCP/IP connected passive mode device
    --communication-timeout <time ms>
                                Set Timeout for TCP/IP based communication
   --comm-password <password> Sets the communication password for the device
  Device Maintenance:
    --print-lists Prints the lists present on the device
                                (including access control lists)
   --read-device-log Read the device' log and print it to stdout
   --read-records Reads the data records from the device and
                                prints them to stdout.
    --read-record Reads a single data record from the device
                                and prints it to stdout.
   --read-sys-var <name>Reads the current value of a device's system
                                variable.
   --read-setup-list <name>
Reads a setup lists and prints its content to
                                stdout.
    --read-access-control-list <name>
                                Reads an access control list and prints its
                               content to stdout.
  Action definition:
   --backlight <id> <duration> <red> <green> <br/> <br/>white>
                                Set the color of a device backlight for a
                               specified duration
    --download-file <type> <filepath>
                                Download a file from the device. The file type
                               is defined by the DFCom, see DFCFileDownload().
```
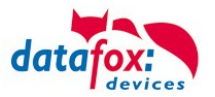

```
 --send-message <text> <duration> <bell>
                               Sends a message to the device. Text is a
                              multiline message, duration the time to
                              display it in seconds and bell an audio
                              notification code
--start-chain <id> <flag> Starts an input chain from the setup.
                              Pass <id> as 1..15 for chains F1 to F15.
                              If <flag> is
                              * 1, the chain is only run when the device
                                 is showing the main menu,
                               * 0, the chain is executed always
 --upload-firmware <filepath> Uploads a firmware to the device
 --upload-file <type> <filepath>
                               Upload a file to the device. The file type is
                              defined by the DFCom, see DFCFileUpload().
 --upload-setup <filepath> Uploads a setup to the device
 --upload-setup-list <name> <filepath>
                               Uploads a list data file at <filepath> as
                              list <name> to the device. The list <name>
                              Uploads a list data file at <filepath> as
                              to be a 'normal' setup defined list.
 --upload-access-control-list <name> <filepath>
                               Uploads a list data file at <filepath> as
                              list <name> to the device. The list <name>
                              Uploads a list data file at <filepath> as
                              to be one of the predefined access control
                              lists.
 --write-sys-var <name> <value>
                               Sets the value of a system variable.
--reset [<mode>] Resets the device. If <mode> is omitted,
                               reset mode 1 is used.
--ac2-online-action <master-id> <reader-id> <mask> <type> <duration>
                               Runs an online action on the device's access
                              control subsystem. See access control
```
### **9.3.1. Beispiele**

Im oben skizzierten Kontext des Industrie-PCs ist es somit möglich, per

\$ ./Example3 --serial-device /dev/ttyACM0 --read-records das Datensätze vom Geräts auszulesen oder mittels

\$ ./Example3 --serial-device /dev/ttyACM0 --upload-setup ipc.aes Das Setup "ipc.aes" auf die Embedded Baugruppe zu übertragen.

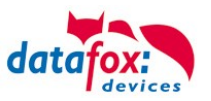

# **10. Umgang mit AOSP (Android)**

Dieses Kapitel beschreibt Besonderheiten der Datafox Industrie-PCs (IPCs), wenn diese mit dem Android Open Source Project (AOSP) als Betriebssystem ausgestattet sind.

Der Aufbau des IPCs ist dabei unabhängig vom Betriebssystem: Der PC-Kern, auf dem Android, Linux oder Windows läuft, kontrolliert den Zugang zum Netzwerk, Display, Massendatenspeicher, USB-Schnittstellen, etc. und hat darüber hinaus noch eine Embedded Baugruppe als weitere Einheit. Diese Embedded Baugruppe ist vergleichbar mit einer Datafox IOBox oder einem Zutrittscontroller – sie realisiert unabhängig vom Haupt-PC das Erfassen von Daten.

## **10.1. Zugang zur Embedded Baugruppe**

Da die Embedded Baugruppe in der Systemarchitektur abgesetzt ist, wird der Zugang zu dieser über den PC realisiert. Hier steht entweder die Datafox Kommunikationsbibliothek als plattform-unabhängiges C/C++-Source-Code-Paket bereit oder – im Fall von Android – kann die Anwendung "COM-Server" eingesetzt werden.

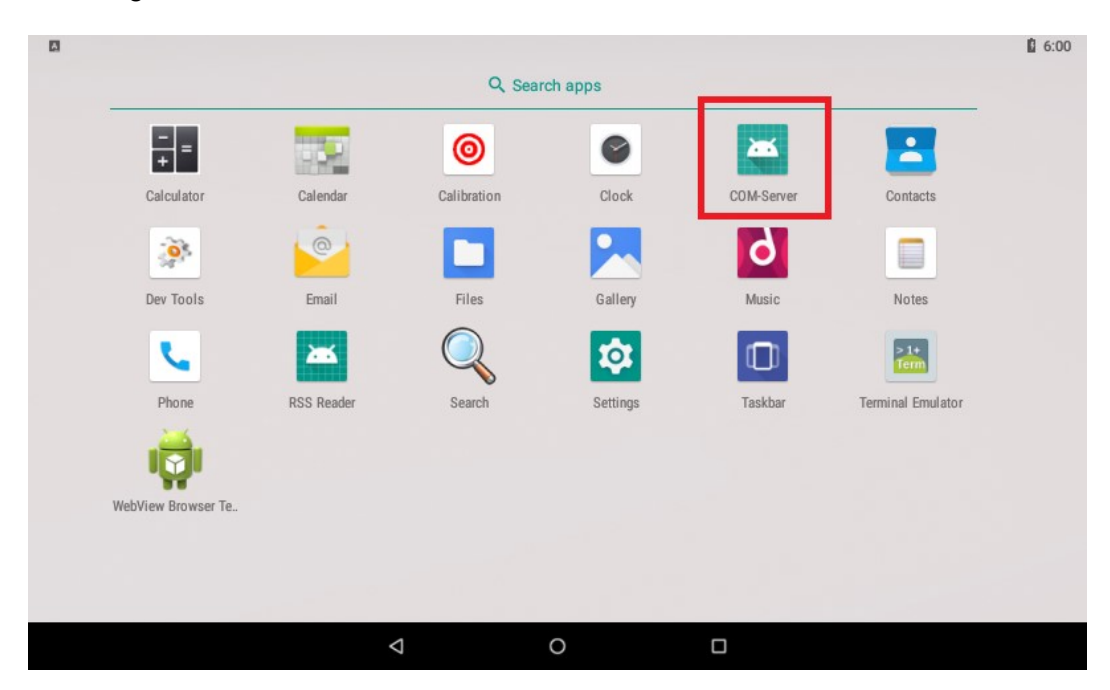

Diese Anwendung "COM-Server" ist auf Ihrem IPC bereits durch Datafox vorinstalliert:

Der COM-Server realisiert die Umsetzung der Kommunikations-Schnittstelle der Embedded-Baugruppe auf einen Netzwerk-Port des AOSP-Betriebssystems. Ist dieses Anwendung aktiv, so kann auf die Embedded Baugruppe zugegriffen werden als ob diese direkt mit dem Netzwerk verbunden wäre.

Starten Sie dazu die COM-Server Anwendung. Die Anwendung präsentiert sich im gewohnten Android-Design:

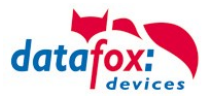

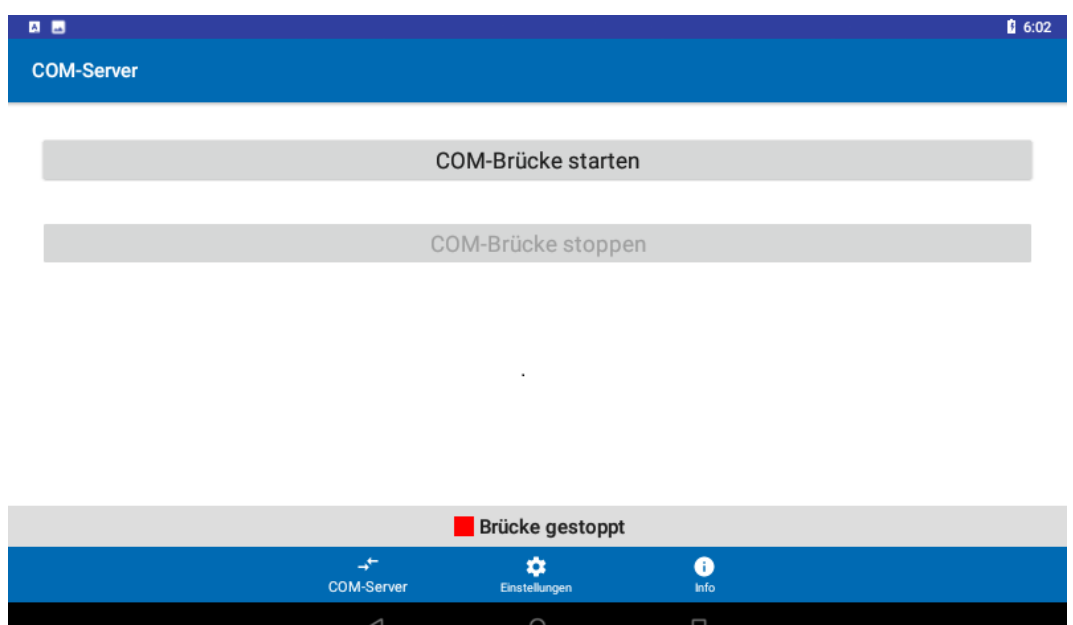

Im Einstellungs-Menü können Sie den Netzwerk-Port vorgeben – als Standard-Port ist Port 8000 für die Kommunikation vorgegeben:

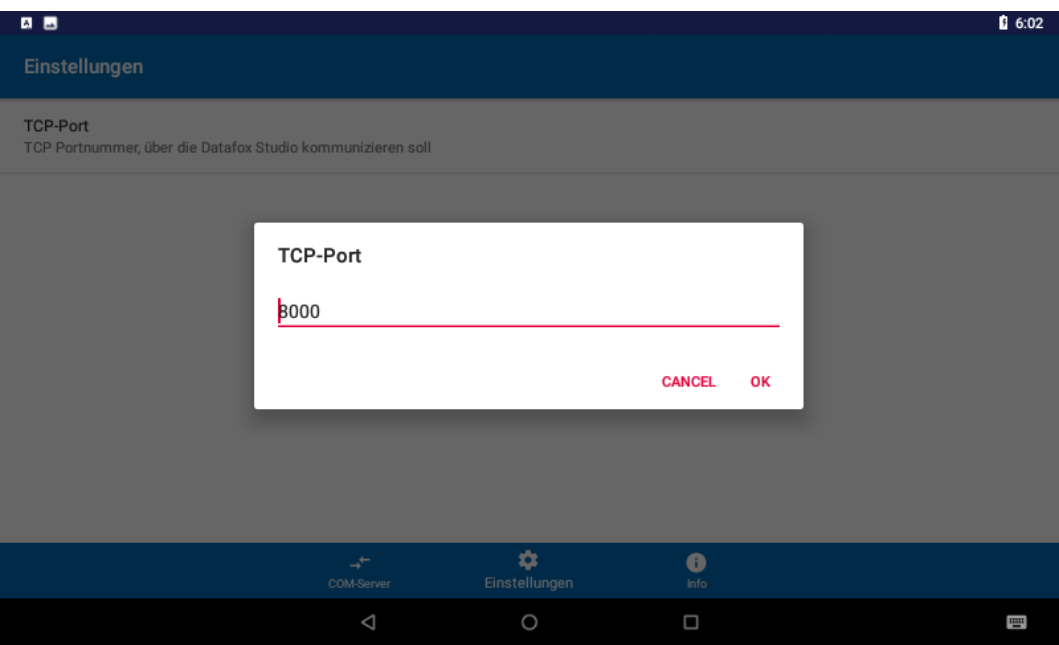

Nach dem Einstellen / der Kontrolle des Netzwerk-Ports wechseln Sie bitte zurück auf die "COM-Server" Hauptseite und starten den Brücke-Betrieb über die Schaltfläche "COM-Brücke starten". Android prüft auf Betriebssystem-Ebene, dass die notwendige Aktion durchgeführt werden darf:

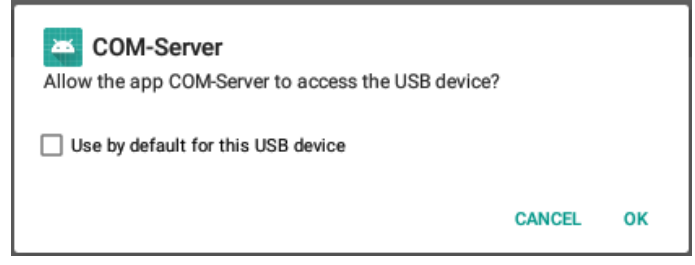

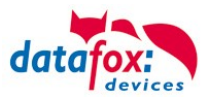

Bitte bestätigen Sie diese – danach wechselt die Betriebsanzeige der COM-Brücke in den Status "grün":

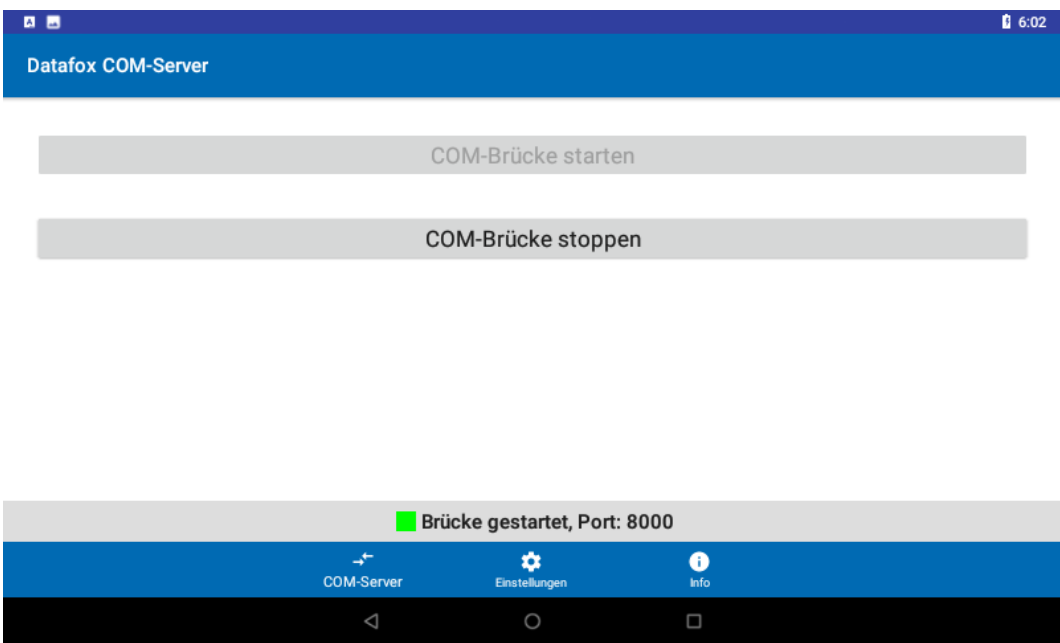

Für den Verbindungsaufbau zur Embedded-Baugruppe ist es erforderlich, die Netzwerk-Adresse des IPCs zu kennen. Diese können Sie z.B. über das Terminal ermitteln:

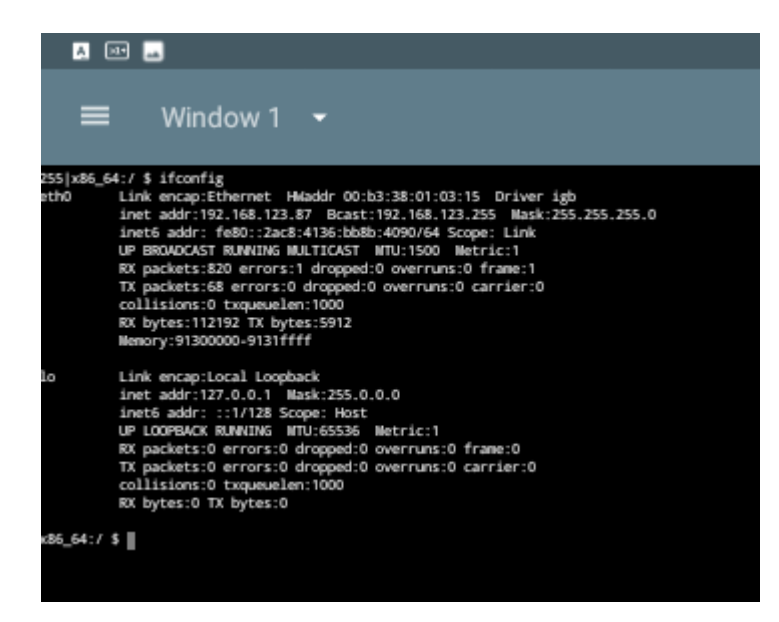

Richten Sie im Datafox Studio die Kommunikation zum ermittelten Netzwerk-Endpoint des IPC ein:

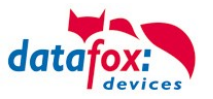

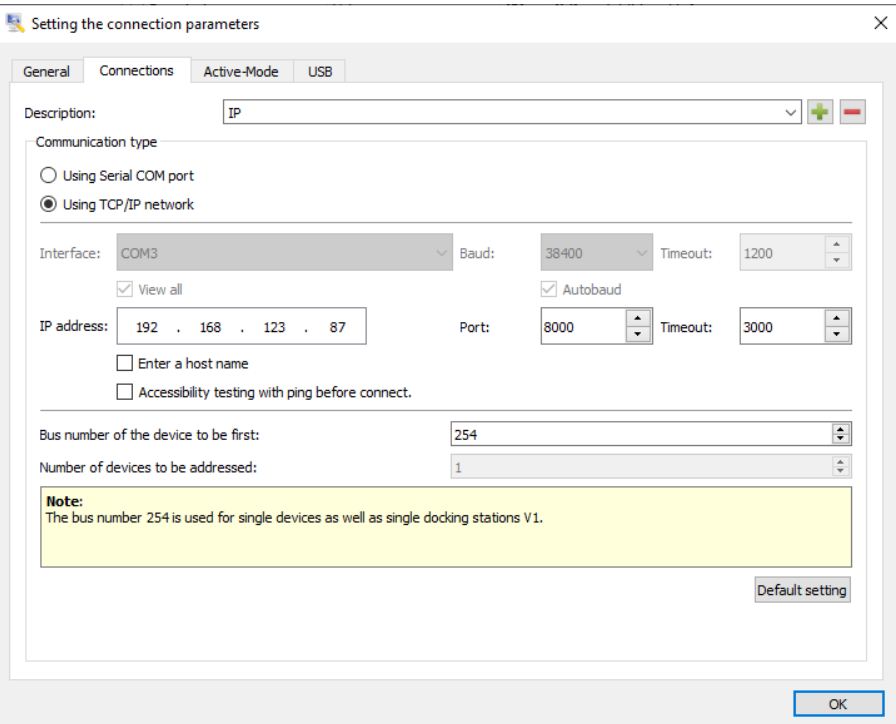

Anschließend können Sie mit dem Datafox Studio auf die Embedded-Baugruppe zugreifen, so als ob diese direkt am Netzwerk angeschlossen wäre:

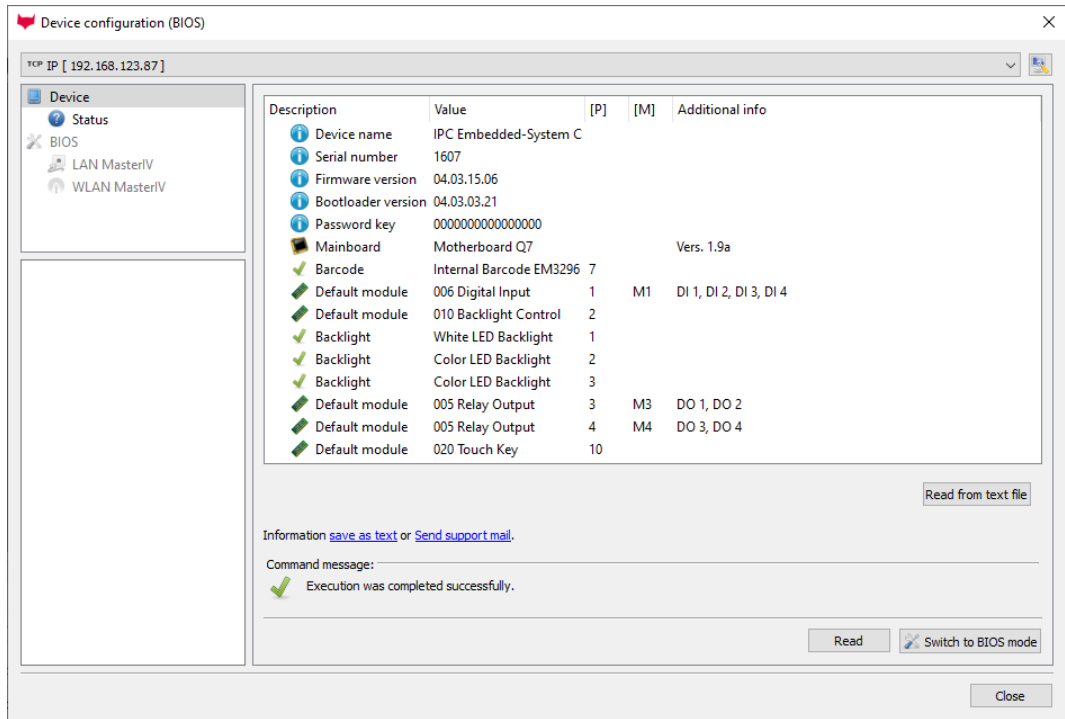

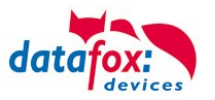

### **10.2. Debugging von Android-Anwendungen im IPC**

Die Micro-USB-Schnittstelle im Industrie-PC ist nicht zum Debuggen über die Android Debug Bridge nutzbar. Eine Alternative während der Entwicklungszeit ist es, die Android Debug Bridge des Geräts an einen Netzwerk-Port zu binden.

Zum Vorgehen gibt es viele Hinweise im Internet. Unter [https://qastack.com.de/program](https://qastack.com.de/programming/2604727/how-can-i-connect-to-android-with-adb-over-tcp)[ming/2604727/how-can-i-connect-to-android-with-adb-over-tcp](https://qastack.com.de/programming/2604727/how-can-i-connect-to-android-with-adb-over-tcp) ist beispielsweise beschrieben, dass (als root) mit den Kommandos

setprop service.adb.tcp.port 5555 stop adbd start adbd

die Debug-Bridge auf den Netzwerk-Port 5555 konfiguriert und neu gestartet wird.

Seit Android 4.4.2 erfordert die Nutzung der ADB, dass das Gerät den Zugang vom PC aus erlaubt. Dazu ist es erforderlich, dass das Gerät den Public Key der ADB auf der PC-Seite kennt. Dieser befindet sich (typischerweise) unterhalb des Home-Verzeichnisses des aktuellen Benutzers in der Datei .android/adbkey.pub, also

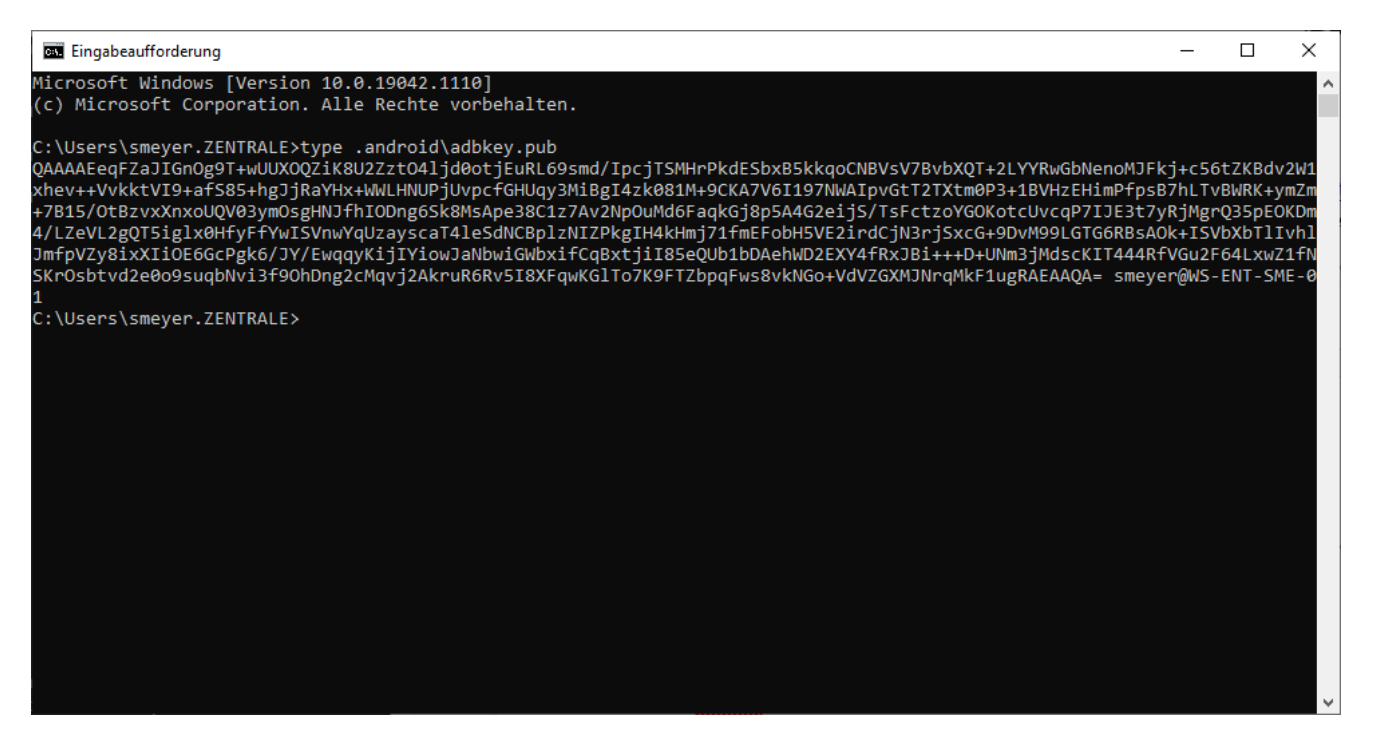

Der Inhalt dieser Daten muss auf dem Gerät in der Datei /data/misc/adb/adb keys abgelegt werden – in dieser Datei merkt sich das Android-Gerät die Gegenstellen, von denen es debugged werden darf.

Bitte kopieren Sie die Datei auf einen USB-Stick und bringen Sie sie so auf das Gerät. Auf dem Gerät kann dann mittels der Terminal-Anwendung als root-User die Datei vom USB-Medium an die richtige Stelle kopiert werden.

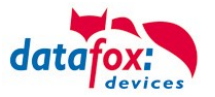

ACHTUNG: Setzen Sie die Berechtigung der Datei /data/misc/adb/adb keys auf 766, so dass alle Anwendungen Zugriff auf die Datei haben.

D:\work\Android\platform-tools>.\adb.exe connect 192.168.123.87:5555 connected to 192.168.123.87:5555

Ist der Zugang erfolgreich hergestellt worden, können Sie auf der PC-Seite, mittels des ADB-Kommandos, den Verbindungsstatus nachvollziehen:

```
D:\work\Android\platform-tools>adb devices
List of devices attached
192.168.123.87:5555
                        device
```
### **10.3. Troubleshooting**

Sollte die Schlüssel-Datei nicht die richtigen Zugriffsrechte im Gerät besitzen oder der Schlüssel Ihres PCs nicht enthalten sein, so wird das adb connect mit dem Hinweis auf fehlenden Autorisierung fehlschlagen:

D:\work\Android\platform-tools>.\adb.exe connect 192.168.123.87:5555 failed to authenticate to 192.168.123.87:5555

D:\work\Android\platform-tools>.\adb devices List of devices attached 192.168.123.87:5555 unauthorized

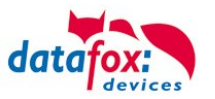

## **10.4. IPC-Android Open Source Projects**

Der Micro-USB-Anschluss der Datafox IPC Geräte kann leider nicht für das Debuggen von Android genutzt werden. Statt dieses Anschlusses kann ADB über das TCP/IP-Netzwerk genutzt werden. Das Vorgehen ist auf Stack-Overflow gut beschrieben und dokumentiert:

### **Nutzung der Android Debug-Bridge (ADB) Using the Android Debug Bridge (ADB)**

The micro-USB connector of the Datafox IPC device cannot be used to debug Android. Instead of using USB, debugging over TCP/IP networks may be used. The procedure is well documented by the following Stack-Overflow article:

[https://stackoverflow.com/questions/2604727/how-can-i-connect-to-android-with-adb-over](https://stackoverflow.com/questions/2604727/how-can-i-connect-to-android-with-adb-over-tcp/44460975)[tcp/44460975](https://stackoverflow.com/questions/2604727/how-can-i-connect-to-android-with-adb-over-tcp/44460975)

# Zitat / Quote: Manual Process

### **From your device, if it is rooted**

According to a post on [xda-developers,](http://forum.xda-developers.com/showthread.php?t=623828&page=3) you can enable ADB over Wi-Fi from the device with the commands:

su

setprop service.adb.tcp.port 5555

stop adbd

start adbd

And you can disable it and return ADB to listening on USB with

setprop service.adb.tcp.port -1

stop adbd

start adbd

### **From a computer, if you have USB access already (no root required)**

It is even easier to switch to using Wi-Fi, if you already have USB. From a command line on the computer that has the device connected via USB, issue the commands

adb tcpip 5555

adb connect 192.168.0.101:5555

Be sure to replace 192.168.0.101 with the IP address that is actually assigned to your device.

# **Nutzung von WLAN-Debugging Using Wi-Fi-Debugging**

Sollte Ihr Gerät über eine WLAN-Anbindung verfügen (Achtung: Hier genügt die LAN-Schnittstelle **nicht**, sie benötigen im Zweifelsfall einen USB-WIFI-Adapter!), können Sie unter in den Developer-Options das Wi-Fi-Debugging aktivieren.

Should your device have access to Wi-Fi networking (Attention: Using the LAN device is not sufficient, you will need a USB-Wi-Fi adapter in case), you can activate "Wi-Fi Debugging" in the developer menu.

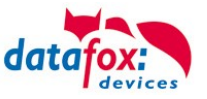

Aktivieren Sie zunächst den Entwickler-Modus auf dem Gerät. Dazu gehen Sie in der "Settings"-Anwendung im Bereich "About Tablet" und drücken wiederholt auf die "Build Version", bis der Hinweis bezüglich des Aktivierens der "Developer Options" erscheint.

Please activate the developer mode first. To do so, please launch the "Settings" application and go to "About Table" section. Repetitively activate the "Build Version" until the notice on the "Developer Options" having been activated is displayed.

 $\epsilon$ **System** Die Developer  $\bullet$ The menu "De-**Wireless** veloper Options" debuaaina can be used to activate "Wireair less Debugging" now. Please consider if you want to activate "Stay awake" on your development device as well.

Enter the section "System" in the "Settings" app:

Options finden Sie danach im in der "Settings" Anwendung im Bereich "System":

Im Menü "Developer Options" kann das "Wireless Debugging" nun aktiviert werden.

Überlegen Sie, ob Sie auf einem Entwicklungsgerät nicht auch evtl. Die Option "Stay awake" aktivieren möchten.

Nach dem Aktiveren des "Wireless Debugging" muss zunächst der PC mit den Android-Tools mit dem Android IPC verbunden werden. Auf der Android-Seite aktivieren Sie hier "Pair device with pairing code"

After activating "Wireless Debugging" you have to connect the Android tools on your PC to the Android IPC first. To do so, choose the option "Pair device with pairing code" on the Android device.

Das Gerät stellt nun die notwendigen Informationen für das Pairing dar:

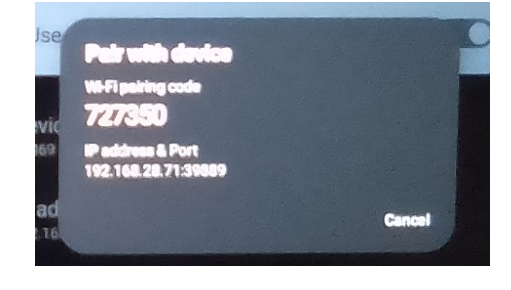

The device displays the necessary parameter for pairing now:

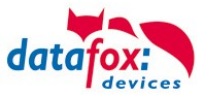

Auf der PC-Seite können Sie nun den Pairing-Prozess starten, z.B. durch "adb pair 192.168.28.71:39889" gefolgt von der Eingabe des Pairing Codes PC und Android IPC bekannt machen. Der Erfolg des Prozesses wird dann per "Successfully paired to <IP>" quittiert.

Die Verbindung zwischen PC und dem Gerät erfordert ein Kommando analog zu "adb connect 192.168.28.71:46751" – die erforderlichen Parameter sind im "Wireless Debugging"-Bereich der "Settings" Anwendung dargestellt.

At the PC you now may perform the pairing processing using the shown parameters, e.g. "adb pair 192.168.28.71:39889" followed by the pairing code. The PC will show "Successfully paired to <IP>" upon success.

Attaching the local Android Debug Bridge to the device requires a command similar to "adb connect 92.168.28.71:46751" – the parameters are shown in the "Wireless Debugging" section of the "Settings" Application.

.adb devices" listet das Gerät nur auf, als ob es über USB direkt mit dem PC verbunden wäre. Die Debug-Bridge kann ab jetzt direkt mit dem Gerät kommunizieren.

...  $\Box$  platform-tools  $-$  adb shell  $-$  80 $\times$ 24 dlinetools/platform-tools - adb shell  $\ddot{+}$ scm@MBP2020 platform-tools % ./adb devices List of devices attached<br>192.168.28.71:46751 device [scm@MBP2020 platform-tools % adb shell shi: command not found: adb<br>
shi: command not found: adb<br>
Scm@MBP2020 platform-tools % ./adb devices<br>
List of devices attached<br>
192.168.28.71:46751 device |scm@MBP2020 platform-tools % ./adb shell<br>|Undefined:/\$id<br>|uid=2000(shell) gid=2000(shell) groups=2000(shell),1004(input),1007(log),1011(ad<br>|b,1005(sdcard\_rw),1028(sdcard\_r),1078(ext\_data\_rw),1079(ext\_obb\_rw),3001(net\_bt<br>| Undefined:/ \$<br>Undefined:/ \$ Undefined:/ \$ Undefined:/ Undefined:/ |Undefined:/ \$<br>|Undefined:/ \$<br>|Undefined:/ \$

Using "adb devices" you can now observe, that the device is accessible locally as if it were connected locally using an USB cable.

# **Konfiguration der Embedded-Baugruppe Setting up the embedded device**

Aktuell steht kein DatafoxStudioIV für Android zur Verfügung, mit dem die Embedded Baugruppe direkt auf dem Gerät konfiguriert werden kann.

Stattdessen steht unter Android die Anwendung "Datafox Com Server" zur Verfügung. Wenn Sie diese starten, kann die Embedded-Baugruppe über den eingestellten TCP/IP-Port auf dem Gerät direkt konfiguriert werden.

# **Android und Bluetooth Android and Bluetooth**

Um Bluetooth-Funktionalität unter Android zu realisieren, setzen wir aktuell den "USB 2.0 Bluetooth Adapter V3.0 + EDR" (61772) von Delock ein. Dieser wird in der von uns geprüften Variante mit Vendor-ID 0A5C Product-ID 2198 (Rev. 0391) geliefert.

Aktuelle Geräte (Herbst 2023) mit Intel x6245- CPU werden mit vorinstalliertem Ubuntu-Linux ausgeliefert. Dessen Bootloader Grub ist dazu

Currently DatafoxStudioIV is not available for Android. The embedded device can thus not be configured directly within the device.

For Android, we offer the "Datafox Com Server" instead. When launching this application, you can select a TCP/IP-Port that can be used to configure the embedded device using network communication.

In order to use Bluetooth on Android, we choose to use the "USB 2.0 Bluetooth Adapter V3.0 + EDR" (61772) from Delock. This device has been tested by us (Vendor-ID 0A5C, Product-ID 2198 (Rev. 0391))

# **Geräte-Start mit Android Device startup with Android**

Current devices (autumn 2023) with Intel x6245 CPU have Ubuntu Linux preinstalled. Its bootloader Grub is able to launch Android directly –

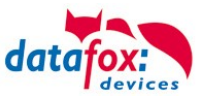

in der Lage, das Android-System ebenfalls direkt zu starten, so dass diese Geräte den Eintrag "BlissOS" im Grub-Startmenü haben. Der Eintrag "BlissOS" ist dabei als Standard-Eintrag ausgewählt.

. Damit können Sie beim Start auswählen, ob Sie entweder Ubuntu Linux oder Android (in der Variante BlissOS) nutzen.

these devices have an entry "BlissOS" in their Grub bootmenu. The "BlissOS" entry is selected by default.

You can thus select at boot time, if you want to use either Ubuntu Linux or Android (flavour BlissOS).

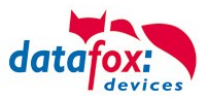

# **11. Technische Daten EVO\_PC**

# **11.1. PC\_Daten**

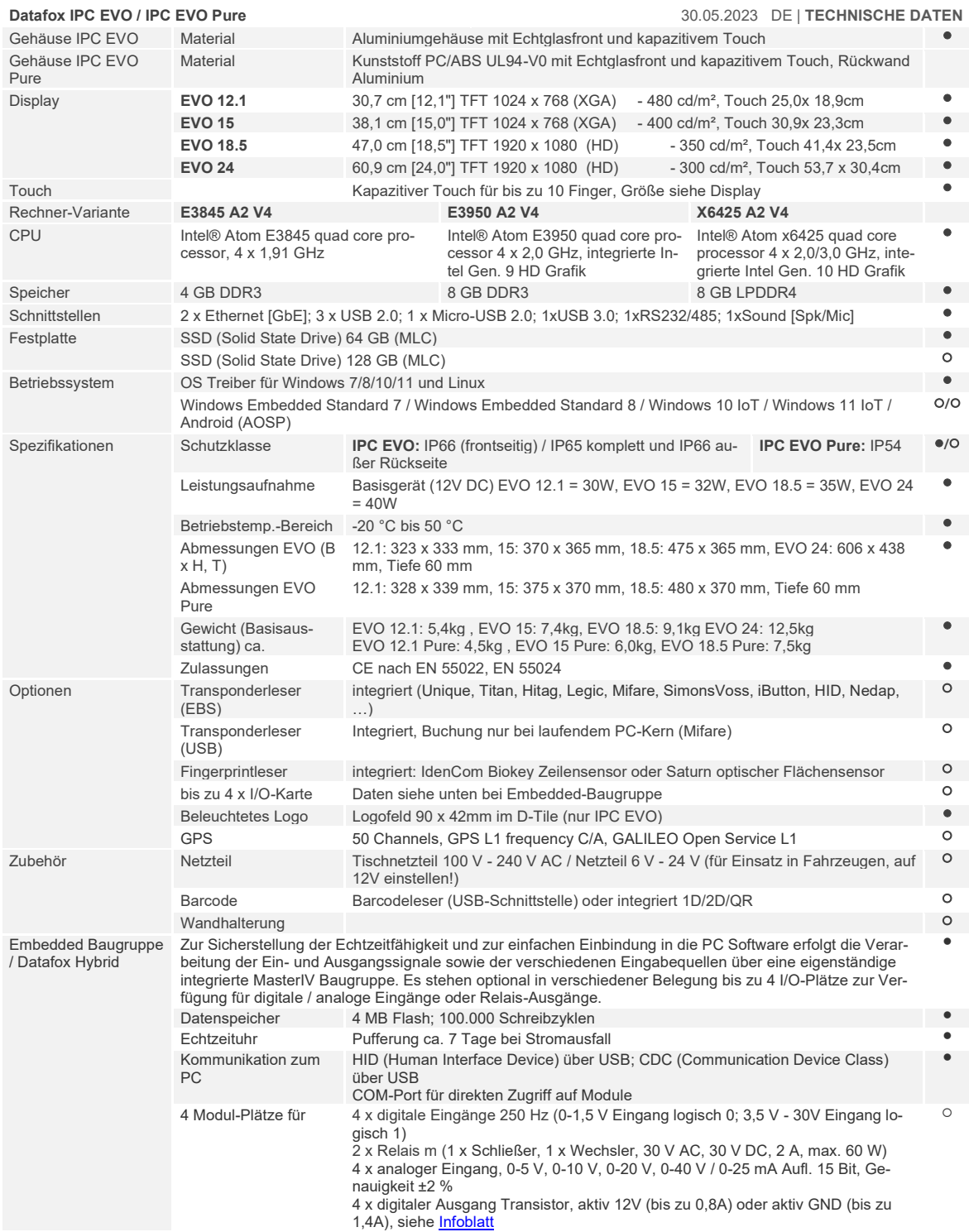

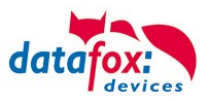

# **11.2. MasterIV / Embedded Baugruppe**

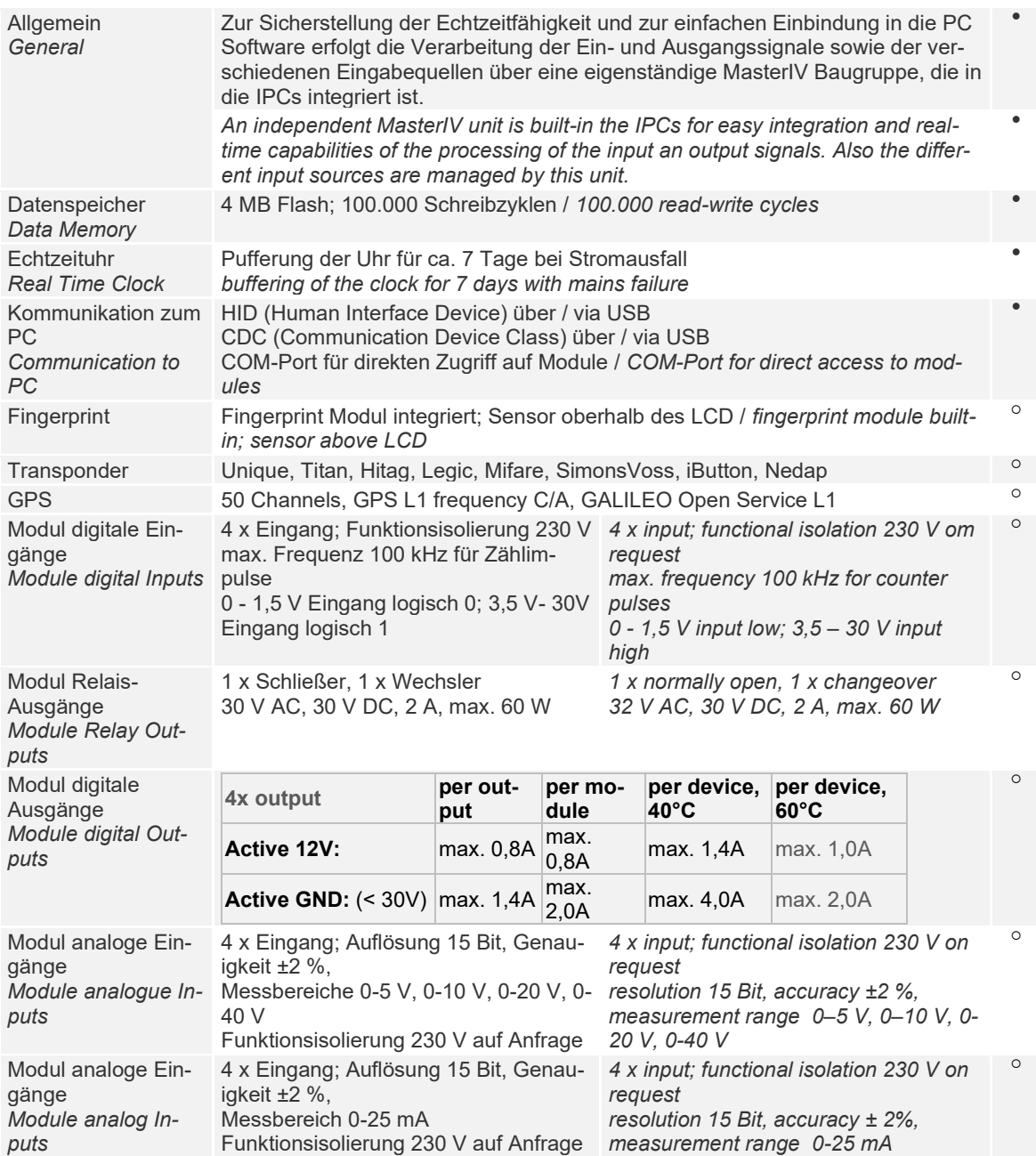

● serienmäßig / serial O optional □ geplant / intended<br>Technische Änderungen vorbehalten / *Subject to technical change without notice.* 

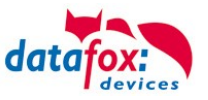

Tabellenbeschreibung 26 Zutritt mit PHG 31 Zutrittskontrolle 23, 61

# **12. Index**

### **A**

analoge Eingänge 19 Android 82

# **C**

Com-Port Seriell 73 COM-Server 82

# **D**

Digitale Eingänge 20

# **E**

Entsorgung 7  $EVO 40$ 

# **F**

Feiertagssteuerung ZK 23

## **H**

HID 73

# **L**

Leitungslänge 51 Berechnung für ZK 51

# **P**

PHG 29

## **R**

Reinigung 5 Relais 20

## **S**

Schutzart 3

# **T**

Tastatureingabe 73

# **Z**

Zeitsteuerung 23 Zutritt 22 Anschluss 22 Leitungsquerschnitt 51 Statusmeldungen 60